2016 年度《BEST 専門版》講習会

ŝ

ŝ

Į

y.

g

ł

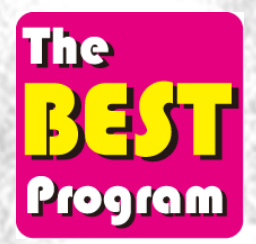

# 例題Ⅱ 2ゾーンオフィスの計算

(BEST 専門版 Ver.1602 準拠)

## -建築計算編-

本テキストは「例題Ⅱ 2 ゾーンオフィスの計算」である。2 ゾーンオフィスとは一般事務所建築の基準階の一 断面を取りだしたものである。すなわち事務室の奥行きが 10~20mであり建物中央にコアエリアがあるというも のである。断面としては外壁面、ペリメータゾーン、インテリアゾーン、コアとつながるものを想定している。こ の断面を東西南北のように4方位について計算すれば基準階を一通り検討したことになる。という意味で2ゾーン オフィスは最も基本的でありながら代表的なオフィスのモデルであると考えていいだろう。

ペリメータの奥行きは 5m としているが、3~7m程度をとることもある。言葉としてはスキンロードといって ペリメータのゾーンの奥行きはゼロとして外皮からの負荷は全て窓廻り機器に負担させ室内は全てインテリアと するという考えもある。考え方としてはあり得ることだが、シミュレーションとしては透過日射などは窓断面で負 荷になるというのではなく投射された室内部位でやっと負荷になる訳であり、間欠空調による蓄熱負荷の計算には 室温変動計算のための室温を計算するエリアが必要となる。そのため 5m程度のペリメータゾーンをとった方がい い。スキンロードを求めようとするときには、ペリメータの負荷から、インテリアゾーンの単位床面積あたりの負 荷にペリメータゾーン奥行きを乗じたもの、を差し引けばいいことになる。ペリメータとインテリアの負荷の差こ そ外皮からの負荷の影響であるからである。

実際のオフィスの断面が窓側に個室があるときにおいては,その個室がペリメータでありその奥の部屋はインテ リアということになる。部屋単位に負荷計算や空調設計を行うので、こういうケースはそれほど気にしなくてよい。

奥行き方向に間仕切りが無く(少なくとも設計段階において)奥行きが 10~20mあるときにおいては、それが 一つの閉じられた空間であってもそれを 1 ゾーンとするのは危険である。窓近くは日射や外気温の影響を受けるし、 室奥の方は内部発熱負荷が殆どの要因となるので負荷変動が大きく異なる。もし1ゾーンにすると大きな室温変動 分布を招くことになる。冬期などで日射があるときには窓近くは冷風を要求し室奥の方は温風を要求するような時 間帯もある。いわゆるゾーニングが必要ということになる。前述の通り本モデルではペリメータ奥行きを 5m とし ている。

ペリメータとインテリアの間は何ら仕切るものがない訳で、空気の交互移動が発生しうる。ペリメータとインテ リアの室温が同一の時には熱負荷計算上は問題ないが、夜間の非空調時には外気の影響を受けるペリメータと外気 の影響の殆ど無いインテリアでは室温が異なる。相異なる室温が混ざり合うことは計算上考慮しなくてはならない。 ここでは中原らの実測結果を検討し、冬期の夜間にはペリメータの方が 1K 程室温が低いという現象を見いだした。 そこで1K 程の室温差を招く空気の混合度合いを逆算し、その結果境界長さ1mあたり 200~250m3/hという数 値を求めた。これをデフォルト値とするもののこの混合空気量は自由入力可能にしている。お互い混じり合うとい うのではなく空調時など一方向の流れにすることも入力上可能である。本来、空気の混合は CFD で解析するとい うのがより正しいという見方もあるが年間シミュレーションという長期にわたる計算であることを勘案すると現 状では混合風量を入力する方針としている。

本例のようにペリメータとインテリアは夜間において熱の移動計算をしているが、お互いの熱の移動計算をどう いう場合に行うかということもシミュレーション上は重要なことである。隣り合う室との熱の移動をお互いの室温 を計算しつつ影響計算するものを多数室(室温変動)計算といい、隣の室温の影響計算はしないとか隣の室温は自 室と同一視とか隣の室温は自室温と外気温との一次式で表すなどをすることにより自室の室温変動計算をするだ けで自室の負荷を求めるものを単室(室温変動)計算という。多数室室温変動計算は単室計算より計算時間がかか る。解法にもよるが、インプリシット解法の時は多数室の時はその室数だけの連立方程式を解くことになる。厳密 なことをいえばどんな建物でも一つの部屋は他の全ての部屋の室温変動の影響を受けることになるのである。そう かといって全室を多数室室温変動計算として解くことは得策ではない。そのあたりの設定は、ゾーン、室、室グル ープという用語の定義に関係している。同一室グループ内は多数室室温変動計算をしているのである。本モデルで は室と室グループは同じとしているが、別の室と室グループを組めばその間も多数室室温変動計算ということであ る。室とは一つの閉じた空間である。ゾーンとは室温変動を計算する最小の区切りであり、一般に設計される空調 のゾーンと同様である。

反対に多くの小部屋を計算上は一つのゾーンと扱うこともできる。窓際に多くの小部屋があるホテルのようなと きにおいて全ての客室をまとめて南ゾーンなどとして定義することも可能である。沢山の部屋を一つのゾーンとし て扱うのである。この時は室もゾーンと同じ定義にすることになる。客室間の間仕切り壁は内壁として入力し温度 差係数法で温度差係数=0(自室と等温)とし内壁面積としては一つの内壁に対して両面からの面積、すなわち間仕 切り壁全体の面積の 2 倍を入力することになる。客室前の廊下と多数室としての熱交換を計算したいときには廊下 も室として定義する。他に熱交換計算をする必要のないときには客室群と廊下で一つの室グループということにな る。そのほかでもいろいろなゾーン、室、室グループの定義の方法があるだろう。

計算する建物をそのまま完全に模擬して入力することは、相当の労力を要するし不可能に近いものである。どう しても何らかの仮定、モデル化、簡易化が必要となる。そのあたりがシミュレーション入力の最重要点でもあり最 も面白いところである。本序文ではゾーン、室、室グループの入力を題材にして入力の自由度について言及した。 是非とも入力の多様性を楽しんでいただきたく思う次第である。

## 例題Ⅱ 2 ゾーンオフィスの計算

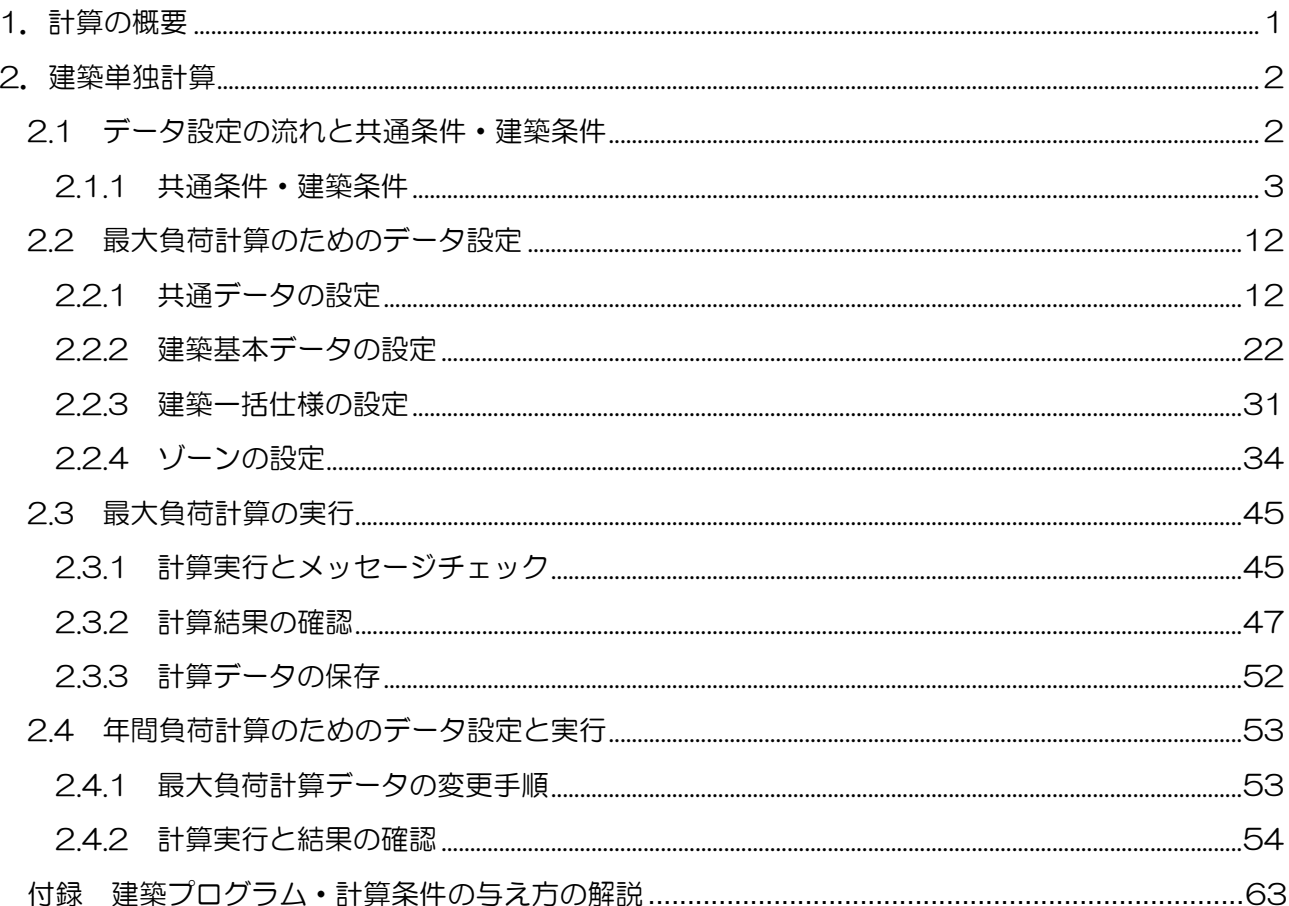

#### 1.計算の概要

建物の空調エネルギー消費量を求める場合、建築と空調システムの入力データ全てを用意して一挙に 計算するのではなく、段階を追って答えとデータを確認しながら計算を進めると、スムーズで間違いの ない計算が可能です。

この一連の作業の最初に行うのが、建築データを作成しての建築単独計算(いわゆる熱負荷計算)で、 本書では、その手順と BEST プログラムの操作方法について解説しています。

※熱負荷計算の結果が正しいことが確認できたところで、BEST では、次に空調システムとの「連成 計算」を行うことができます。「連成計算」とは「(建築・設備)連成計算」を意味し、「(建築)単 独計算」に対する呼称です。設備システムについて詳細な条件設定を行い、設備システムの制御と 建築の応答の平衡状態を時々刻々求める計算のことで、正確なエネルギー消費量の計算が可能です。 講習会では別途開催される『[空調]プログラムの使い方』にて取り上げます。

本例題では、事務所ビルの基準階を想定した単純なモデルについて熱負荷計算を行います。 図1に示すような、大きな事務室を間口 20m 分取り出してペリメータとインテリアの2ゾーンに分 けたモデルを計算対象とします。

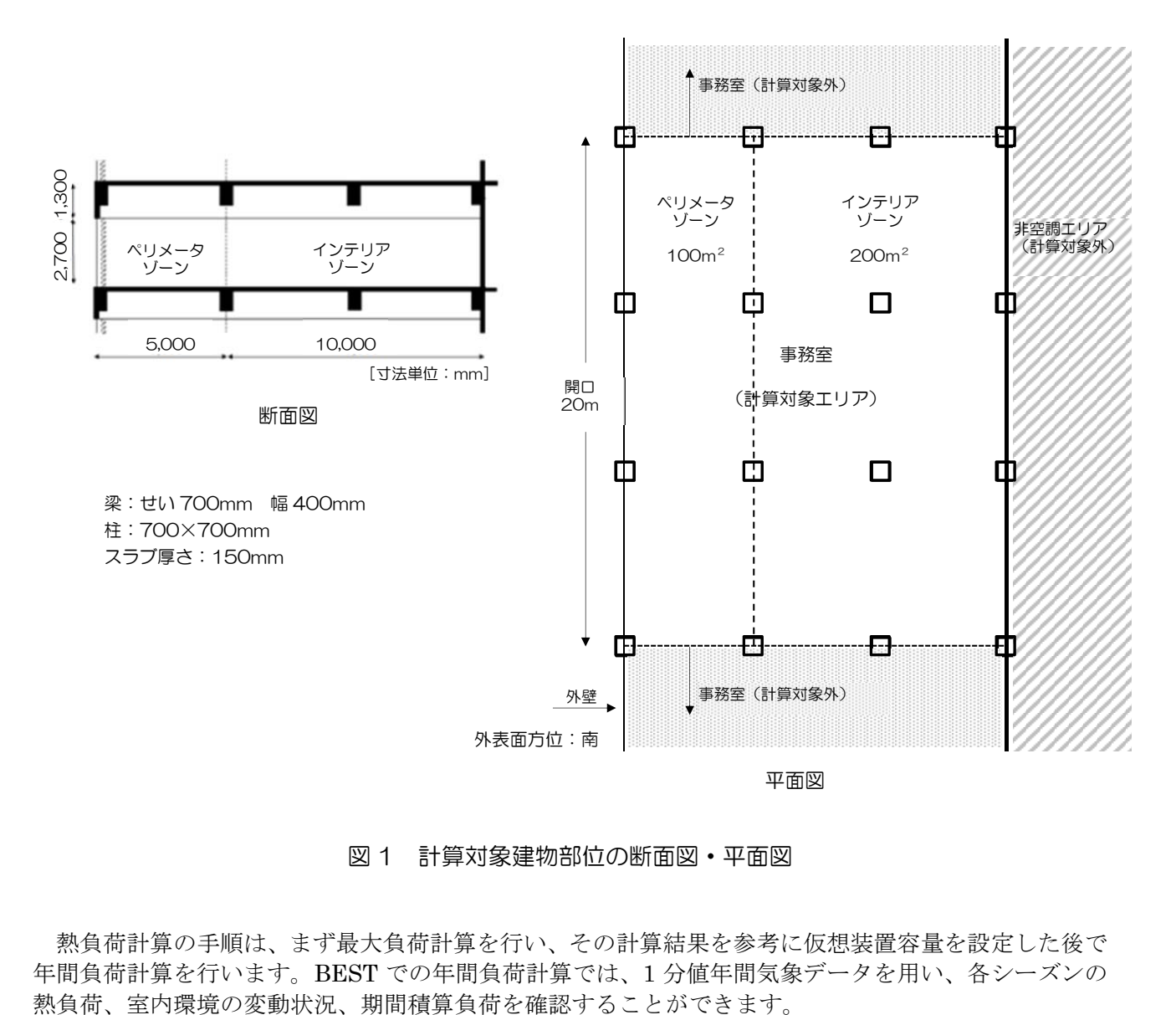

図 1 計算対象建物部位の断面図・平面図

熱負荷計算の手順は、まず最大負荷計算を行い、その計算結果を参考に仮想装置容量を設定した後で 年間負荷計算を行います。BEST での年間負荷計算では、1 分値年間気象データを用い、各シーズンの

## 2.建築単独計算

## 2.1 データ設定の流れと共通条件・建築条件

建築単独計算における各種条件設定の一般的な流れは図2のようになります。矢印の順序に従い入力 操作を進めると、スムーズにデータを作成することができます。

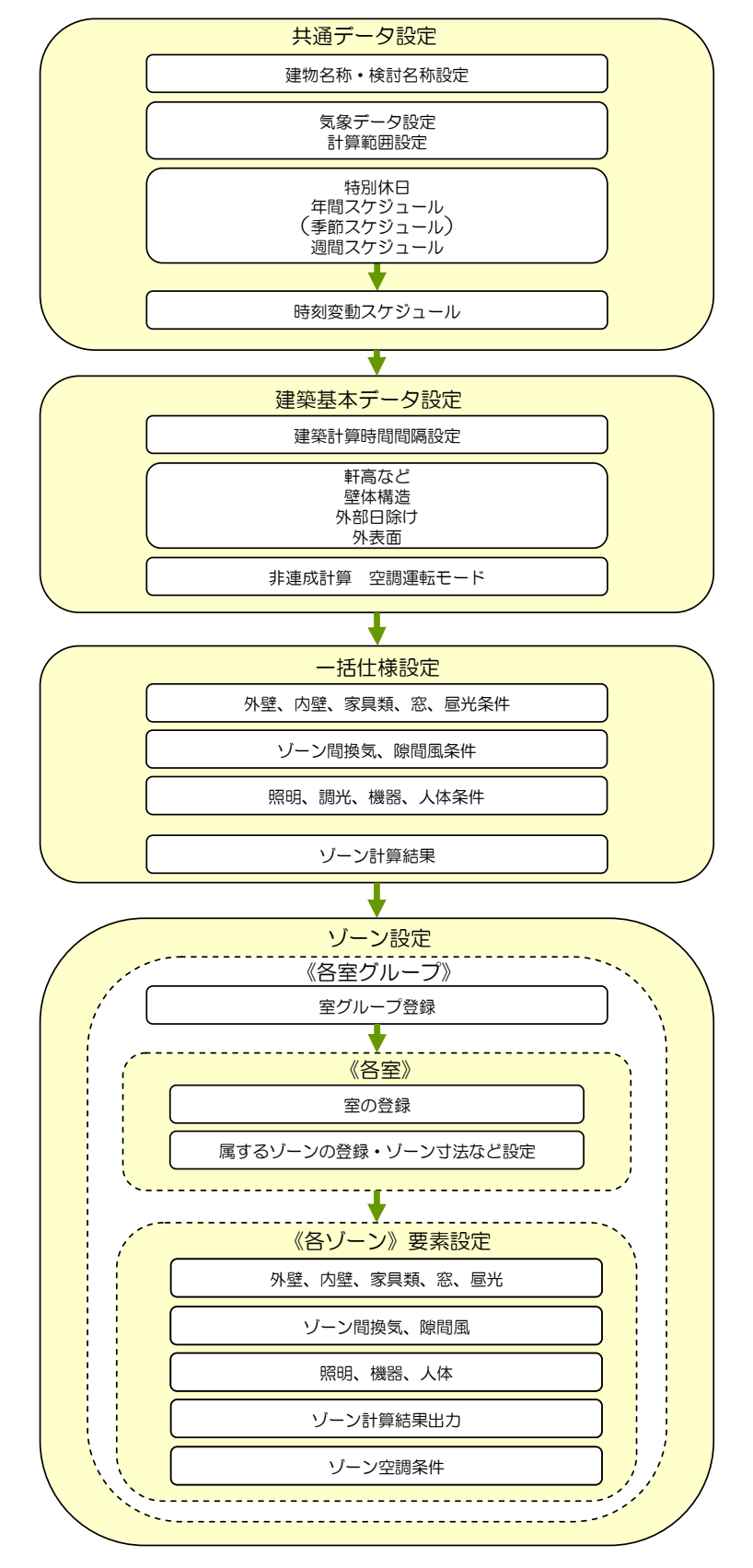

図2 建築単独計算の条件設定作業の流れ

#### 2.1.1 共通条件・建築条件

この章では、まず最大負荷、そして年間負荷を求めるための入力データについて説明します。年間負 荷計算データは、最大負荷計算データを一部変更して作成します。

BESTの画面は左にマスター、右にワークスペースと二つのスペースに分かれており、マスターから 項目を選択してワークスペースにデータを作成していきます。ワークスペースには、大きく、「共通」、

「建築」、「設備」、「計算順序」の4種類があり、タブにて切替えられるようになっていますが、建 築単独計算で使用するのは、「共通」と「建築」の2つの画面だけです。

「共通」画面から入力する項目を「共通条件」と呼び、気象データや計算方法、計算期間、各種スケ ジュール条件が含まれています。「建築」画面から入力する項目を「建築条件」と呼び、建物全体に関 係する基本条件、ゾーン設定条件、ゾーン設定を効率的に行うための一括仕様設定条件が含まれていま す。

## 2.1.1.1 最大負荷計算用条件

一からデータ設定する場合の条件について説明します。

最大負荷計算の後に年間負荷計算を行うことを前提としていますので、年間負荷計算用の条件も示し ています。結果出力、週間スケジュール、空調運転モードなどの項目は、最大負荷計算から年間負荷計 算に移るときにデータ設定の追加変更が必要になるため、これらを最初から設定しておくわけです。

#### (1)共通条件

共通条件の主要な項目について内容を説明します。表2.1.1-1には、共通条件の設定内容を示します。 表の項目は、入力画面の種類と対応していますので、この表を見ながらデータ入力することも可能です。

a) 気象

BESTでは、最大負荷計算のために、国内842地点の拡張アメダス設計用気象データを無償で利用で きます。この設計用気象データには、気象の特徴が異なる3タイプの冷房設計用データと2タイプの暖房 設計用データが含まれています。利用方法は、冷房、暖房あわせて5タイプ全ての日周期定常計算を連 続して行い、得られた計算結果のなかから、最も大きな値を、冷房、暖房の最大負荷として採用すると いう方法になります。本例題では、地点は東京とします。

#### 《補足》拡張アメダス設計用気象データ

冷房設計用には、エンタルピと気温の厳しいh-t 基準データ(太陽位置は8月1日)、日射量と気温の厳しいJc-t 基 準データ (8月1日)、南面日射量と気温の厳しいJs-t 基準データ (一般地方(北緯29°以北)は9月15日、それ以外 の南方地方10月15日)があります。暖房設計用には、気温と絶対湿度の厳しいt-x 基準データ (1月30日)、気温が 厳しく日射量の弱いt-Jh 基準データ (1月30日) があります。

→別冊資料「BEST用語集」参照(「h-t 基準」,「Jc-t 基準」,「Js-t 基準」,「t-x 基準」,「t-Jh 基準」)

《補足》日周期定常計算

1日分の気象、内部発熱などの建物の使われ方、空調運転の条件を与え、連日同じ条件が続くと仮定して1日単位で 安定した状態を求めることを、日周期定常計算と呼んでいます。次の「計算内容」の項目で設定する助走計算日数と は、計算初期条件の影響が消えて安定した状態になるまでに要すると考えられる計算日数のことで、助走計算期間が 過ぎると日周期定常状態と判断します。一般的な建物においてはデフォルト値のまま20 日としてよいでしょう。

#### b) 計算内容

BESTでの計算タイプには、通常計算(年間負荷計算をはじめとする期間負荷計算)と最大負荷計算・ 月代表日計算があります。最大負荷計算を選択すると、日周期定常計算が仮定され、また建築単独計算 が自動設定されます。本例題での助走計算日数と最小計算時間間隔はデフォルト値のままとします。

#### 《補足》自動設定される計算期間

最大負荷計算では、日周期定常状態を求めるために、「計算内容」で指定した助走計算日数+1 日分の計算を繰り 返し、最終日の結果を出力します。計算期間としては、最終日が設計用太陽位置の日付(上記「《補足》拡張アメダ ス設計用気象データ」参照)となるように自動設定します。例えば、助走計算日数を20日とすると、計算期間は、h-t 基準、Jc-t 基準データのとき7月12日~8月1日、Js-t 基準データのとき8月26日~9月15日、t-x 基準、t-Jh 基準デー タのとき1月10日~1月30日が設定されます。計算中に使用する内部発熱の季節係数や空調運転モードは、月日に応じ て、後述する年間スケジュールをもとに決められます。

#### c) 年間スケジュール

年間スケジュールは、もともと年間負荷計算用に設定するものですが、BESTでは最大負荷計算にも 使用するものがあり、冷房、暖房設計条件の区別に利用します。本例題では、「内部発熱の季節係数」、 「建築計算結果出力」、「空調運転モード」、「服装と活動量の季節」の4種類を用意します。 このうち、「空調運転モード」については、後の「建築・基本条件」のところで設定します。また、 「建築結果出力」は、最大負荷計算では設定不要の項目ですが、年間負荷計算用にここで設定を済ませ ておきます。「内部発熱の季節係数」とは、季節により内部発熱の割引きや割増しを行う補正係数のこ とで、年間スケジュールで係数値を設定します。照明点灯率をはじめとする内部発熱の時刻変動は、年 間負荷計算用の平均的な値を仮定し、これに季節係数を乗じて設計条件にすることができます。年間負 荷計算用の冷房、暖房期間に、それぞれ冷房設計用、暖房設計用の季節係数の値を、中間期には1.0 を 設定すれば、通常、最大負荷計算において問題はありません。「服装と活動量の季節」は、在室者の代 謝量と着衣量の季節変動を仮定するための季節指定のデータで、年間スケジュールに含まれている季節 スケジュール画面から設定するようになっています。(季節スケジュールというのは、前述の季節係数 のスケジュールとは異なる別のものです。)

#### d) 週間スケジュール

年間負荷計算用の週間スケジュール条件を設定しておきます。最大負荷計算では、常時、平日モード が仮定されますが、計算プログラムの仕様上の理由から、週間スケジュールの設定を省略することがで きませんので、デフォルト値のまま利用するか、年間計算も行うのであれば、そのための設定をしてお くとよいでしょう。ここで注意したいのは、BESTで最大負荷計算を行った場合、平日モードの条件だ けを繰り返す計算で日周期定常状態を求めることになりますので、その周期計算において前の日は常に 「平日モード」であり、空調を停止させていることが多い「休日モード」を考慮した計算をすることが できないことです。したがって休日に空調を停止させた場合の蓄放熱負荷などは考慮できません。(別 冊資料「BEST-P 建築操作マニュアル」の「3.10.3.計算上の注意事項」参照)本例題では、就業日と休 業日を区別する就業日スケジュール1種類のみを設定します。

#### e) 時刻変動スケジュール

内部発熱に関する「照明」、「機器」、「人体」スケジュールは、折線状補間を仮定し、スケジュー ル値と対応する時刻をセットで入力します。「空調」、「外気導入」スケジュールは、階段状補間を仮 定し、スケジュール値とそれが適用される最終時刻をセットで入力します。

「建築計算時間間隔」、「解法設定用空調」スケジュールは、BEST特有のデータです。BESTでの 建築計算は、計算時間間隔が可変で、これをスケジュールで設定します。最大負荷計算での予冷熱時間 帯、空調終了直後は計算結果の変動が大きくなることが予想されるので、短い時間間隔に設定する方が よいといえます。連成計算のときには、空調時間帯と非空調時間帯とで解法を切り換えることで、効率 的な計算を行えるようになっています。そのために、「解法設定用空調スケジュール」を設定します。 複数ゾーンの計算の場合、1つでも空調するゾーンがあれば、空調時間帯であると設定します。「建築 計算時間間隔」、「解法設定用空調」とも、階段状補間を利用します。

空調スケジュールでは、予冷熱時間の指定ができ、最大負荷計算のときに適用されます。これまでの 最大負荷計算用の気象データは時間ごとに値が設定され、隣り合う時間の値に連続性がないことが多か ったため、補間して求められる値は現実性の無いものになりましたが、BESTの最大負荷計算では、従 来と異なり、気象学上発生し得る設計用気象データを利用しますので、予冷熱時間を含め、1時間とい う既成概念にとらわれず、計算時間間隔をより短く設定できます。BESTの最大負荷計算での予冷熱時 間は、従来のように余裕をみて長めの設定にするのではなく、休み明け以外の通常日に、現実に使われ る予冷熱時間を設定することを推奨します。ただし、休み明けには前述の空調停止による蓄放熱負荷が 生じ、設定室温に達するまでにより多くの時間を要するので、実際の運転では予冷熱時間を延ばすなど の考慮が必要です。(予冷熱時間帯における計算方法については、別冊資料「BEST-P 建築操作マニュ アル」の「3.10.2.予冷熱計算法と最大熱負荷の決め方」参照)

#### 《補足》折線状補間と階段状補間

BEST は、1 時間より短い計算時間間隔で計算できます。そのため、時刻変動スケジュールも、用途に合わせた細 かさで、自由に入力できるようにしました。スケジュールデータは、時と分を指定し任意の時刻について入力できます。 入力された時刻の間での計算のときには、折線状補間を選んだ場合、直線補間したスケジュール値が仮定されます。階 段状補間を選んだ場合は、次の入力時刻になるまでは、次の入力時刻と対に設定されたスケジュール値が仮定されます。 (17ページ「図2.2.1-9 折線状補間と階段状補間」参照)

《補足》解法設定用空調スケジュール 建築単独計算では解法の切換えは行いませんが、「解法設定用空調スケジュール」の設定は必要です。

(2)建築・基本条件

建築・基本条件の主要な項目について内容を説明します。表2.1.1-2には、建築・基本条件の設定内容 を示します。

a) 計算時間間隔

建築の計算時間間隔と解法切り換え設定のために採用するスケジュール名を指定します。

b) 軒高など

建物の高さ条件である軒高の他に、建物の外表面に当たる反射日射の計算に使用する地表面反射率も ここで設定します。

c) 壁体構造

室内側から順に構成部材を設定します。正しく構成材を入力すると、画面に表示される熱貫流率は、 テキストに示された値と一致するはずです。

d) 外部日除け

日射および昼光利用計算のために、縦横のルーバーの寸法、隣棟間隔を入力します。本例題では、外 部日除けや近接する建物はないものと仮定します。

e) 外表面

方位別に外壁の方位角や傾斜角、外部日除け、地表面反射率のデータを設定します。b)で設定した共 通の地表面反射率と異なる値を仮定したい場合は、外表面別に設定することもできます。

f) 非連成計算 空調運転モード

非連成計算とは建築単独計算のことで、その時に使用するモード別の空調運転条件の設定です。最大 負荷計算で使用するモードは夏期冷房、冬期暖房の2種類ですが、年間負荷計算で使用する中間期冷房、 中間期暖房モードについても、ここで設定しておきます。

g) 非連成計算 空調運転モードスケジュール

「共通条件」で設定した「年間スケジュール」の「空調運転モード」について、ここで設定します。 f)で設定した空調運転モードを期間ごとに選択して作成します。(ここで設定した空調運転モードおよ びスケジュールは、空調システムとの連成計算には使用されません。)

h) 建築計算のデータ保存

最大負荷計算では設定不要の項目ですが、年間負荷計算用にここで設定を済ませておきます。

(3)建築・一括仕様設定条件

外壁、窓をはじめとする熱負荷要素の条件は、ゾーンが多くなるほど、内容が同じでも繰り返し設定 しなければならない項目が増えます。そこでBESTでは、共通する条件を一括して設定できるようにし ています。これを利用すると、条件変更のときも一括変更できます。本例題では、2つのゾーン(イン テリアゾーンとペリメータゾーン)に共通する条件として、内部発熱に関する「共通照明」、「共通機 器」、「共通人体」の他、室内の熱容量に関する「共通家具」、結果出力に関する「共通結果出力」の 5つを設定しておきます。表2.1.1-3に、建築・一括仕様設定条件の設定内容を示します。

a) 照明、機器、人体

本例題では、照明、機器、人体の各発熱量に対して、最大負荷計算においては共通の季節係数を使用 することにしますが、年間負荷計算においては「内部発熱量は季節により増減しない」という前提によ り季節係数の設定は使用しません。照明、機器、人体の各設定画面の『(季節係数を)最大負荷計算の ときだけ使用する』という欄にチェックを入れることで、年間負荷計算の季節係数の設定を無効(=発 熱量の変動は通年一定)にします。

#### b) 家具類

ここでは、デフォルト値として用意されているオフィスの顕熱熱容量と潜熱熱容量係数を使用します。

《補足》家具類の顕熱熱容量と潜熱熱容量係数 家具類の顕熱熱容量は、単位室容積あたりの熱容量で与えます。デフォルト値の15J/litK は、オフィスの実測調査 で得られたデータです。潜熱熱容量係数とは、家具類を空気に置換えた場合の容積の、室容積に対する比率を指して います。デフォルト値は1.0 ですが、適切なデータが整備されているわけではありません。隙間風の多いケースでは、 予冷熱時の潜熱負荷が極端に大きくなることがありますので、最大熱負荷計算の場合には、適宜、潜熱熱容量係数の 調整を行うとよいでしょう。

c) ゾーン結果出力

計算結果出力ファイルの選択を行います。詳細な時刻変動を確認できる方がよいので、各時間ステッ プの出力を「出力あり」にします。月別結果出力は、最大負荷計算に対しては設定不要な項目ですが、 年間負荷計算用に「出力あり」を指定しておきます。

#### (4)空間構成

BESTでは、複数の空間の相互影響や、部屋に応じた放射熱の遅れを考慮した計算が可能です。その ため、空間どうしの関係を設定する必要があります。最も小さい空間単位を「ゾーン」と呼んでいます。 ゾーン内の室温、湿度は均一と仮定されます。また、ゾーンを内包する閉空間を「室」と呼んでいます。 室の内部を水平方向に分割し、複数のゾーンを含めることも可能です。熱的に相互に影響する室は、同 じ「室グループ」に属するように登録します。(→別冊資料「BEST-P 建築操作マニュアル」の「2.4.1. 室グループ・室・ゾーンの定義」参照)

本例題は単室・2ゾーンなので、「室グループ」と「室」は同じ空間を指し、「ゾーン」の設定でペ リメータゾーンとインテリアゾーンを設定します。

(5)建築・ゾーン設定条件

ここではゾーンごとの熱負荷計算用条件を入力します。ゾーン間の影響を考慮する項目(ゾーン間換 気量、内壁の隣接ゾーン条件)も設定します。表 2.1.1-4 に、ペリメータゾーンの条件、表 2.1.1-5 に、 インテリアゾーンの条件を示します。

a) 外壁

外壁・屋根等の外気に面した部位を入力します。本例題では、梁、柱が外壁側にあるので、それらの 影響を考慮するために、それぞれを外壁に換算し、「外壁(梁)」、「外壁(柱)」として設定します。

b) 内壁

ここでは垂直内壁、天井、床の入力を行います。隣室(隣接ゾーン)の温度設定には、外気温度や固 定温度から求めるもののほか、実際に計算した値を用いることも可能です。また、本例題では外壁以外 の部分にも柱や梁があり、それらの影響を考慮するために、それぞれの梁、柱分を換算した床・天井を 設定します。

#### 《補足》隣室タイプの選択

通常、隣接ゾーンが計算対象ゾーンでデータが入力されていれば、「隣室タイプ」で「タイプ④」を選択し、その下 の「隣接ゾーン名」や「隣接ゾーン側壁名」を入力します。隣接ゾーンのデータを入力せずに、室温だけを設定する際に は、「隣接タイプ」を①、②、③のうちから選択します。この時の「隣室タイプ」の選択による違いは以下の通りにな ります。

「タイプ①」では、隣接ゾーンの温度を、当該ゾーンの室温(入力画面下部の注釈では「自室温」と表現されていま す)と外気温度との間の任意の値(隣室温度差係数 f =0.5とすると中間値になります)に設定されます。

「タイプ②」では、隣接ゾーンの温度を、外気温度に一定の温度を加減した値に設定されます。 「タイプ③」では、隣接ゾーンの温度を、当該ゾーンの室温とある一定の温度との間の任意の値に設定されます。 隣室温度差係数については、一般に冬期は0.25、夏季は0.4としますが、隣室の状況に応じた係数も紹介されています。 (60,61ページ「付録 建築プログラム・計算条件の与え方の解説」参照)

c) 家具類

ここでは、一括仕様設定で作成した「共通家具」を選択するだけになります。

#### d) 窓

ここでは、窓ガラスの仕様を入力します。ガラスの仕様だけでなく、ブラインドのスケジュールや昼 光計算の設定もこちらで行います。本例題では、南側に面している室を計算するため、南向きの窓を入 力します。

#### e) ゾーン間換気量

ゾーン間相互の空気の流出入を設定します。本例題では、デフォルト通りに境界 1mあたりの風量 250CMH、境界長さはゾーン奥行きの 20mを設定します。

#### 《補足》ゾーン間換気

対象となる2つのゾーン間の給排気バランスにより、その境界面を通過する風量と気流方向が明確な場合は、通過風 量を境界面長さで割った値を「境界1mあたりの風量」に、気流方向を「方向識別指標」に入力します。 空調系統が同一である空間を仮想的に分割して2つのゾーンにした場合や、非空調時に空気が自然対流により移動する 場合などは、風量や気流方向を明確にすることは容易ではありませんので、通常、天井高さが3m前後の場合は空調時、 非空調時を問わず、通過風量はデフォルト値の250CMH/mを使用し、気流方向は『①自室⇔隣室』としてください。

#### 【注意】ゾーン間換気

「方向識別指標」として「① 自室⇔ 隣室」を選択した場合は、等風量が双方向に移動すると仮定されます。この場 合、どちらか一方のゾーンで入力すればよく、もし誤って両方のゾーンで、それぞれ双方向移動のゾーン間換気を設定 すると、本来の2 倍のゾーン間換気量が仮定されるので注意してください。

#### f) 照明、機器、人体

ここでは、選択一括仕様設定で作成した「共通照明」、「共通機器」、「共通人体」を、それぞれ「照明」、 「機器」、「人体」の画面にて選択するだけになります。BEST の人体発熱計算は、人体側条件である代 謝量、着衣量、環境側条件である室空気温湿度、平均放射温度(平均表面温度で代用)、気流速度を考慮 した計算をします。また、人体の画面で入力した条件を使用して温熱感指標である PMV の計算をして います。

#### g) ゾーン結果出力

ここでは、一括仕様設定で作成した「共通結果出力」を選択するだけになります。

#### h) ゾーン空調条件

建築単独計算用に使用するゾーン別の空調条件ですが、最大負荷計算では室温や処理熱量の計算を行 うわけではないので、空調容量の入力は不要で、外気取入量のみ設定します。一方、年間負荷計算では、 ここで設定した空調容量と熱負荷との関係から、室温や処理された熱量を算出することになりますが、 BEST には、最大負荷計算で求めた最大負荷の値を、そのまま空調容量に設定する機能が付いています ので、本例題では、その機能を利用して効率的に計算を進めるようにします。最大負荷の値をそのまま 空調容量として使用しない場合には、最大負荷計算実行後に、入力画面の右側に表示される最大負荷値 を参考にして装置容量を決めることもできます。(空調システムとの連成計算の場合には、設備計算側 で設定する空調機器の仕様が適用されるので、ここでの設定は使用されません。)

## 2.1.1.2 年間負荷計算用条件

最大負荷計算が終了したら、そのデータを利用して年間計算を行いますので、年間負荷計算用の条件 設定を追加します。その際に設定する項目について解説します。表 2.1.1-6 に、年間負荷計算用に追加 する設定条件を示します。

#### (1)気象

年間負荷計算には、東京の「BEST1 分値」データを使用します。BEST の開発に合わせて開発され た実在年(2006年)の気象データで、1分間隔の細かい気象変動が収録されています。これをもとに、 いろいろな時間間隔で計算することが可能になっています。現在 BEST1 分値データが利用できるのは 東京の 2006 年のみで、それ以外の都市や年については、拡張アメダス標準年データや同実在年データ (ともに有償)を利用してください。(BEST で利用可能な気象データについては、別冊資料「BEST-P 建築操作マニュアル」の「2.2.2.気象」参照)

## (2)計算内容

最大負荷計算用とは別に、年間負荷計算用の設定を追加します。計算タイプは「通常計算」を選択し、 設備計算は「しない」を設定します。計算期間は、気象データに合わせて 2006/1/1~2006/12/31 としま す。

## (3)特別休日

最大負荷計算では休日は考慮しないために設定しませんでしたが、年間計算では建物の用途に応じて 設定してください。本例題では、年末年始休暇(1/1~1/3,12/29~12/31)を設定します。

| 項目         | 名称                       | 内容                                                                    |
|------------|--------------------------|-----------------------------------------------------------------------|
| 建物名称       |                          | 建物名称:例題Ⅱ 2ゾーンオフィス、検討名称:最大•年間負荷                                        |
|            |                          | 作成者氏名: (自由記入)                                                         |
|            |                          | 気象データのタイプ:設計用データ                                                      |
| 気象         | 最大負荷計算用気象                | 気象データ名称:拡張アメダス60分値                                                    |
|            |                          | 地点:関東一東京一東京 (地点番号: 363)<br>設計気象タイプ:暖房2タイプ+冷房3タイプ                      |
|            |                          | 計算タイプ:最大負荷計算·月代表日計算、                                                  |
| 計算範囲       | 最大負荷計算                   | 助走計算日数: 20日、最小計算時間間隔: 5分、                                             |
|            |                          | 気象名称:最大負荷計算用気象                                                        |
| 特別休日       | $\overline{\phantom{0}}$ |                                                                       |
|            | 内部発熱の季節係数                | 3/31まで0.3、5/31まで1.0、9/30まで1.1、11/30まで1.0、12/31まで0.3                   |
| 年間スケジュール   | 建築計算結果出力                 | 12/31までon                                                             |
|            | (以下のみ季節スケジュール)           |                                                                       |
|            |                          | 3/31まで冬期、5/31まで中間期、9/30まで夏期、11/30まで中間期、                               |
|            | 服装・活動量の季節                | 12/31まで冬期                                                             |
| 週間スケジュール   | 就業日                      | 日曜日:休日モード、月曜日~金曜日:平日モード、                                              |
|            |                          | 土曜日、祭日、特別日:休日モード、連休明け:指定なし                                            |
|            |                          | 週間スケジュール名:就業日、変動タイプ:2階段状補間                                            |
|            | 建築計算時間間隔<br>(建築単独計算用)    | スケジュール:平日…8:00まで60分、8:30まで30分、9:30まで5分、                               |
|            |                          | 10:00まで30分、12:00まで60分、13:00まで30分、<br>22:00まで60分、22:30まで5分、23:00まで30分、 |
|            |                          | 24:00まで60分                                                            |
|            |                          | 休日、その他…24:00まで60分                                                     |
|            |                          | 週間スケジュール名:就業日、変動タイプ:2階段状補間                                            |
|            | 解法設定用空調                  | スケジュール:平日…8:30まで0 (非空調)、22:00まで1 (空調)、24:00まで0                        |
|            |                          | 休日、その他…24:00まで0                                                       |
|            |                          | 週間スケジュール名:就業日、変動タイプ:①折線状補間                                            |
|            | 照明点灯率                    | スケジュール:平日…図2.2.1-14参照(デフォルト設定値のまま)                                    |
|            |                          | 休日、その他…0:00に0、24:00に0                                                 |
| 時刻変動スケジュール |                          | 週間スケジュール名:就業日、変動タイプ:①折線状補間                                            |
|            | 機器使用率                    | スケジュール:平日…図2.2.1-14参照 (デフォルト設定値のまま)                                   |
|            |                          | 休日、その他…0:00に0.2、24:00に0.2                                             |
|            |                          | 週間スケジュール名:就業日、変動タイプ:①折線状補間                                            |
|            | 人員在室率                    | スケジュール:平日…図2.2.1-14参照(デフォルト設定値のまま)<br>休日、その他…0:00に0、24:00に0           |
|            |                          | 週間スケジュール名:就業日、変動タイプ: 2階段状補間                                           |
|            |                          | スケジュール:平日…8:30まで0 (非空調)、9:00まで2 (予冷熱)、                                |
|            | 空調                       | 22:00まで1 (空調)、24:00まで0                                                |
|            |                          | 休日、その他…24:00まで0                                                       |
|            |                          | 週間スケジュール名:就業日、変動タイプ:2階段状補間                                            |
|            | 外気導入                     | スケジュール:平日…8:45まで0 (非導入)、22:00まで1 (導入)、24:00まで0                        |
|            |                          | 休日、その他…24:00まで0                                                       |

表 2.1.1-1 最大負荷計算用の共通条件

|    | 項目                         | 名称                       | 内容                                                                                                    |
|----|----------------------------|--------------------------|----------------------------------------------------------------------------------------------------|
|    | 計算時間間隔                     |                          | 建築計算時間間隔スケジュール名:建築計算時間間隔(建築単独計算用)<br>解法設定用空調スケジュール名:解法設定用空調                                                                                                    |
|    | 軒高など                       | $\overline{\phantom{0}}$ | 軒高: 40m、地表面反射率: 0.2                                                                                                    |
|    |                            | 外壁                       | 壁タイプ: 外壁、層数: 6、熱貫流率: 0.89W/m2K<br>部材構成: せっこうボード(材料番号462)12mm+非密閉中空層(材料番号702)<br>+吹付け硬質ウレタンフォームA種1(材料番号603)25mm<br>+コンクリート(材料番号441)150mm+セメント·モルタル(材料番号447)20mm<br>+タイル(材料番号467)8mm<br>(室内側からの順、ライブラリは「空気調和·衛生工学会HASPEE」、以降同様) |
|    |                            | 外壁 (梁)                   | 壁タイプ: 外壁、層数: 2、熱貫流率: 0.88W/mK<br>部材構成:吹付け硬質ウレタンフォームA種1(材料番号603)25mm<br>+コンクリート(材料番号441)400mm                                                                                                    |
| 基本 |                            | 外壁 (柱)                   | 壁タイプ: 外壁、層数: 2、熱貫流率: 0.75W/mK<br>部材構成:吹付け硬質ウレタンフォームA種1(材料番号603)25mm<br>+コンクリート(材料番号441)700mm                                                                                                    |
|    |                            | 内壁                       | 壁タイプ: 内壁、層数: 3、熱貫流率: 2.49W/mk<br>部材構成: せっこうボード(材料番号462)12mm+非密閉中空層(材料番号702)<br>+せっこうボード(材料番号462)12mm                                                                                                    |
|    |                            | 内壁 (柱)                   | 壁タイプ: 内壁、層数: 1、熱貫流率: 2.27W/m <sup>*</sup> K<br>部材構成:コンクリート(材料番号441)350mm                                                                                                    |
|    | 壁体構造                       | 床(ペリメー<br>タ)             | 壁タイプ:床、層数:6、熱貫流率: 1.21WmlK<br>部材構成:カーペット類(材料番号507)7mm+コンクリート(材料番号441)25mm<br>+非密閉中空層(材料番号702)+コンクリート(材料番号441)207mm<br>+非密閉中空層(材料番号702)+ロックウール化粧吸音板(材料番号470)15mm                                                               |
|    |                            | 床(インテリ<br>ア)             | 壁タイプ:床、層数:6、熱貫流率: 1.17W/m <sup>*</sup> K<br>部材構成:カーペット類(材料番号507)7mm+コンクリート(材料番号441)25mm<br>+非密閉中空層(材料番号702)+コンクリート(材料番号441)245mm<br>+非密閉中空層(材料番号702)+ロックウール化粧吸音板(材料番号470)15mm                                                 |
|    |                            | 天井(ペリ<br>メータ)            | 壁タイプ:天井、層数:6、熱貫流率: 1.21W/m <sup>*</sup> K<br>部材構成:ロックウール化粧吸音板(材料番号470)15mm<br>+非密閉中空層(材料番号702)+コンクリート(材料番号441)207mm<br>+非密閉中空層(材料番号702)+コンクリート(材料番号441)25mm<br>+カーペット類(材料番号507)7mm                                            |
|    |                            | 天井(インテ<br>リア)            | 壁タイプ:天井、層数:6、熱貫流率: 1.17W/m <sup></sup> K<br>部材構成: ロックウール化粧吸音板(材料番号470)15mm<br>+非密閉中空層(材料番号702)+コンクリート(材料番号441)245mm<br>+非密閉中空層(材料番号702)+コンクリート(材料番号441)25mm<br>+カーペット類(材料番号507)7mm                                            |
|    | 外部日除け                      |                          |                                                                                                    |
|    | 外表面                        | 南                        | 方位角:0°、傾斜角:90°、外部日除け名:空欄、地表面反射率:空欄                                                                                                    |
|    |                            | 夏期冷房                     | [年間計算・最大負荷計算共通スケジュール]<br>空調スケジュール名:空調、外気導入スケジュール名:外気導入<br>[設定温湿度条件]設定タイプ:通常<br>顕熱処理:冷却、設定室温:26℃、潜熱処理:除湿、設定湿度:50%                                                                                                    |
|    | 非連成計算                      | 中間期冷房                    | [年間計算・最大負荷計算共通スケジュール]<br>空調スケジュール名:空調、外気導入スケジュール名:外気導入<br>[設定温湿度条件] 設定タイプ:通常<br>顕熱処理:冷却、設定室温:24℃、潜熱処理:除湿•加湿、設定湿度:50%                                                                                                    |
|    | 空調運転モード                    | 冬期暖房                     | [年間計算・最大負荷計算共通スケジュール]<br>空調スケジュール名:空調、外気導入スケジュール名:外気導入<br>[設定温湿度条件]設定タイプ:通常<br>顕熱処理:加熱、設定室温: 22℃、潜熱処理:加湿、設定湿度: 40%                                                                                                    |
|    |                            | 中間期暖房                    | [年間計算・最大負荷計算共通スケジュール]<br>空調スケジュール名:空調、外気導入スケジュール名:外気導入<br>[設定温湿度条件]設定タイプ:通常<br>顕熱処理:加熱、設定室温:24℃、潜熱処理:除湿•加湿、設定湿度:50%                                                                                                    |
|    | 非連成計算<br>空調運転モード<br>スケジュール | 空調運転モー<br>ド              | 3/31まで冬期暖房、4/30まで中間期暖房、5/31まで中間期冷房、<br>9/30まで夏期冷房、10/31まで中間期冷房、11/30まで中間期暖房、<br>12/31まで冬期暖房                                                                                                    |
|    | 建築計算のデータ<br>保存             |                          | 各時間ステップの結果出力期間:建築結果出力<br>1時間間隔の結果出力期間:空欄                                                                                                    |

表 2.1.1-2 最大負荷計算用の建築・基本条件

表 2.1.1-3 最大負荷計算用の建築·一括仕様設定, ゾーン設定(空間構成)の条件

|        | 項目      | 名称        | 内容                                                                                                    |
|--------|---------|-----------|----------------------------------------------------------------------------------------------------|
|        | 家具類条件   | 共通家具      | 顧熱熱容量:15J/litK、潜熱熱容量係数:1                                                                                                    |
| 一括仕様   | 照明条件    | 共通照明      | 点灯スケジュール名:照明点灯率、<br>照明発熱[W/mi]: 20、放射成分比: 0.5<br>季節係数スケジュール名:内部発熱の季節係数、<br>季節係数適用:「最大負荷計算のときだけ使用する」にチェック                                                                                                |
|        | 機器条件    | 共通機器      | 使用率スケジュール名:機器使用率、<br>冷却方式:強制空冷、顕熱発熱暈[W/mi]:15、潜熱発熱暈[W/mi]:0、<br>エネルギー源:電気、季節係数スケジュール名:内部発熱の季節係数、<br> 季節係数適用:「最大負荷計算のときだけ使用する」にチェック                                                                      |
| 設定     | 人体条件    | 共通人体      | 在宰率スケジュール名:人員在宰率、<br>人数[人/㎡]:0.15、代謝暈:1.2Met(夏期、冬期、中間期とも)<br>着衣暈:0.6clo (夏期)、1.0clo (冬期)、0.8clo (中間期)<br> 季節スケジュール名:服装・活動暈の季節、気流速度:0.15m/sec<br>季節係数スケジュール名:内部発熱の季節係数、<br>季節係数適用:「最大負荷計算のときだけ使用する」にチェック |
|        | ゾーン計算結果 | 共通結果出力    | 各時間ステップの結果出力:出力あり、<br>1時間間隔の結果出力:出力なし、月別の結果出力:出力あり                                                                                                    |
| ゾーン設定  | 室グループ   | (空間構成と名称) |                                                                                                    |
| (空間構成) | 室       |           | 【宰グループ:事務所ビル】―【宰:基準階】―【ゾーン:ペリメータ、インテリア】<br>$\cdots$ , $\cdots$ $\cdots$                                                                                                    |

ゾーン 【注記】1)項目は、入力画面の種類に対応している。名称、内容の欄がともに「一」となっている項目は、該当するマスター画面 を開いてデータ設定する必要はない。 2)内容欄に記載していない項目は、本ケースでは計算に使用しない条件で、画面上は デフォルト値のままでよい。 \* ゾーンの寸法などの内容条件は、表2.1.1-4,2.1.1-5参照

|         |               | 室グループ名 ― 室名 ― ゾーン名:事務所ビルー基準階ーペリメータ                                                                                                    |
|---------|---------------|----------------------------------------------------------------------------------------------------|
| 項目      | 名称            | 内容                                                                                                    |
| ゾーン     | ペリメータ         | 天井高さ: 2.7m、ゾーン床面積: 100㎡、床面地上高: 12m                                                                                                    |
|         | 外壁            | 一括什様設定名:空欄、壁体構造名:外壁、部位タイプ:壁、屋外条件:通常外気、<br>外表面名:南、日射吸収率:0.7、長波放射率:0.9、外壁面積:13.2m                                                                                           |
| 外壁      | 外壁(梁)         | 一括仕様設定名:空欄、壁体構造名:外壁(梁)、部位タイプ:壁、屋外条件:通常外気、<br>外表面名:南、日射吸収率:0.7、長波放射率:0.9、外壁面積:12.5㎡                                                                                        |
|         | 外壁(柱)         | 一括仕様設定名:空欄、壁体構造名:外壁(柱)、部位タイプ:壁、屋外条件:通常外気、<br>外表面名:南、日射吸収率:0.7、長波放射率:0.9、外壁面積:8.4㎡                                                                                         |
|         | 内壁(柱)         | 一括仕様設定名:空欄、壁体構造名:内壁(柱)、部位タイプ:壁<br>隣室タイプ:隣室タイプ①、内壁面積:11.4㎡、隣室温度差係数f:0.3                                                                                                    |
| 内壁      | 床(ペリメー<br>夕)  | 一括仕様設定名:空欄、壁体構造名:床(ペリメータ)、部位タイプ:床<br>隣室タイプ:隣室タイプ4,内壁面積:100m2<br>隣接ゾーン名:(空白のまま)、隣接ゾーン側壁名:天井(ペリメータ)<br>*「隣接ゾーン側壁名」は「天井(ペリメータ)」を入力完了後に選択すること。                                |
|         | 天井(ペリメー<br>夕) | 一括仕様設定名:空欄、壁体構造名:天井(ペリメータ)、部位タイプ:天井<br> 隣室タイプ:隣室タイプ④、内壁面積:100㎡、<br>隣接ゾーン名:(空白のまま)、隣接ゾーン側壁名:床(ペリメータ)<br>*「隣接ゾーン側壁名」は「床(ペリメータ)」を入力完了後に選択すること。                               |
| 家具類     | 家具類           | 一括仕様設定名:共通家具                                                                                                    |
| 窓       | 窓             | 一括仕様設定:空欄、外表面名:南、窓面積:45.9㎡、<br>[ブラインド] ブラインド操作方法 - ③標準、色 - 中間色、<br>[ガラス] ライブラリ名: BESTwindowDB2007、窓タイプ: 複層ガラス空気層6mm、<br>ガラス種類名: low- $\varepsilon$ グリーン (銀2層) +透明、厚さ: 8mm |
| ゾーン間換気  |               |                                                                                                    |
| 照明      | 照明            | —括仕様設定名:共通照明、照明発熱[kW]:0 .                                                                                                    |
| 機器      | 機器            | 一括仕様設定名:共通機器、顕熱発熱量[kW]:0、潜熱発熱量[kW]:0                                                                                                    |
| 人体      | 人体            | 一括仕様設定名:共通人体、人数[人]:0                                                                                                    |
| 隙間風     | 隙間風           | 一括仕様設定名:空欄、計算法:①換気回数法、換気回数:0.5回/h                                                                                                    |
| ゾーン結果出力 | 結果出力          | 一括仕様設定名:共通結果出力                                                                                                    |
| ゾーン空調条件 | 空調            | 空調運転モード年間スケジュール名:空調運転モード、外気取入量:4CMH/m2<br>装置容量の自動設定:「最大負荷計算結果を装置容量に自動設定」にチェック                                                                                             |
|         |               | 【注記】1)項目は、入力画面の種類に対応している。名称、内容の欄がともに「―」となっている項目は、該当するマスター画面                                                                                                    |

表 2.1.1-4 最大負荷計算用のゾーン設定(ペリメータ)の条件

|         |                 | 室グループ名 ー 室名 ー ゾーン名:事務所ビルー基準階ーインテリア                          |
|---------|-----------------|-------------------------------------------------------------|
| 項目      | 名称              | 内容                                                          |
| ゾーン     | インテリア           | 天井高さ: 2.7m、ゾーン床面積: 200m2、床面地上高: 12m                         |
|         | 内壁              | 一括仕様設定名:空欄、壁体構造名:内壁、部位タイプ:壁                                 |
|         |                 | 隣室タイプ:隣室タイプ①、内壁面積:80㎡、隣室温度差係数f:0.3                          |
|         | 内壁(柱)           | 一括仕様設定名:空欄、壁体構造名:内壁(柱)、部位タイプ:壁                              |
|         |                 | 隣室タイプ:隣室タイプ⑴、内壁面積:45.4㎡、隣室温度差係数f:0.3                        |
|         |                 | 一括仕様設定名:空欄、壁体構造名:床(インテリア)、部位タイプ:床                           |
| 内壁      | 床(インテリ          | 隣室タイプ:隣室タイプ4, 内壁面積:200㎡、                                    |
|         | ア)              | 隣接ゾーン名:(空白のまま)、隣接ゾーン側壁名:天井(インテリア)                           |
|         |                 | *「隣接ゾーン側壁名」は「天井(インテリア)」を入力完了後に選択すること。                       |
|         |                 | 一括仕様設定名:空欄、壁体構造名:天井(インテリア)、部位タイプ:天井                         |
|         | 天井(インテリ         | 隣室タイプ:隣室タイプ④、内壁面積:200㎡、                                     |
|         | $\mathcal{P}$ ) | 隣接ゾーン名:(空白のまま)、隣接ゾーン側壁名:床(インテリア)                            |
|         |                 | *「隣接ゾーン側壁名」は「床(インテリア)」を入力完了後に選択すること。                        |
| 家具類     | 家具類             | 一括仕様設定名:共通家具                                                |
|         | ゾーン間換気          | 隣接ゾーン名:ペリメータ、一括仕様設定名:空欄、計算法:①一定風暈、                          |
| ゾーン間換気  | (対ペリメー          | 境界1mあたりの風量: 250CMH/m、境界長さ: 20m、方向識別指標:①自室⇔隣室                |
|         | タ)              | *「隣接ゾーン名」はゾーン「ペリメータ」を入力完了後に選択すること。                          |
| 照明      | 照明              | 一括仕様設定名:共通照明、照明発熱[kW]:0                                     |
| 機器      | 機器              | 一括仕様設定名:共通機器、顕熱発熱量[kW]:0、潜熱発熱量[kW]:0                        |
| 人体      | 人体              | 一括什様設定名:共通人体、人数[人]:0                                        |
| ゾーン結果出力 | 結果出力            | 一括什様設定名:共通結果出力                                              |
| ゾーン空調条件 | 空調              | 空調運転モード年間スケジュール名:空調運転モード、外気取入量:4CMH/㎡、                      |
|         |                 | 装置容量の自動設定:「最大負荷計算結果を装置容量に自動設定」にチェック                         |
|         |                 | 【注記】1)頂日は 入力画面の種類に対応している 名称 内容の欄がともに「―」となっている頂日は 該当するマスター画面 |

表 2.1.1-5 最大負荷計算用のゾーン設定(インテリア)の条件

表 2.1.1-6 年間負荷計算用の設定条件

|    | 項目   | 名称        | 内容                                                                                                    |  |  |  |  |  |
|----|------|-----------|----------------------------------------------------------------------------------------------------|--|--|--|--|--|
|    | 気象   | 年間負荷計算用気象 | 気象データのタイプ:実在年データ<br> 気象データ名称:BEST1分値 <br> 地点:関東―東京―東京(地点番号:363)                                               |  |  |  |  |  |
| 共通 | 計算範用 | 年間負荷計算    | 計算タイプ:通常計算、建築計算:する、設備計算:しない<br> 本計算開始日:2006/1/1、計算終了日:2006/12/31<br> 助走計算日数:20日、最小計算時間間隔:5分<br>気象名称:年間負荷計算用気象 |  |  |  |  |  |
|    | 特別休日 |           | 1/1-1/3 12/29-12/31                                                                                           |  |  |  |  |  |

#### 2.2 最大負荷計算のためのデータ設定

それでは、新規にデータを作成して最大負荷計算用のデータ設定を行います。

#### 《補足》入力操作を中断するとき

入力操作を中断する場合は、「2.3.3 計算データの保存」の手順で作成中の入力データを保存してください。ただし、 保存せずにBESTを終了させても、終了直前の状態が保存されていますので、次にBESTを起動させたときには、前回 終了時のデータと作業内容が表示されます。

#### 【注意】プログラム複数同時起動の禁止

BESTプログラムは、1つのデータの計算しか行えません。動作が不安定になるので、プログラムを2つ以上起動させ ないでください。

## 2.2.1 共通データの設定

入力内容は、前述の 2.1 で説明した表 2.1.1-1 です。

#### 2.2.1.1 建物名称・検討名称

BEST を起動させ、メニューバーの「ファイル(F)]から「新 規作成(N)]を選びます。現れた画面で、図 2.2.1-1 のように、 建物名称、検討名称、作成者名を入力してください。

一つのデータで最大負荷計算に続いて年間負荷計算も行い ますので、検討名称は「最大・年間負荷」とします。 建物名称と検討名称は BEST の作業画面上([ワークスペー

ス])に表示されます。

《補足》建物・検討名称変更 建物·検討名称を、登録後に変更する場合は、「ファイル(F)]から [建物名称変更(M)]を選ぶと、同じ画面で変更できます。

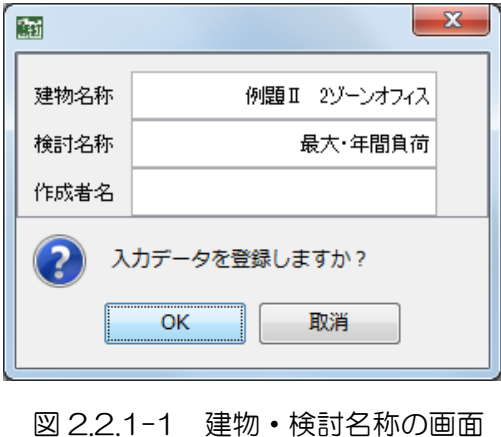

### 2.2.1.2 気象

[共通]タブをクリックし、共通画面を表示させます。(図 2.2.1-2)マスターの[気象]フォルダー内の[気象]画面を 開き、次のように設定し、「OK]ボタンをクリックします。(図 2.2.1-3)

気象名称:最大負荷計算用気象 気象データのタイプ:設計用データ 気象データ名称:拡張アメダス 60 分値 地点:関東-東京-東京(地点番号:363) 設計気象タイプ:暖房 2 タイプ+冷房 3 タイプ

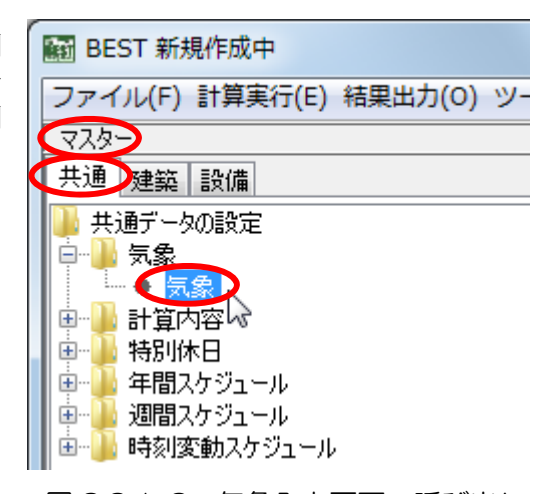

図 2.2.1-2 気象入力画面の呼び出し

《補足》地点選択、入力データの変更

- ・ 設計用気象データは、国内 842 地点について利用できます。地点は、プルダウンメニューを利用して絞り込みなが ら設定します。
- ・ 一度確定させたデータを変更したい場合は、ワークスペースのデータツリーに表示されているデータをダブルクリ ックすると画面が再度表示され、変更ができます。

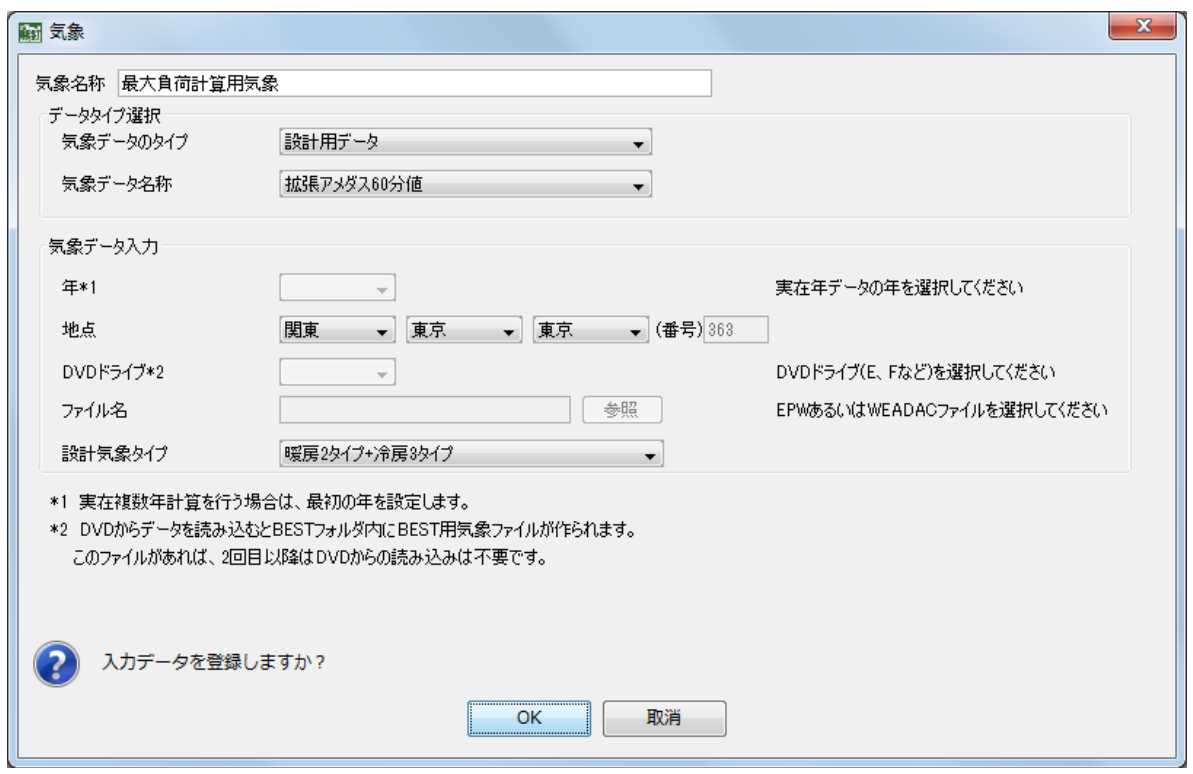

図 2.2.1-3 気象の入力例

## 2.2.1.3 計算内容

マスターの[計算内容]フォルダー内の[計算内容]画面を開きます。(図 2.2.1-4)

- ① [計算名称]に「最大負荷計算」と入力します。
- ② [計算タイプ]は、「最大負荷計算・月代表日計算」を選びます。そうすると、その下で設定不要 となる項目は隠されます。
- ③ [助走計算日数]、[最小計算時間間隔]は、どちらもデフォルト値(それぞれ 20 日、5 分)をそ のまま利用します。
- ④ [気象名称]は、プルダウンメニューから、先ほど設定した「最大負荷計算用気象」を選択しま す。

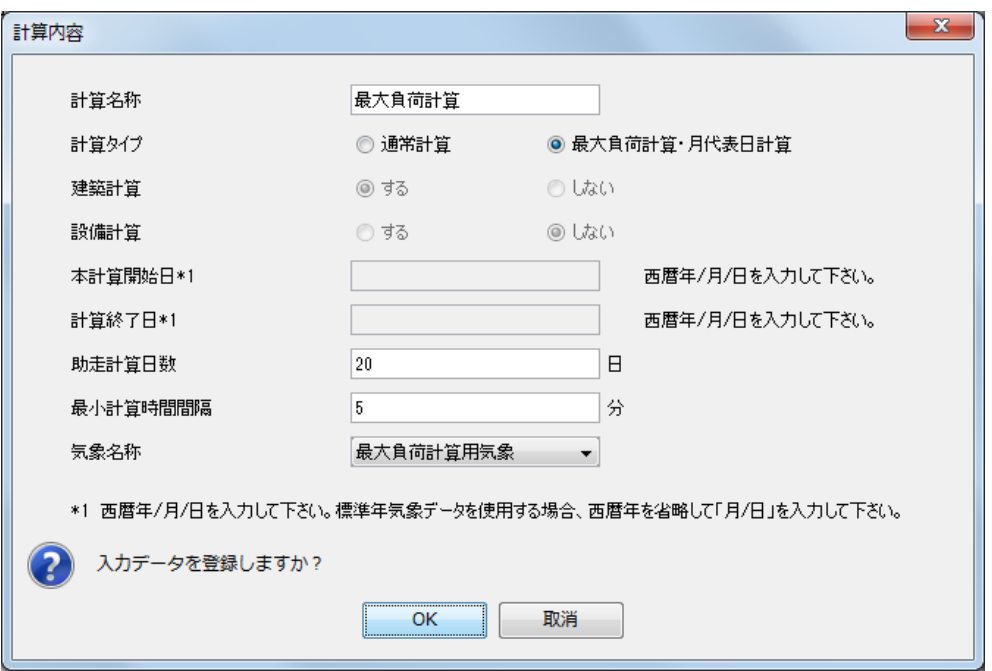

図 2.2.1-4 計算内容の入力例

#### 2.2.1.4 年間スケジュール

本例題では、一年の中での日単位の変動スケジュールとして以下の 4 項目を設定します。

- 内部発熱の季節係数
- 建築計算結果出力
- 服装と活動量の季節
- 空調運転モード

項目によって設定画面の場所が異なります。

マスターの[年間スケジュール]フォルダー内の[年間スケジュール]画面で「内部発熱の季節係数」 と「建築計算結果出力」を、また同じ [年間スケジュール] フォルダーの中の [季節スケジュール] で

「服装と活動量の季節」を、残りの「空調運転モード」は後ほど出てくる建築基本データで設定します。

- [年間スケジュール]画面での作業手順は、以下のようになります。
	- ① スケジュール名を入力します。
	- ② スケジュールモードとそのモードの終了月日を入力して追加ボタンをクリックします。
	- ③ ②の作業を、設定するモードの切替え回数分繰り返します。

《補足》入力上の注意と便利な機能

- ・ 年間スケジュールは、後ほど年間負荷計算でも使用するので、12/31 までのスケジュールを入力して下さい。
- ・ 既に作成した年間スケジュールデータをコピー・修正して利用することができます。ワークスペースに表示される コピー元の年間スケジュール名を選択して右クリックし、[コピー]を選ぶと、コピーができます。
- ・ 作成したデータのスケジュール名を変更する場合は、ワークスペースに表示される年間スケジュール名を選択して 右クリックし、[名称変更]を選んで下さい。名称を変更すると、その項目を引用している他の画面内のスケジュー ル名も自動的に変更されます。

それぞれのスケジュールについて、設定内容と画面での入力例を示します。

(1) 内部発熱の季節係数(図 2.2.1-5)

設定内容については、「付録 建築プログラム・計算条件の与え方の解説」(P.60)の「■季節係数」 を参照してください。

## スケジュール名:内部発熱の季節係数

スケジュールデータ: 3/31 まで、0.3

 5/31 まで、1.0 9/30 まで、1.1 11/30 まで、1.0 12/31 まで、0.3

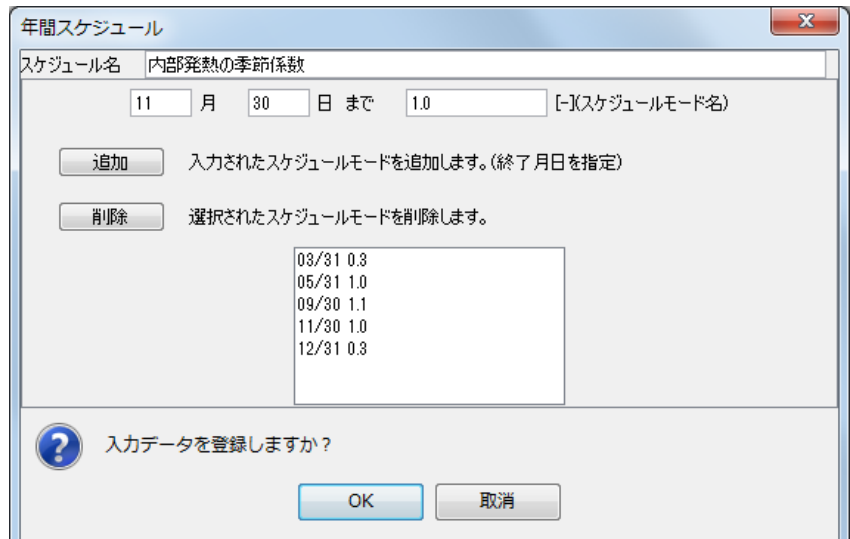

図 2.2.1-5 年間スケジュール(内部発熱の季節係数)の入力例

(2) 建築計算結果出力

結果を出力させたい期間について、スケジュールモード名に「on」と入力します。(図 2.2.1-6) [off]と入力した期間については結果が出力されません。本例題では全期間出力させるので、次のよう に設定します。

## スケジュール名:建築計算結果出力

スケジュールデータ: 12/31 まで、on

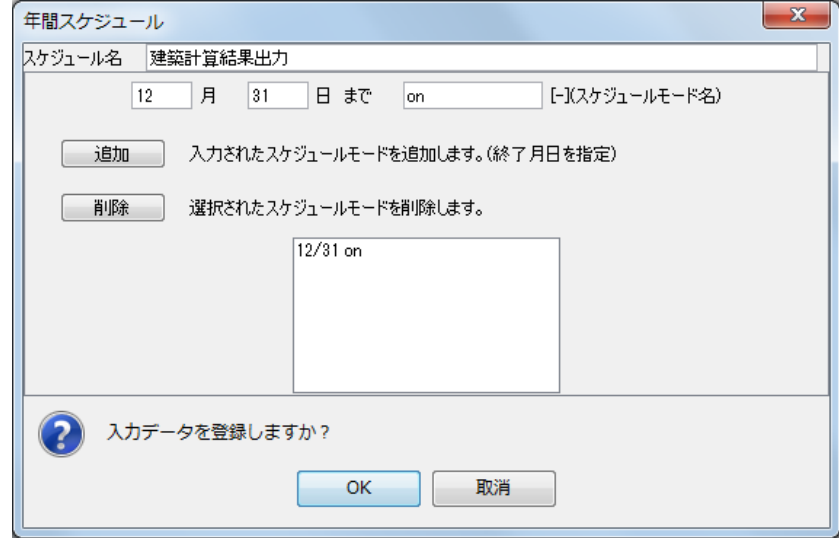

図 2.2.1-6 年間スケジュール (建築計算結果出力)の入力例

(3) 服装と活動量の季節

[年間スケジュール]フォルダー内の[季節スケジュール]画面を開きます。 季節スケジュールの入力方法は年間スケジュールとほぼ同じですが、スケジュールモード名はプルダウ ンメニューから選択するようになっています。(図 2.2.1-7)

#### スケジュール名:服装・活動量の季節

スケジュールデータ: 3/31 まで、冬期 5/31 まで、中間期 9/30 まで、夏期 11/30 まで、中間期 12/31 まで、冬期

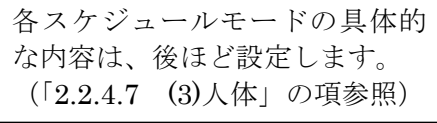

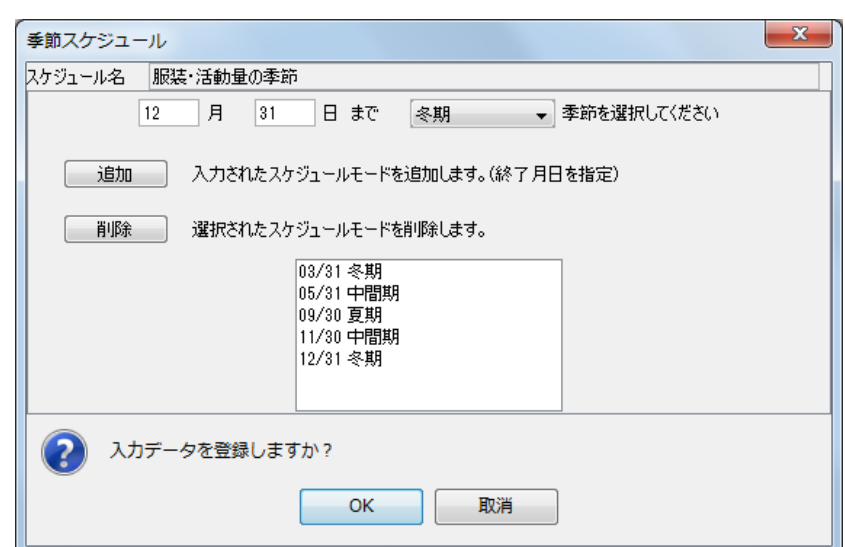

図 2.2.1-7 年間スケジュール(服装と活動量の季節)の入力例

## 2.2.1.5 週間スケジュール

《補足》便利な機能

最大負荷計算では週間スケジュールを使いませんが、設定をせずに計算を実行することができないの で、あとで年間負荷計算の時に使用する設定を入力しておきます。

マスターから[週間スケジュール]画面を開き、スケジュール名に「就業日」と入力します。次に、 曜日や祭日・特別日ごとに、建物が使われる日(就業日)を「平日モード」、使われない日(休業日) を「休日モード」とモードを選択します。本例題では、全ての項目でデフォルト値をそのまま利用しま す。(図 2.2.1-8)

なお、最大負荷計算では、平日モードの日が連続する仮定で日周期定常計算が行われます。

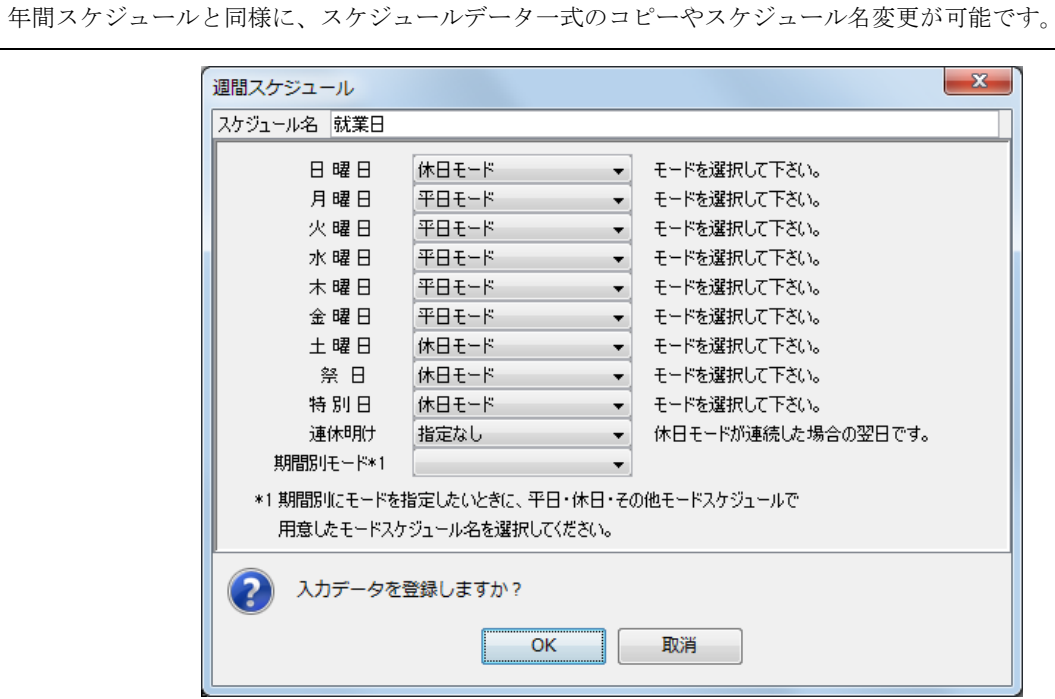

図 2.2.1-8 週間スケジュールの入力例

2.2.1.6 時刻変動スケジュール

本例題では、時刻ごとの変動スケジュールとして以下の 7 項目を設定します。

- 建築計算時間間隔
- 解法設定用空調
- 照明
- 機器
- 人体
- 空調
- 外気導入

マスターの時刻変動スケジュールフォルダーのなかには、上記の項目を含む 9 種類のサンプルデータ 入りの画面が用意されています(更に、折線状変化、階段状変化の 2 つのデータ未記入画面も用意され ています)。その中から適当なものを選び、内容を修正してデータを作ります。

[年間スケジュール]画面での作業手順は、以下のようになります。具体的なデータ設定は、後ほど 項目別に示します。

- ① スケジュール名を入力します。
- ② 年間スケジュール名、年間スケジュールモード名の欄は、空欄のままにします。
- ③ 週間スケジュール名として、先ほど入力した「就業日」を選択します。
- ④ 変動タイプを選択します。
- ⑤ スケジュール入力の表は、左から(平日モードの)時刻、スケジュール値、(休日モードの) 時刻、スケジュール値、(その他モードの)時刻、スケジュール値、となっているので、それ ぞれ設定値を入力します。(図.2.2.1-11)

《補足》入力上の注意と便利な機能

- ・ 年間スケジュール名、年間スケジュールモード名は、通常入力不要です。季節や期間ごとに時刻変動スケジュー ルを変えたい場合に入力します。
- 変動タイプは、折線と階段状の2種類があります。(図 2.2.1.-9)照明、機器、人体スケジュールは折線状補間が 一般的ですが、階段状補間を選ぶこともできます。これに対して、計算時間間隔、解法設定用空調、空調、外気 導入は階段状補間だけが有効です(誤って折線状補間を選択しても無視され、階段補間が仮定されます)。
- 階段状補間の場合の時、分の入力値は、スケジュール値が適用される最終時刻としてください。
- ・ どちらの変動タイプを選択しても、24:00 のスケジュール値は必ず入力してください。階段状補間のデータは、 0:00 のスケジュール値の入力は不要です。折れ線変化の場合、0:00 のスケジュール値入力を省略すると、スケジ ュール値 0 が仮定されますので、注意してください。
- ・ 「再表示 並替え」ボタンを押すと、時刻順に再表示されるので、時刻順に入力する必要はありません。
- ・ 時刻を入力する際に、時間と分の間の":"(コロン)を省略することが可能です。(例:9 時 0 分→900)
- ・ 年間、週間スケジュールと同様に、スケジュールデータ一式のコピーやスケジュール名変更が可能です。

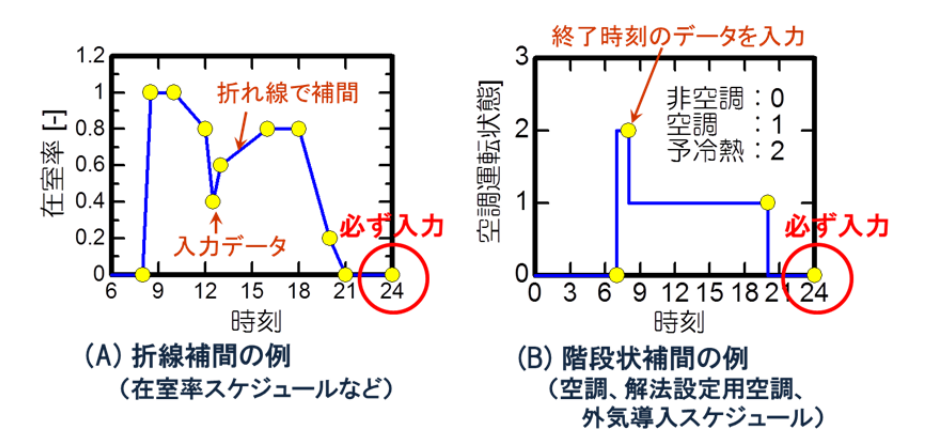

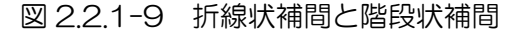

#### (1) 建築計算時間間隔

マスターの[建築計算時間間隔スケジュール]画面を開きます。

スケジュール名は、「建築計算時間間隔(建築単独計算用)」と修正し、変動タイプは階段状補間であ ることを確認します。

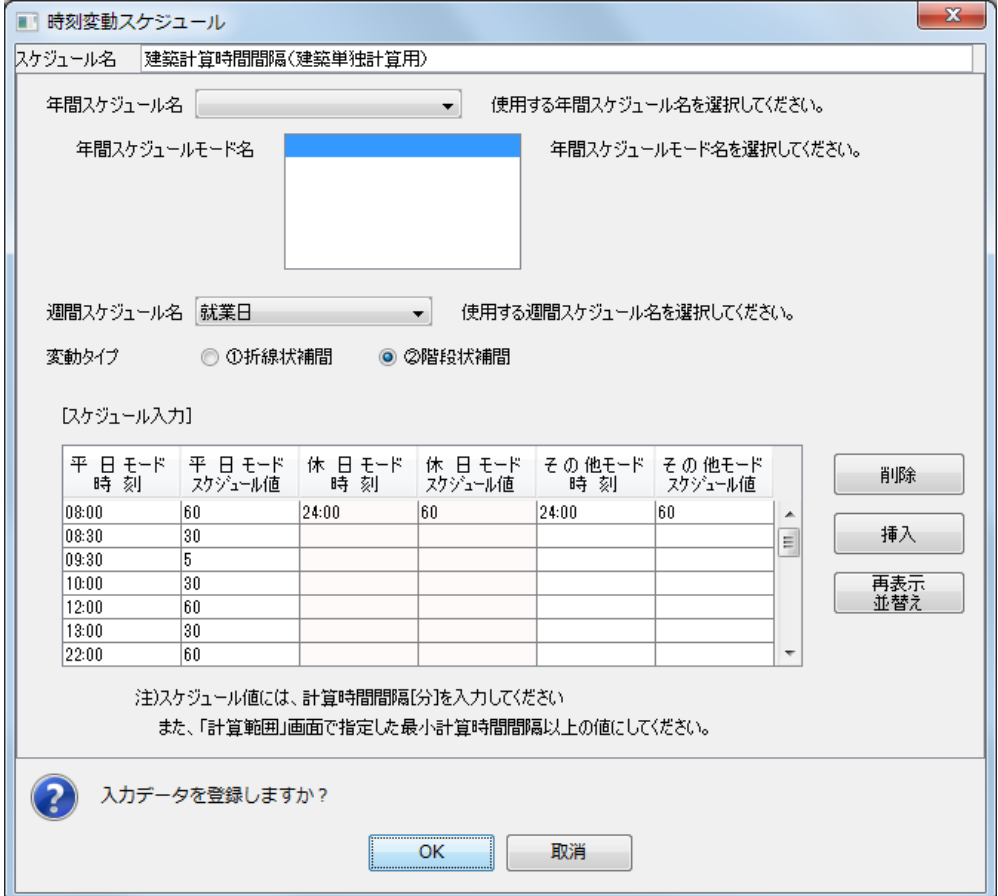

図 2.2.1-10 時刻変動スケジュール (建築計算時間間隔)の入力例

スケジュール入力に、図2.2.1-11に示すスケジュール値とその適用終了時刻を、セットで設定します。

|           | 平日モードの入力欄      |           | 休日モードの入力欄 |          | その他モードの入力欄 |
|-----------|----------------|-----------|-----------|----------|------------|
| 平日<br>モード | 平<br>モード<br>Β. | 日モード<br>休 | 休<br>日モード | そ の 他モード | そ の 他モード   |
| 時<br>刻    | スケジュール値        | 時刻        | スケジュール値   | 時刻       | スケジュール値    |
| 08:00     | 60             | 24:00     | 60        | 24:00    | 60         |
| 08:30     | 30             |           |           |          |            |
| 09:30     | 5              |           |           |          |            |
| 10:00     | 30             |           |           |          |            |
| 12:00     | 60             |           |           |          |            |
| 13:00     | 30             |           |           |          |            |
| 22:00     | 60             |           |           |          |            |
| 22:30     | 5              |           |           |          |            |
| 23:00     | 30             |           |           |          |            |
| 24:00     | 60             |           |           |          |            |

図 2.2.1-11 スケジュール入力欄の設定内容

入力済みの設定値を削除した上で再入力しても、上書きで入力しても結構です。また、時刻順に入力 しなくても、「再表示 並替え」ボタンを押すと、時刻順に再表示されます。

#### (2) 解法設定用空調

マスターの[解法設定用 空調スケジュール]画面を 開いて、スケジュール名は 「解法設定用空調」、変動 タイプは階段状補間とし ます。

スケジュール設定は、計 算対象室がどこか 1 つで も空調している時間帯を 1、それ以外のどこも全く 空調していない時間帯を 0 と設定します。(1)と同様 の手順で、スケジュールデ ータを修正して下さい。

(平日モード) 8:30 まで、0 22:00 まで、1 24:00 まで、0 (休日モード、および その他モード)

24:00 まで、0

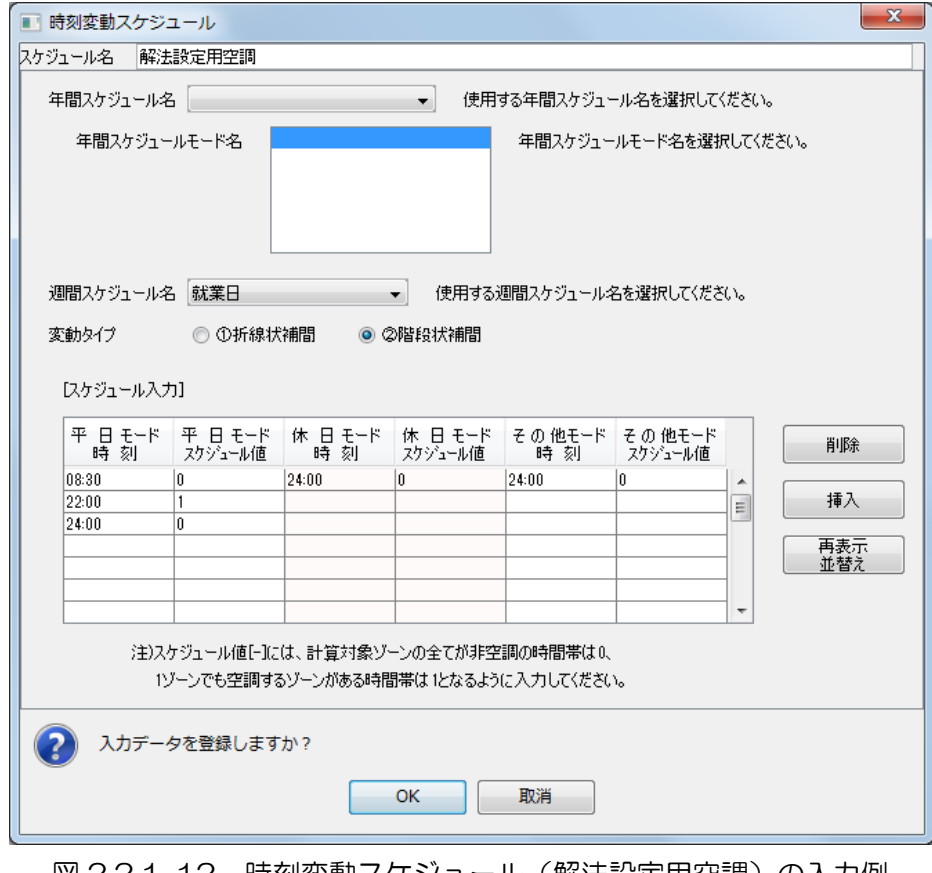

|図 2.2.1-12 時刻変動スケジュール(解法設定用空調*)*の入刀例

(3) 照明、(4) 機器、(5) 人体

マスターからそれぞれ [照明スケジュール]、[機 器スケジュール]、[人体ス ケジュール]画面を選んで 開きます。

スケジュール名は、それ ぞれ「照明点灯率」、「機器 使用率」、「人員在室率」と します。変動タイプは、い ずれも折線状補間です。

例として、照明スケジュ ール設定後の画面を図 2.2.1-13 に示します。平日 モードのスケジュールは、 図 2.2.1-14 を、休日モー ドとその他モードのスケ ジュールは、図 2.2.1-15 を参照して、スケジュール 値とその時刻を設定して ください。今回はすべてデ フォルト値のままとしま す。

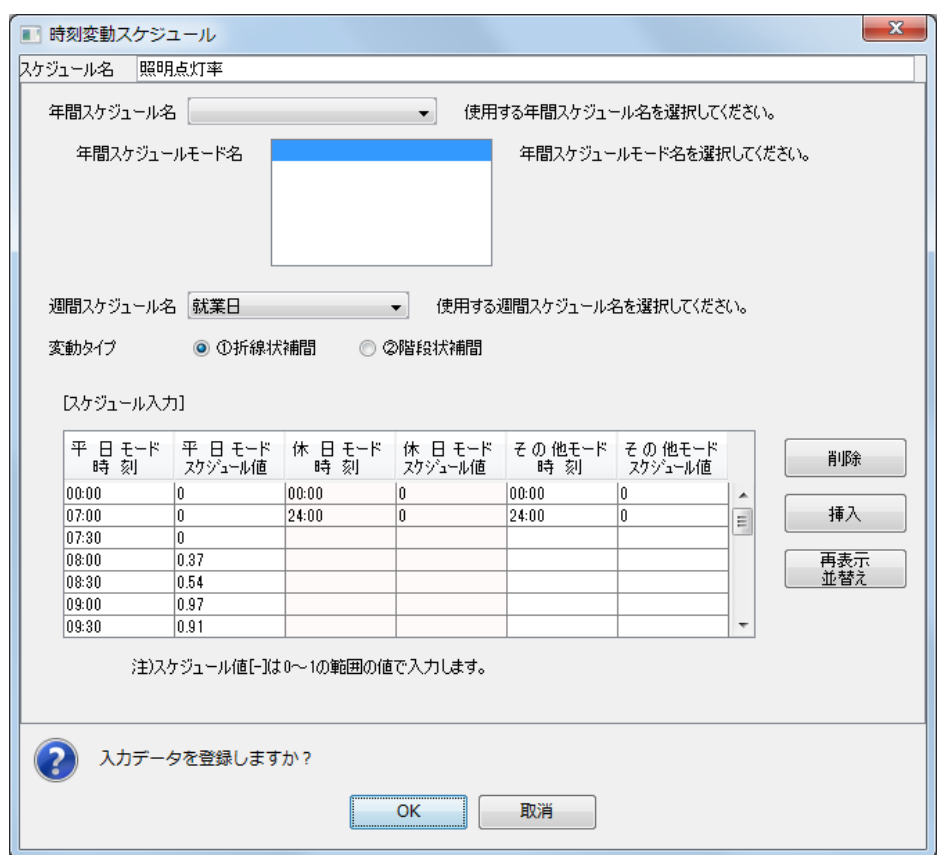

図 2.2.1-13 時刻変動スケジュール (照明)の入力例

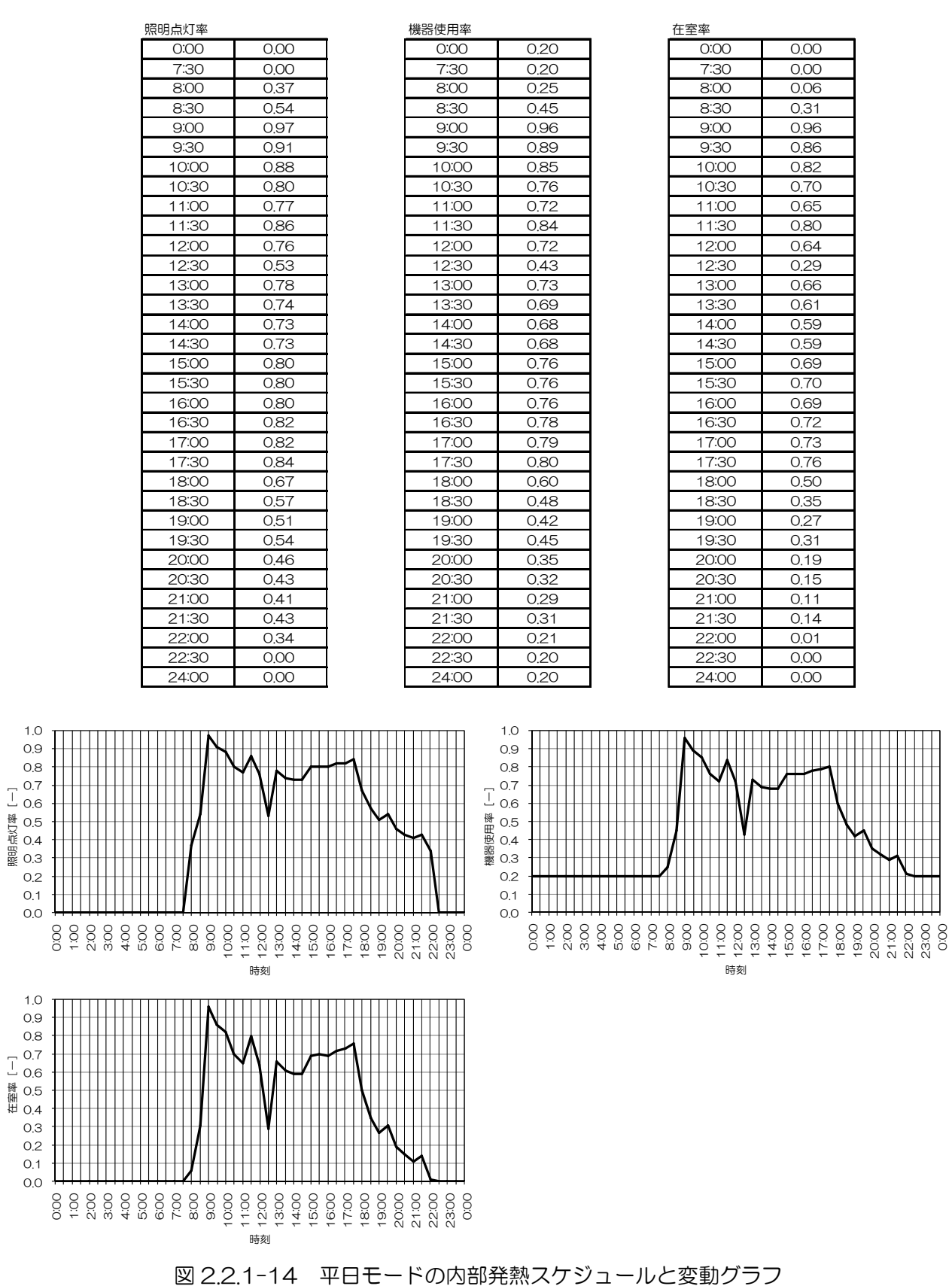

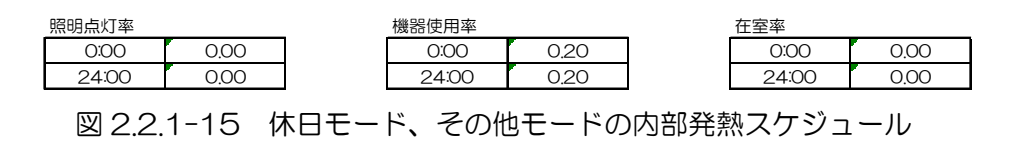

(6) 空調、(7) 外気導入

それぞれ、マスターの[空調スケジュール]、[外気導入スケジュール]画面を選んで開きます。スケ ジュール名は、それぞれ「空調」、「外気導入」とします。変動タイプは、いずれも階段状補間です。 空調スケジュールのスケジュール値は、空調時を 1、最大負荷計算用の予冷熱時を 2、非空調時を 0 とします。外気導入スケジュールの場合は、外気導入時を 1、非導入時を 0 とします。下記のスケジュ ール値とその時刻を設定してください。

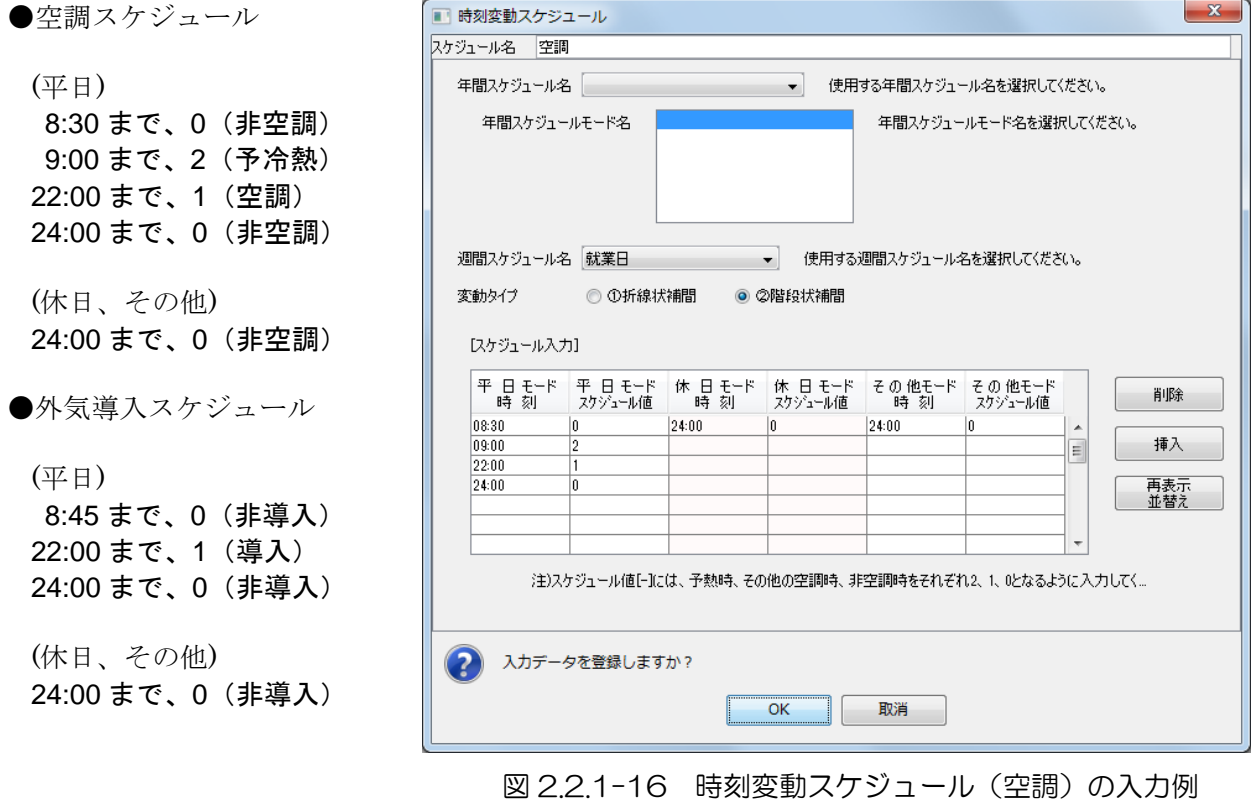

以上で共通データの設定が終了しました。ワークスペースのデータ構成は図 2.2.1-17 のようになって います。

講習会添付データ①:この段階までの入力データを添付しています(保存方法は、2.3.3 参照)。

| 图 BEST 新規作成中                                                                                                   | $\mathbf{x}$<br>$\Box$<br>$\Box$                                                                                                    |
|----------------------------------------------------------------------------------------------------|----------------------------------------------------------------------------------------------------|
| ファイル(E) 計算実行(E) 結果出力(Q) ツール(I) ヘルプ(H)                                                                          |                                                                                                    |
| マスター                                                                                                    | ワークスペース [例題Ⅱ 2ゾーンオフィス - 最大・年間負荷]                                                                                                    |
| 共通 建築 設備                                                                                                    | 共通   建築   設備   計算順序                                                                                                    |
| 共通データの設定<br>由…<br>気象<br>Ė<br>計算内容<br><u>∔</u><br>特別休日<br>由…<br>年間スケジュール<br>週間スケジュール<br>$+$<br>中一<br>時刻変動スケジュール | 共通データの設定<br>気象<br>⊟…<br>┈ ● 最大負荷計算用気象<br>計算内容<br>H.<br>└─ ● 最大負荷計算<br>特別休日<br>年間スケジュール<br>⊟…<br>…● 内部発熱の季節係数<br>…♦ 建築計算結果出力<br>… ● 服装 活動量の季節<br>週間スケジュール<br>⊟…<br>◆ 就業日<br>時刻変動スケジュール<br>⊟…<br>♦ 人員在室率<br>♦ 外気導入<br>◆ 建築計算時間間隔(建築単独計算用)<br>♦ 機器使用率<br>…● 照明点灯率<br>◆ 空調<br>… ● 解法設定用空調 |

図 2.2.1-17 共通データのワークスペースのデータ構成

## 2.2.2 建築基本データの設定

入力内容は、前述の 2.1 で説明した表 2.1.1-2 です。

#### 2.2.2.1 建築計算時間間隔

[建築]タブをクリックし、建築画面を表示させます。マスターの[基本]フォルダー内の[計算時 間間隔]の画面を開きます。計算時間間隔スケジュール名、解法設定用空調スケジュール名として、既 に登録した時刻変動スケジュールの中から、該当するものを選んで設定します。(図 2.2.2-1)

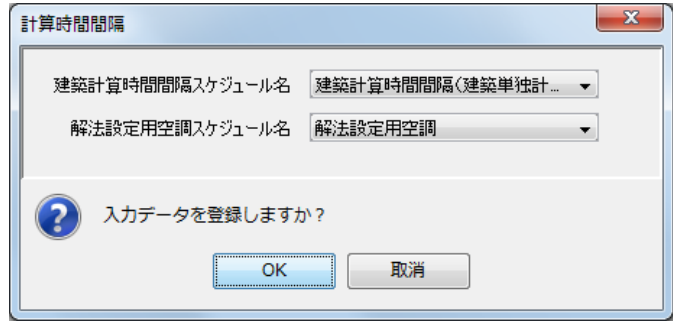

図 2.2.2-1 計算時間間隔の入力例

## 2.2.2.2 軒高など

マスターの[基本]フォルダー内の[軒高など]の画面を開きます。軒高 40m、地表面反射率は 0.2 と入力します。(図 2.2.2-2)

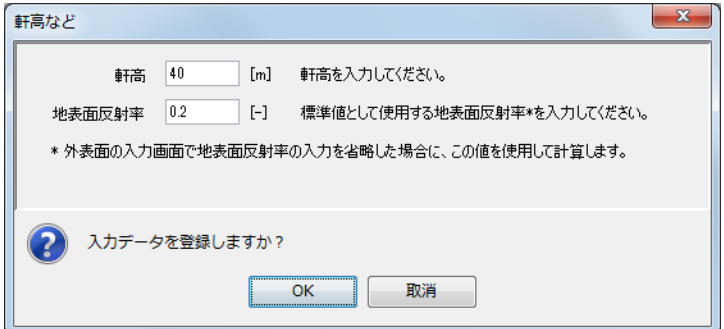

図 2.2.2-2 軒高などの入力例

## 2223 壁体構造

壁体構造として設定するのは、(1)外壁、(2)内壁、(3)床、(4)天井の 4 種類です。窓、家具類は、別に 専用の画面があり、そちらで設定します。マスターの[基本]フォルダー内の[壁体構造]の画面を開 きます。この画面での作業手順は、次のようになります。

- ① 壁体構造名を入力します。
- ② 壁タイプを選択します。
- ③ 部材層数(内外空気層は除く)を入力した後、層数展開ボタンをクリックします。
- ④ 部材 No.ごとに、ライブラリ、材料分類、材料名称を絞り、該当する材料を選んだ上で厚さ[mm] を入力します。必ず室内(自室)側の部材から順に入力してください。
- ⑤ 右上の熱貫流率計算ボタンをクリックして、熱貫流率を求め確認しましょう。(ここで熱貫流率計 算ボタンを押さなくても、負荷計算の結果には影響ありません。)

《補足》入力上の注意と便利な機能

- ・ 壁タイプの「床」、「天井」は、中間階の場合を指します。1 階床の場合は、「地中壁」を選んで下さい。ピロティ床 の場合は「外壁」を選んでください。壁タイプに応じて、外側総合熱伝達率が仮定されます。
- ・ 予め登録された標準部材構成を利用するときは、壁タイプを選択した後、標準部材構成設定ボタンを押すと、標準 部材構成が表示されます。
- ・ 部材を追加したいときには、追加する位置の No.を選択した後、追加ボタンをクリックすると、行が追加されます。 部材を削除したいときは、削除したい No.を選択した後、削除ボタンをクリックします。

《補足》入力上の注意と便利な機能(つづき)

・ ライブラリ、材料分類、材料名称の表示欄の幅は、上段項目名表示欄の枠にカーソルを合わせると、調整できます。

例題Ⅱでは、柱と梁を考慮した入力を行います。

柱または梁が外壁側にある場合は外壁として扱い、室内の天井内にあるときは天井・スラブに、室内 の居室部分にあるときは内壁に換算して入力をします。柱や梁の位置によって、ゾーンごとに換算され る分量が異なるため、床・天井はペリメータとインテリアに分けて壁体構造の設定をします。

以下に柱、梁の換算方法を場合に分けて説明します。

i)天井が無いときの梁の換算

梁を間仕切り壁(平面内壁)に等価置換を行います。吸熱すべき表面積を合わせて実質部容積を合 わせます。

- ・梁の高さ:h(=梁成-スラブ厚)
- ・梁幅:d
- ・梁の総長:L

梁により余分に生じた表面積は、2hL(梁の底面はスラブ底面減少分と等しいので無視) 以上より、梁を置換した内壁は、厚さ d、面積 2hL となります。内壁の表面積は両面ありますが、 計算上は片面(計算対象室側)の吸熱応答しか扱わないので hL ではなく、2hL となります。

ii)天井内の梁の換算

天井内の梁の扱い方には、天井プレナムを空気層とせず梁と空気の混ざった層と考える方法と、梁 容積分をスラブの厚さに置き換えてスラブを厚くするという方法が考えられます。ここでは簡易な 後者を採用します。

一つの梁による断面積の増加分は dh なので、全ての梁による体積増加分は、dhL となります。し たがって、スラブに追加すべき梁の分の厚さは、床面積を S として、dhL/S となります。 なお、梁の総長 L については、梁の長さ×本数となります。ここでの梁の本数の数え方は、隣室境 界の梁のときは 0.5 本、外気との境界のときは外壁として計算に含めるので 0 本とし、梁形状が複 数あるときは平均的な梁を仮想しても良いし、種類毎別内壁として(あるいは床増し分として)扱

iii) 柱の換算

柱についても梁と同様に、柱の室内に出ている部分は内壁に、天井内部分はスラブ厚の増し分とし て置換します。

・柱の大きさ:a×b

っても良いこととします。

- ·階高:hf(厳密には階高ースラブ厚とした方がよい。)
- ・天井高:hc
- ・柱本数:n
- ・床面積:S

室内柱表面積 (天井下部分)は、2(a+b)nhc

この柱表面積と等しい面積の内壁に置換し、柱体積と等しい体積の内壁とします。内壁の厚みを x とすると

 $x \cdot (a+b)$ nhc=abnhc ・・内壁面積 2(a+b)nhc

 $x=ab/(a+b)$ 

天井内体積は、abn(hf-hc)であるから、床増し厚は、abn(hf-hc)/S

柱の本数の数え方は、隣室との境界のとき 0.5 本、2 面隣室という隅角部のとき 0.25 本、外気と接 するときは外壁扱いするので 0 本とします。

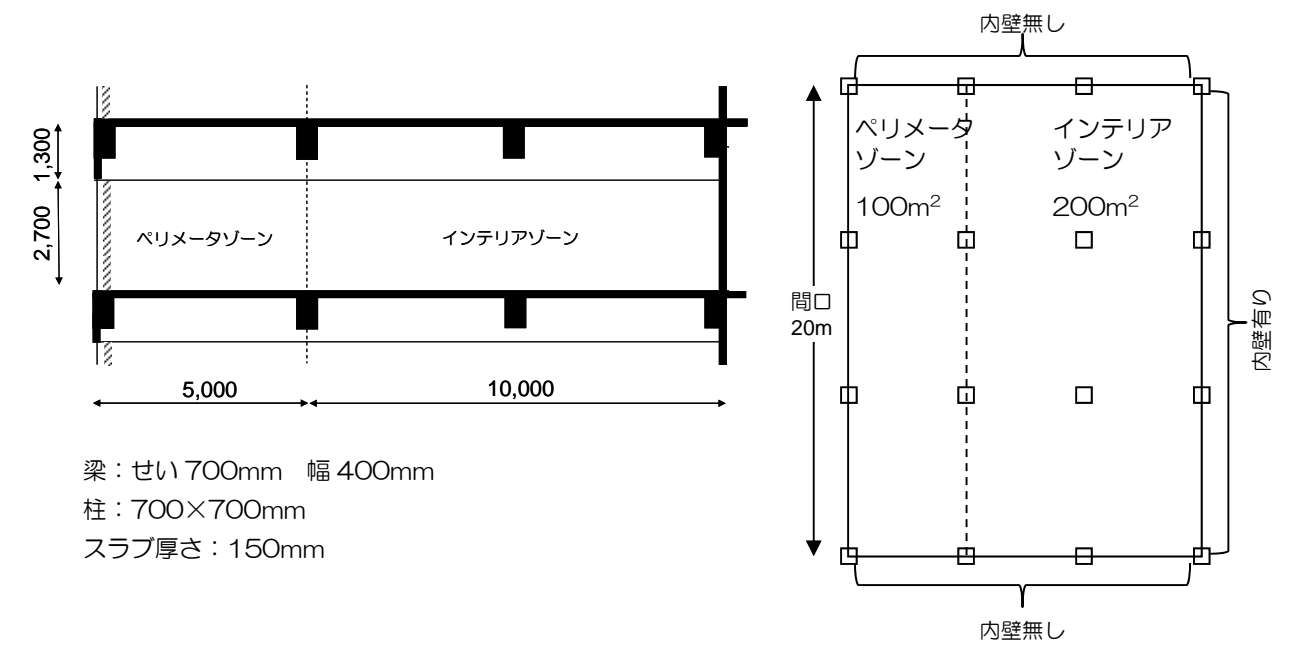

図 2.2.2-3 断面図と平面図(柱配置)

|                  | ゾーン              |        |                     |                |            |  |  |  |  |
|------------------|------------------|--------|---------------------|----------------|------------|--|--|--|--|
| 梁の基本情報           |                  | ペリメータ  |                     | 梁換算値<br>(床厚さ増) |            |  |  |  |  |
| 梁の高さ (梁せい-スラブ厚)  | 0.55 m           | 床面積    | 100 $m^2$           | 天井なし           |            |  |  |  |  |
| 梁幅               | 0.4 <sub>m</sub> | 梁本数(Y) | $0.5$ 本             | 天井あり (Y)       | $0.0197$ m |  |  |  |  |
| 梁の総長さ(Y)         | 17.9 m           | 梁本数(X) | 3 本                 | 天井あり<br>(X)    | 0.0284 m   |  |  |  |  |
| 梁の総長さ(X)         | 4.3 <sub>m</sub> | インテリア  |                     | 梁換算値(床厚さ増)     |            |  |  |  |  |
|                  |                  | 床面積    | 200 $m^2$           | 天井なし           |            |  |  |  |  |
|                  |                  | 梁本数(Y) | $2.5$ 本             | 天井あり (Y)       | 0.0492 m   |  |  |  |  |
|                  |                  | 梁本数(X) | 6 本                 | 天井あり (X)       | $0.0284$ m |  |  |  |  |
| 柱の基本情報           |                  | ゾーン    |                     |                |            |  |  |  |  |
|                  |                  | ペリメータ  |                     | 柱換算値           |            |  |  |  |  |
| 柱の大きさa           | 0.7 <sub>m</sub> | 床面積    | 100 $m^2$           | 天井内 (床)        | 0.00845 m  |  |  |  |  |
| 柱の大きさb           | 0.7 <sub>m</sub> | 柱本数    | 1.5 本               | 室内(内壁)         | 11.34 $m2$ |  |  |  |  |
| 階高ースラブ厚          | $3.85 \text{ m}$ |        |                     | 内壁厚さ           | 0.35 m     |  |  |  |  |
| 天井高              | 2.7 <sub>m</sub> | インテリア  |                     | 柱換算値           |            |  |  |  |  |
|                  |                  | 床面積    | $200 \; \text{m}^2$ | 天井内 (床)        | $0.0169$ m |  |  |  |  |
|                  |                  | 柱本数    | 6 本                 | 室内(内壁)         | 45.36 $m2$ |  |  |  |  |
|                  |                  |        |                     | 内壁厚さ           | 0.35 m     |  |  |  |  |
| 床スラブ増厚さ(梁換算+柱換算) |                  | ペリメータ  |                     |                | $0.057$ m  |  |  |  |  |
|                  |                  | インテリア  |                     |                | $0.095$ m  |  |  |  |  |

表 2.2.2-1 梁、柱の換算

(1) 外壁

次の外壁データを設定してください。

- 外壁
- 外壁(梁)・・・外壁側の梁を壁に換算したもの
- 外壁(柱)・・・外壁側の柱を壁に換算したもの

部材構成で指定するライブラリは、他の壁体構造の場合も含め、全て「空気調和・衛生工学会 HASPEE」 です。部材構成を指定した後、熱貫流率を求めて、以下に示す値と一致することを確認してください。

● 壁体構造名:外壁、壁タイプ:外壁、部材層数:6

材料:室内側から、

(非木質系壁材・下地材) - (せっこうボード)「材料番号: 462] 厚さ 12mm (中空層)-(非密閉中空層)[材料番号:702] (ウレタンフォーム断熱材)-(吹付け硬質ウレタンフォーム A 種 1)[材料番号:603]厚さ 25mm (コンクリート系材料) - (コンクリート) [材料番号: 441] 厚さ 150mm (コンクリート系材料)-(セメント・モルタル)[材料番号:447]厚さ 20mm (非木質系壁材・下地材)-(タイル)[材料番号:467]厚さ 8mm 熱貫流率は、0.89W/(㎡・K)となります。(図 2.2.2-4)

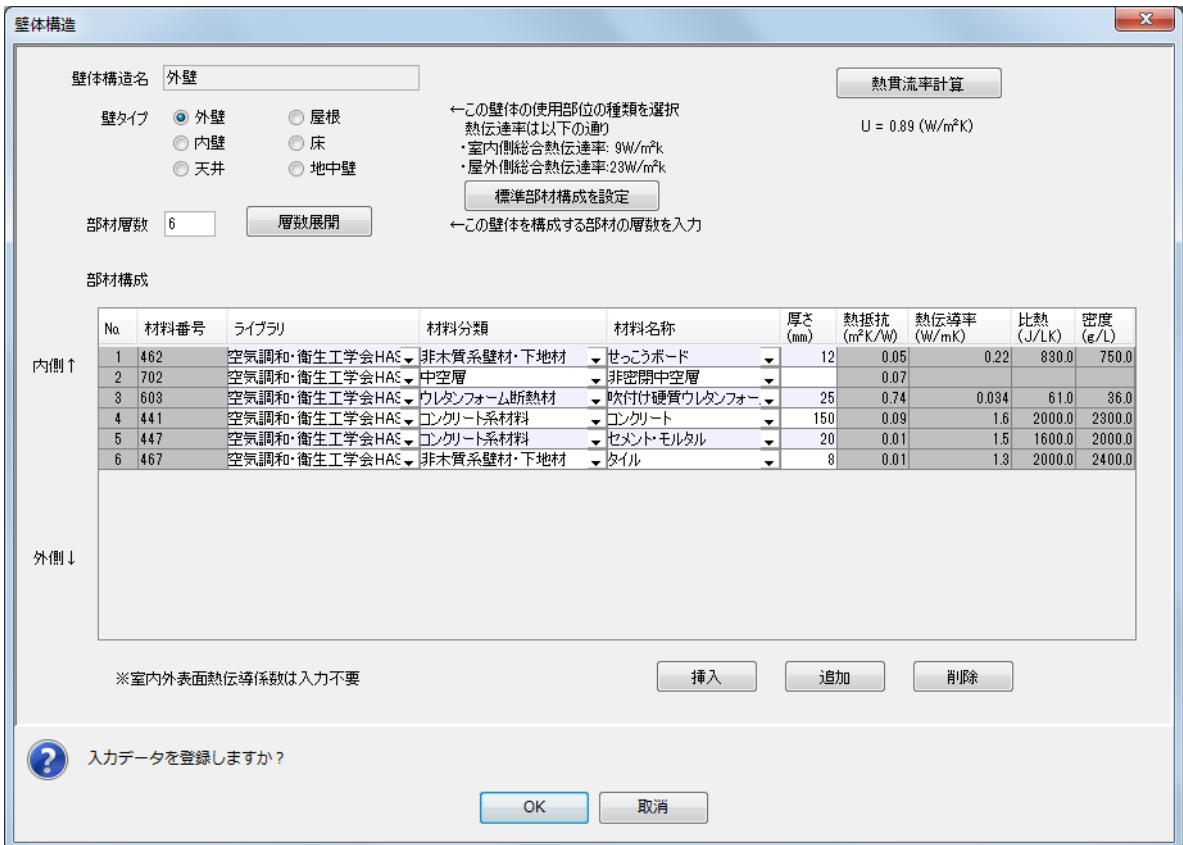

図 2.2.2-4 壁体構造 (外壁)の入力例

- 壁体構造名:外壁(梁)、壁タイプ:外壁、部材層数:2 材料:室内側から、 (ウレタンフォーム断熱材)-(吹付け硬質ウレタンフォーム A 種 1)[材料番号:603]厚さ 25mm (コンクリート系材料) - (コンクリート) [材料番号: 441] 厚さ 400mm 熱貫流率は、0.88W/(㎡・K)となります。
- 壁体構造名:外壁(柱)、壁タイプ:外壁、部材層数:2 材料:室内側から、 (ウレタンフォーム断熱材) - (吹付け硬質ウレタンフォーム A 種 1)「材料番号: 603]厚さ 25mm (コンクリート系材料) - (コンクリート)「材料番号: 441] 厚さ 700mm 熱貫流率は、0.75W/(㎡・K)となります。

#### (2) 内壁

外壁と同様に、次のデータを設定してください。

- 壁体構造名:内壁、壁タイプ:内壁、部材層数:3 材料:自室側から、 (非木質系壁材・下地材)-(せっこうボード)[材料番号:462]厚さ 12mm (中空層)-(非密閉中空層)[材料番号:702] (非木質系壁材・下地材)-(せっこうボード)[材料番号:462]厚さ 12mm 熱貫流率は、2.49W/(㎡・K)となります。
- 壁体構造名:内壁(柱)、壁タイプ:内壁、部材層数:1 材料:自室側から、 (コンクリート系材料) - (コンクリート) [材料番号: 441] 厚さ 350mm 熱貫流率は、2.27W/(㎡・K)となります。

#### (3) 床

- 壁体構造名:床(ペリメータ)、壁タイプ:床、部材層数:6 材料:自室側から、 (床材)-(カーペット類)[材料番号:507]厚さ 7mm (コンクリート系材料)-(コンクリート)[材料番号:441]厚さ 25mm (中空層)-(非密閉中空層)[材料番号:702] (コンクリート系材料)-(コンクリート)[材料番号:441]厚さ 207mm (中空層)-(非密閉中空層)[材料番号:702] (非木質系壁材・下地材)-(ロックウール化粧吸音板)[材料番号:470]厚さ 15mm 熱貫流率は、1.21W/(㎡・K)となります。 ● 壁体構造名:床(インテリア)、壁タイプ:床、部材層数:6
- 材料:自室側から、 (床材)-(カーペット類)[材料番号:507]厚さ 7mm (コンクリート系材料)-(コンクリート)[材料番号:441]厚さ 25mm (中空層)-(非密閉中空層)[材料番号:702] (コンクリート系材料)-(コンクリート)[材料番号:441]厚さ 245mm (中空層)-(非密閉中空層)[材料番号:702] (非木質系壁材・下地材)-(ロックウール化粧吸音板)[材料番号:470]厚さ 15mm 熱貫流率は、1.17W/(㎡・K)となります。

#### (4) 天井

● 壁体構造名:天井(ペリメータ)、壁タイプ:天井、部材層数:6 材料:自室側から、 (非木質系壁材・下地材)-(ロックウール化粧吸音板)[材料番号:470]厚さ 15mm (中空層)-(非密閉中空層)[材料番号:702] (コンクリート系材料) - (コンクリート) [材料番号: 441] 厚さ 207mm (中空層)-(非密閉中空層)[材料番号:702] (コンクリート系材料)-(コンクリート)[材料番号:441]厚さ 25mm (床材)-(カーペット類)[材料番号:507]厚さ 7mm 熱貫流率は、1.21W/(㎡・K)となります。 ● 壁体構造名:天井 (インテリア)、壁タイプ:天井、部材層数:6 材料:自室側から、 (非木質系壁材・下地材)-(ロックウール化粧吸音板)[材料番号:470]厚さ 15mm (中空層)-(非密閉中空層)[材料番号:702] (コンクリート系材料) - (コンクリート) [材料番号: 441] 厚さ 245mm (中空層)-(非密閉中空層)[材料番号:702] (コンクリート系材料) - (コンクリート) [材料番号: 441] 厚さ 25mm (床材)-(カーペット類)[材料番号:507]厚さ 7mm

熱貫流率は、1.17W/(㎡・K)となります。

#### 2.2.2.4 外表面

本例題では、南に面した部屋を計算するため、外表面は南のみ設定します。また外部日除けは無いも のとします。マスターの「基本]フォルダー内の「外表面]の画面を開き、次のように設定します。

名称:南 方位鱼: 0<sup>[°</sup>] 傾斜角:90[°] 外部日除け名:(空欄) 地表面反射率:(空欄)・・・[2.2.2.2 軒高など]で設定した共通地表面反射率が仮定されます。

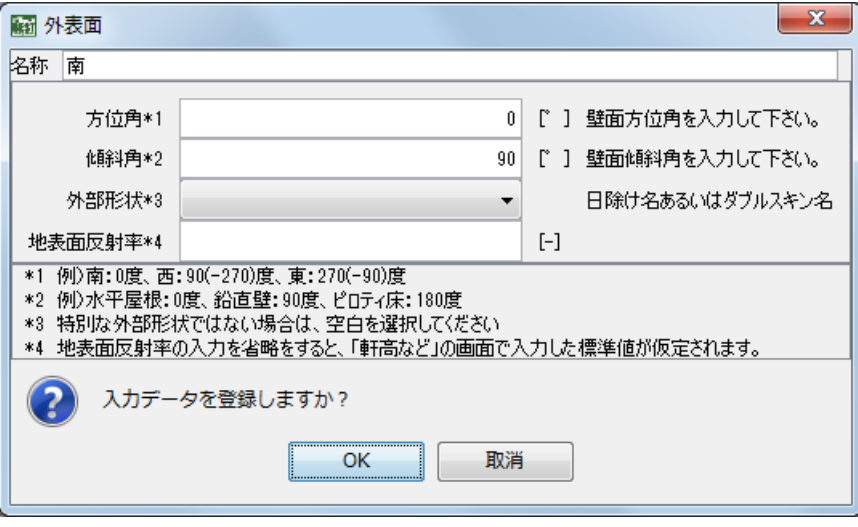

図 2.2.2-5 外表面(南)の入力例

#### 2.2.2.5 非連成計算 空調運転モード

建築単独計算用の空調条件のデータです。マスターの[基本]フォルダー内の[非連成計算 空調運 転モード]の画面を開きます。運転モードは、(1)夏期冷房、(2)中間期冷房、(3)冬期暖房、(4)中間期暖 房の 4 種類がありますので、それぞれ別々に画面を開いて設定します。

#### (1) 夏期冷房

- ① 名称は「夏期冷房」と入力します。
- ② 空調スケジュール名、外気導入スケジュール名は、最大負荷計算で使用するスケジュールをその まま年間負荷計算でも使用しますので、[年間負荷計算・最大負荷計算共通スケジュール]の方で、 プルダウンメニューに表示される時刻変動スケジュール名の中から、それぞれ「空調」、「外気導 入」を選択してください。[最大負荷計算専用スケジュール]の方は空欄のままにしておきます。
- ③ [設定温湿度条件 設定タイプ]は「通常」を選択し、以下、[通常設定]の枠内の入力を行いま す。
- ④ 顕熱処理は「冷却」を選択し、設定室温は 26[℃]と入力します。
- ⑤ 潜熱処理は「除湿」を選択し、設定湿度は 50[%]を入力します。

登録後の画面を(図 2.2.2-6)に示します。以下、「夏期冷房」と同様に入力します。

(2) 中間期冷房

名称:中間期冷房、

[年間負荷計算・最大負荷計算共通スケジュール]

空調スケジュール名:空調、外気導入スケジュール名:外気導入

[設定温湿度条件]

設定タイプ:通常

顕熱処理:冷却、設定温度:24℃、潜熱処理:除湿・加湿、設定湿度:50%

(3) 冬期暖房

名称:冬期暖房、 [年間負荷計算・最大負荷計算共通スケジュール] 空調スケジュール名:空調、外気導入スケジュール名:外気導入 [設定温湿度条件] 設定タイプ:通常 顕熱処理:加熱、設定温度:22℃、潜熱処理:加湿、設定湿度:40%

(4) 中間期暖房

名称:中間期暖房、

[年間負荷計算・最大負荷計算共通スケジュール]

空調スケジュール名:空調、外気導入スケジュール名:外気導入

[設定温湿度条件]

設定タイプ:通常

顕熱処理:加熱、設定温度:24℃、潜熱処理:除湿・加湿、設定湿度:50%

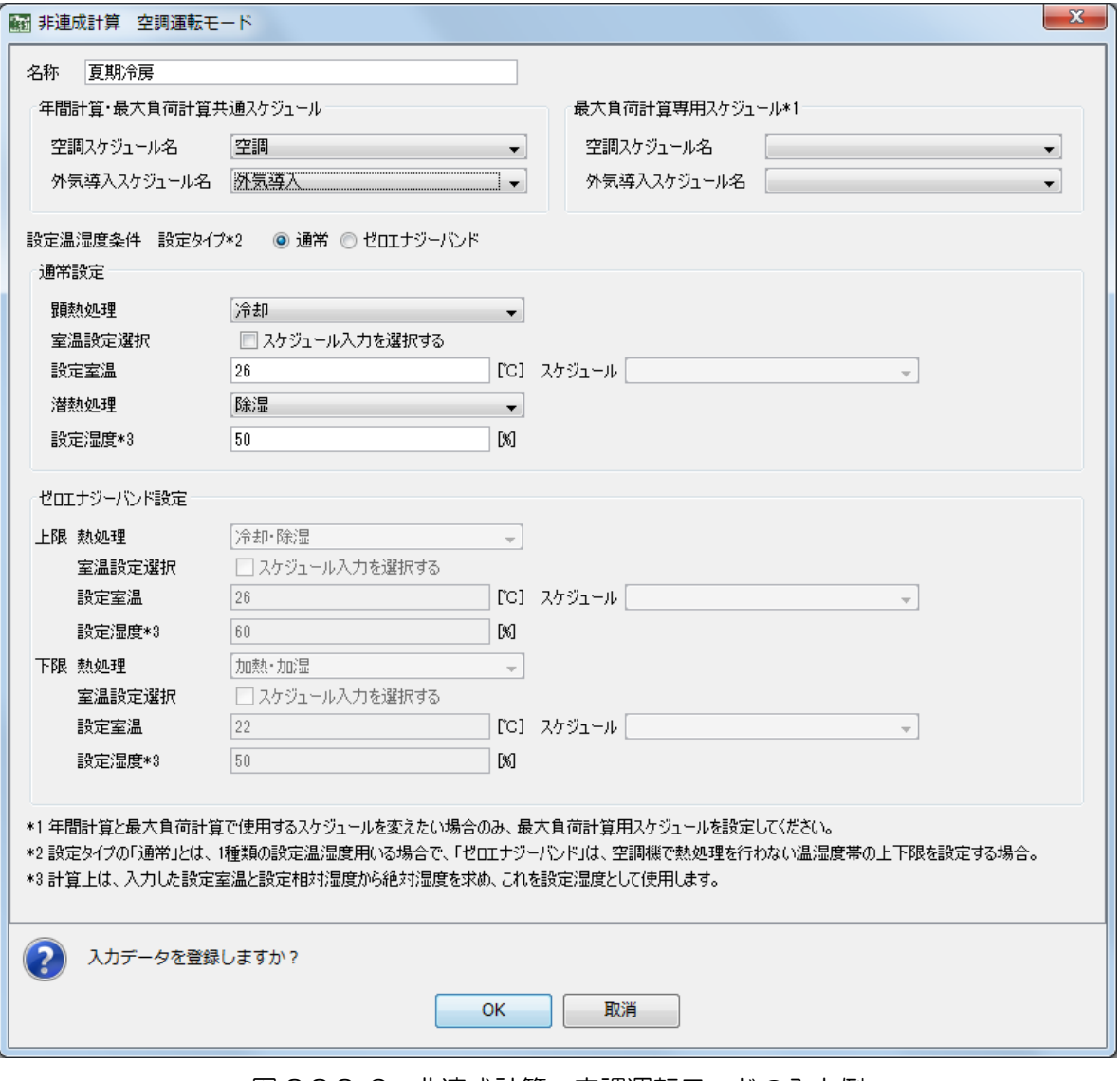

図 2.2.2-6 非連成計算 空調運転モードの入力例

#### 2.2.2.6 非連成計算 空調運転モードスケジュール

空調運転モードの年間スケジュールを設定します。他の年間スケジュール設定は、共通条件の年間ス ケジュール(2.2.1.4)で設定しましたが、この項目のみ、スケジュール値となる空調運転モードを前項 の 2.2.2.5 で設定するため、この時点で設定するようになっています。

マスターの[基本]フォルダー内の[非連成計算 空調運転モードスケジュール]画面を開き、下記 の内容を設定します。(図 2.2.2-7)

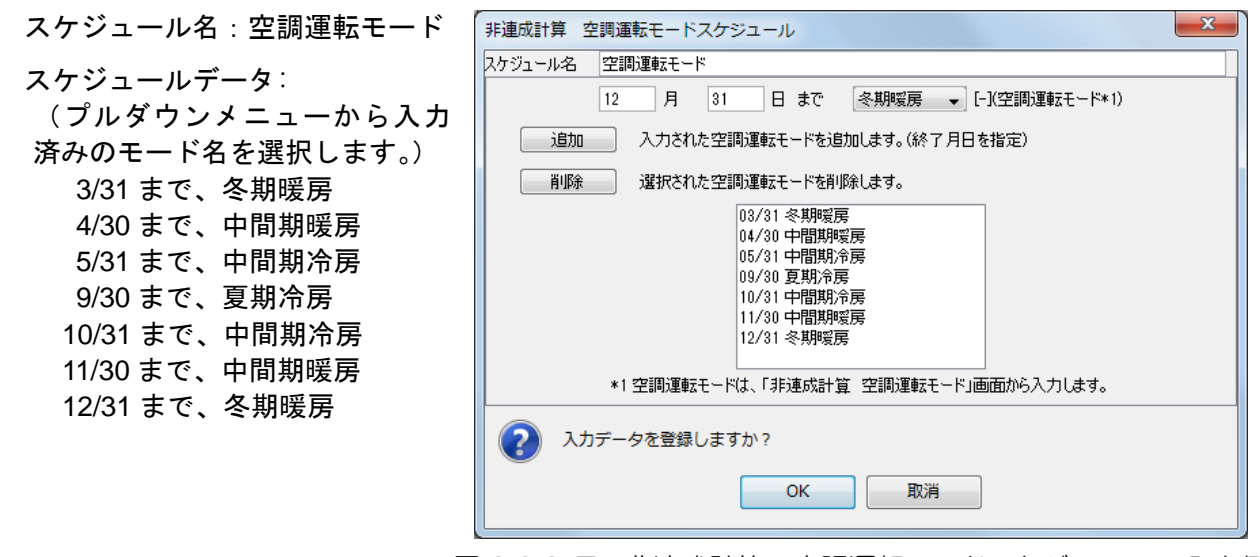

図 2.2.2-7 非連成計算 空調運転モードスケジュールの入力例

## 2.2.2.7 建築計算のデータ保存

計算結果の出力期間を、全ゾーンに共通する条件として設定します。マスターの[基本]フォルダー 内の[建築計算のデータ保存]の画面を開き、各時間ステップの結果出力期間は、プルダウンメニュー に表示される年間スケジュール名の中から「建築計算結果出力」を選びます。1 時間間隔の結果は出力 しませんので、1時間間隔の結果出力期間は空欄のままにします。(図 2.2.2-8)

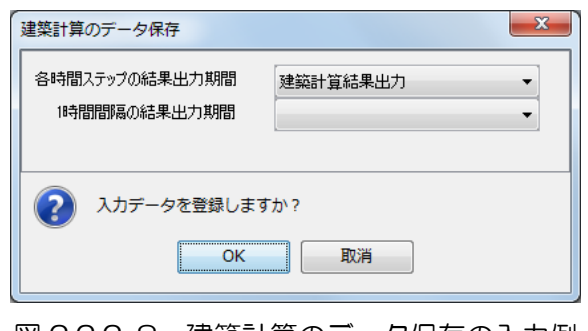

図 2.2.2-8 建築計算のデータ保存の入力例

#### 《補足》

出力期間を空欄にすると、全期間出力が設定されます。従って、この例題では、各時間ステップの結果出力期間を空 欄にしても同じ出力が得られます。しかし、専用の年間スケジュール名を設定しておくと、年間スケジュールの出力期 間を変更することで、期間を限定したり、出力しないようにするなどの変更が簡単にできます。

以上で建築の基本データの設定が終了しました。ワークスペースの基本フォルダー内のデータ構成は、 図 2.2.2-9 のようになっています。

講習会添付データ②:この段階までの入力データを添付しています(保存方法は、2.3.3 参照)。

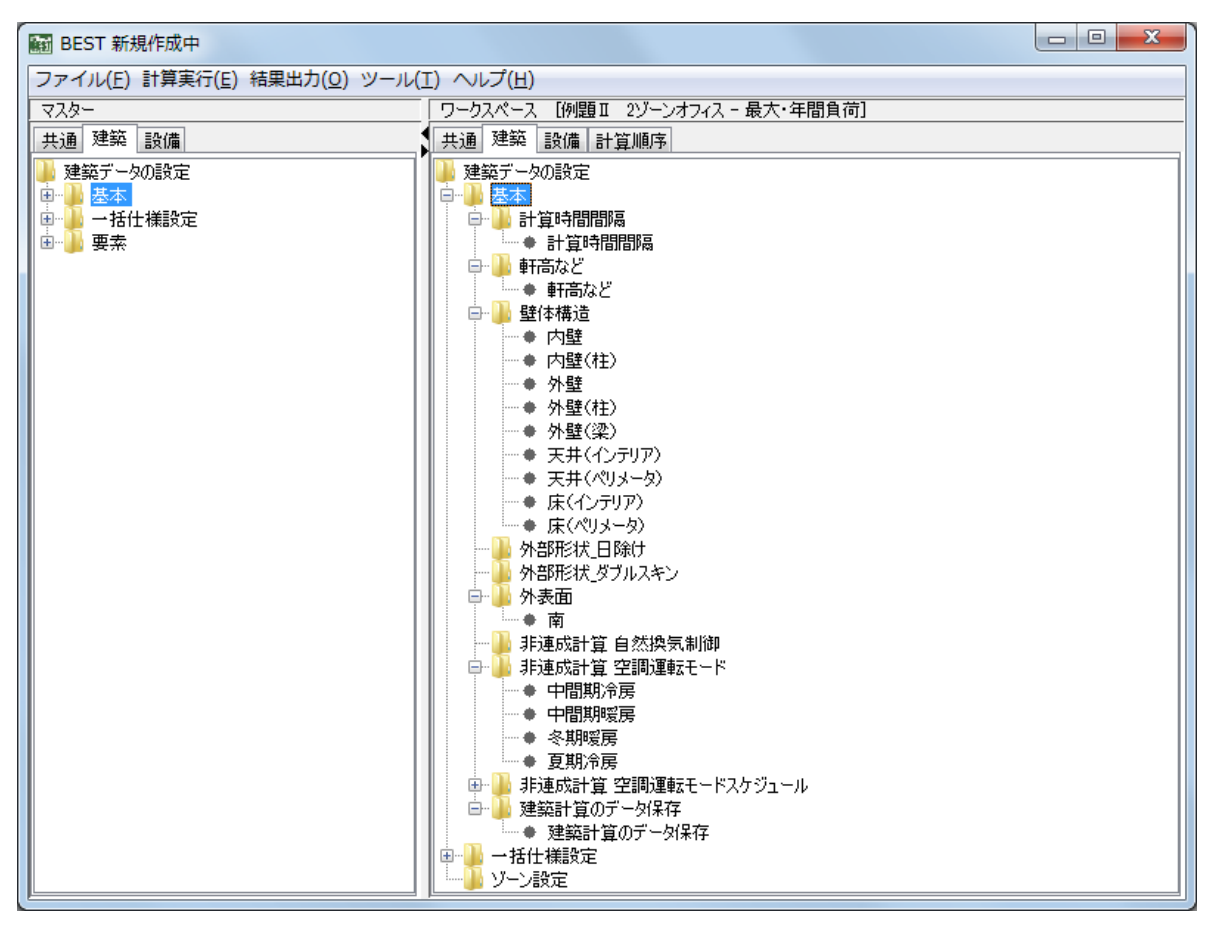

図 2.2.2-9 建築の基本データのワークスペースのデータ構成

#### 2.2.3 建築一括仕様の設定

ゾーンの入力をする前に、ゾーンの要素データとして繰り返し設定する共通の条件を、一括仕様設定 で登録しておくと便利です。本例題では、各ゾーンで共通の内部発熱条件を採用するため、予め、「共 通照明」、「共通機器」、「共通人体」、「共通家具」と、そのほかに「ゾーン計算結果」を一括仕様設定し ておきます。

入力内容は、前述の 2.1 で説明した表 2.1.1-3 です。

(1) 共通照明

マスターの[一括仕様設定]フォルダー内の[照明条件]の画面を開き、次のように設定します。(図 2.2.3-1)

照明器具名:共通照明 点灯スケジュール名:照明点灯率 照明発熱:20[W/㎡] 放射性分比:0.5 季節係数(内部発熱の割増・割引係数) スケジュール名:内部発熱の季節係数

適用:「最大負荷計算のときだけ使用する」にチェック

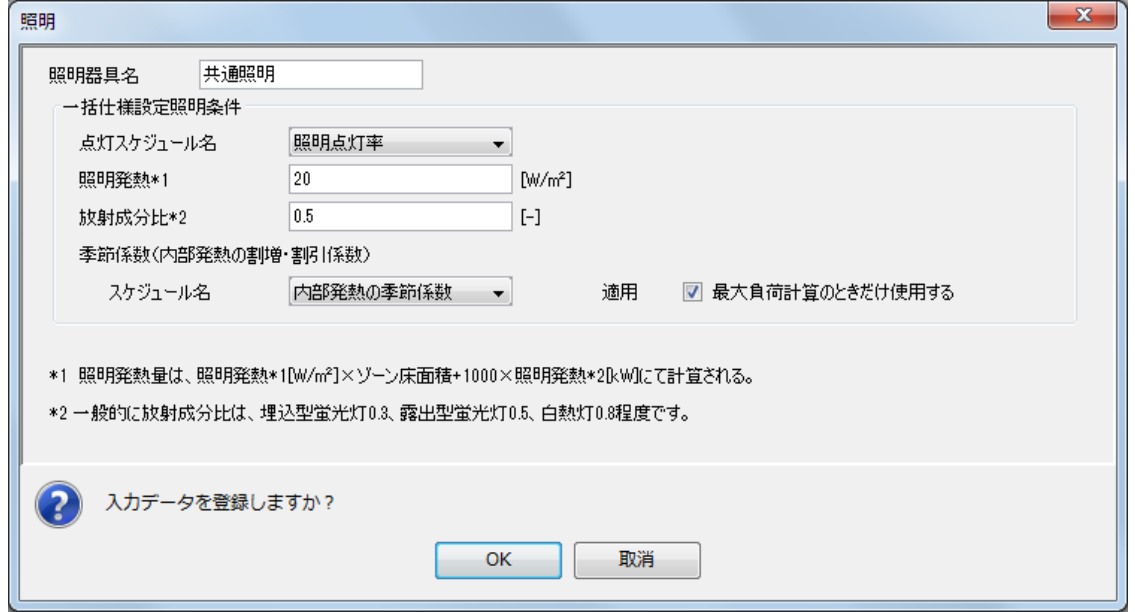

図 2.2.3-1 一括仕様・照明条件の入力例(共通照明)

#### (2) 共通機器

マスターの[一括仕様設定]フォルダー内の[機器条件]の画面で、次のように設定します。(図 2.2.3-2)

機器名称:共通機器 使用率スケジュール名:機器使用率 冷却方法:強制空冷 顕熱発熱密度:15[W/㎡] 潜熱発熱密度: 0[W/㎡] エネルギー源:電気 季節係数(内部発熱の割増・割引係数) スケジュール名:内部発熱の季節係数

適用:「最大負荷計算のときだけ使用する」にチェック

《補足》

「冷却方法」の設定で、「自然放熱」を選択すると、対流と放射の放熱比率が半分ずつと仮定され、放射放熱分は当 該ゾーンの床に吸収されて時間遅れで負荷となります。「強制空冷」を選択すると、全て対流放熱すると仮定され、入 力した発熱量全部が即時に負荷となりますので、排熱用ファンが組み込まれた機器などについては「強制空冷」を選択 してください。

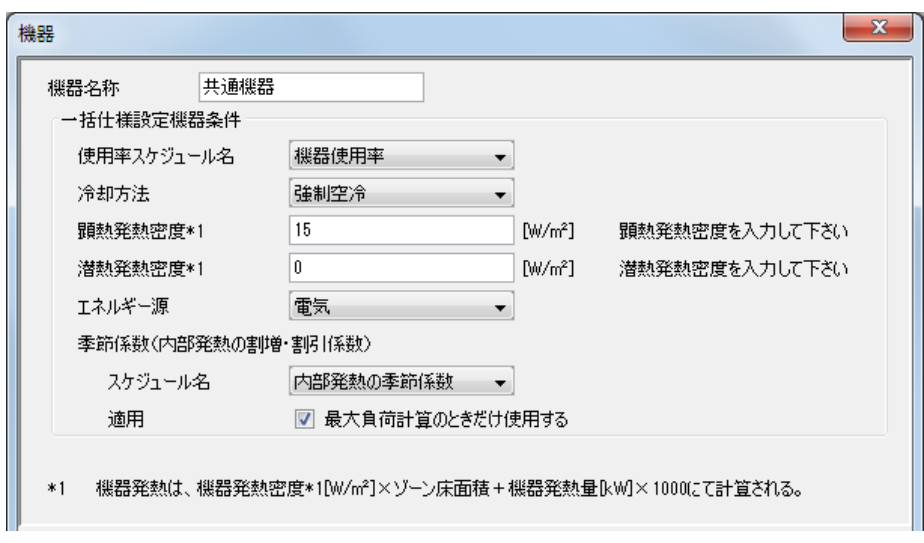

図 2.2.3-2 一括仕様・機器条件の入力例(共通機器)

(3) 共通人体

マスターの[一括仕様設定]フォルダー内の[人体条件]の画面で、次のように設定します。(図 2.2.3-3)

人体条件名称:共通人体 在室率スケジュール名:人員在室率 人数:0.15[人/㎡] 代謝率(夏期):1.2[Met]、同(冬期):1.2[Met]、同(中間期):1.2[Met] 着衣量(夏期):0.6[clo]、同(冬期):1.0[clo]、同(中間期):0.8[clo] 代謝量・着衣量季節スケジュール名:服装・活動量の季節 気流速度:0.15[m/s] 。<br>「季節係数(内部発熱の割増・割引係数) スケジュール名:内部発熱の季節係数

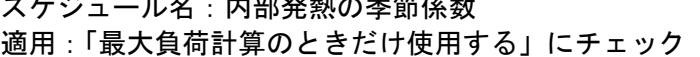

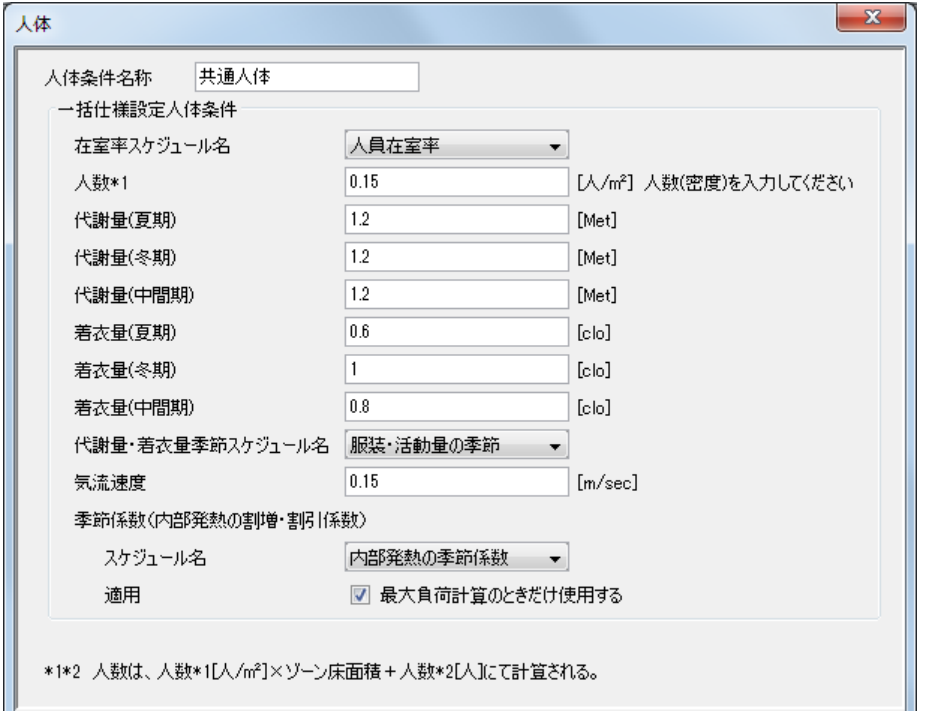

図 2.2.3-3 一括仕様・人体条件の入力例(共通人体)

#### (4) 共通家具

マスターの[一括仕様設定]フォルダー内の[家 具類条件]の画面で、次のように設定します。(図 2.2.3-4) 家具類は、オフィスの標準的な値の設定 として、デフォルト値をそのまま使用します。

名称:共通家具

顕熱熱容量: 15[J/(lit·K)]

潜熱熱容量係数:1

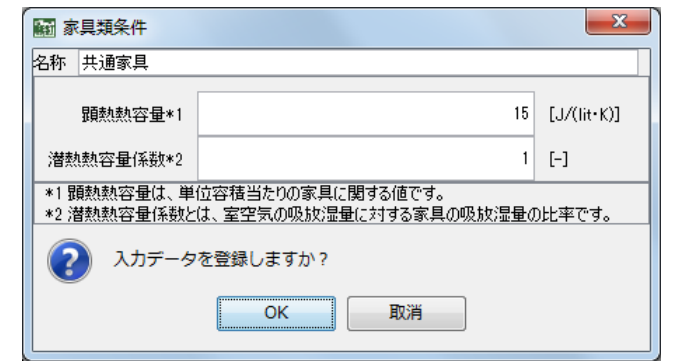

図 2.2.3-4 一括仕様・家具類条件の入力例(共通家具)

(5) ゾーン計算結果

マスターの[一括仕様設定]フォルダー内の[ゾー ン計算結果]の画面で、次のように設定します。(図 2.2.3-5)

## 名称:共通結果出力 各時間ステップの結果出力:「出力あり」にチェック 月別の結果出力:「出力あり」にチェック

(最大負荷計算では、「月別の結果出力」を 「出力あり」と指定しても出力はされません。 このデータを利用して、あとで年間負荷計算 を実行するので、ここでは年間負荷計算の結 果出力用に、最初から月別出力をするように設定しておきます。)

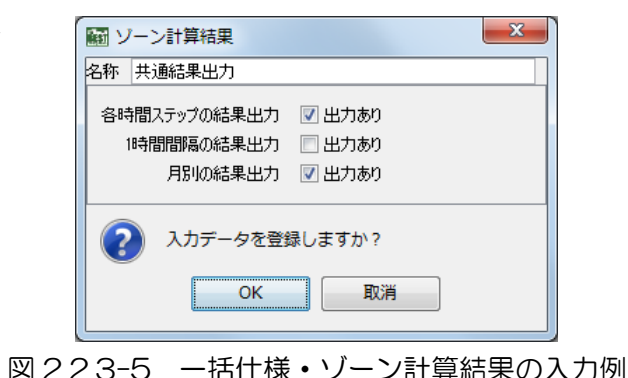

《補足》種々の一括仕様設定

一括仕様設定は、この例題で設定した内部発熱に関するものの他に、外壁、内壁、窓、昼光、ゾーン間換気、調光、 隙間風についてできます。一括仕様設定を利用すると、入力や変更の手間が軽減でき、また設定ミスを防ぐことができ ます。

以上で建築の一括仕様設定が終了しました。ワークスペースの一括仕様設定フォルダー内のデータ構 成は、図 2.2.3-6 のようになっています。

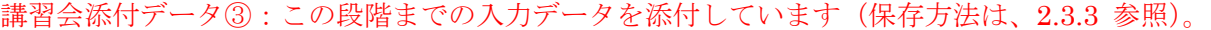

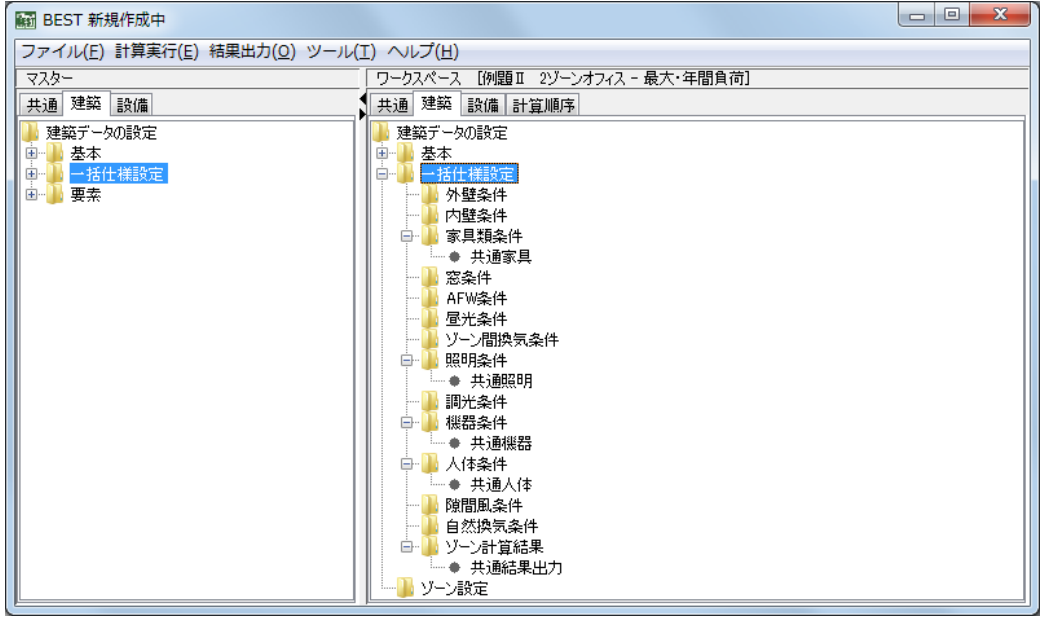

図 2.2.3-6 建築の一括仕様設定データのワークスペースのデータ構成

2.2.4 ゾーンの設定

入力内容は、前述の 2.1 で説明した表 2.1.1-4、表 2.1.1-5 です。

2.2.4.1 室グループ、室、ゾーン

BEST では、空間構成を、小さい方から『ゾーン』、『室』、『室グループ』という3種類の単位で表し ています。(図 2.2.4-1)

『ゾーン』は空間の最小単位であり内部の温度は均一と仮定されます。

『室』は壁等で仕切られた閉空間で、内部を水平方向にいくつかの『ゾーン』に分割できます。

『室グループ』は、相互に熱的影響を及ぼす『室』の集合です。

本例題は、事務所ビル基準階の一室を仮定していますので、『室グループ』と『室』は同じ空間を表 し、『室』を「ペリメータゾーン」と「インテリアゾーン」の 2 つの『ゾーン』で構成されているとし ます。

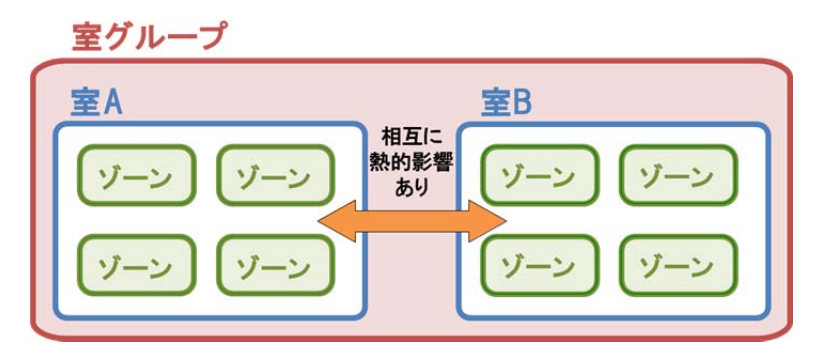

図 2.2.4-1 室グループ、室、ゾーンの関係

(1) 室グループ

ワークスペースの建築画面を表示させ、フォルダー[ゾーン設定]を選択して右クリックし、「室グ ループ追加」を選びます。(図 2.2.4-2)現れた室グループ画面に、室グループ名称「事務所ビル」を入 力します。(図 2.2.4-3)

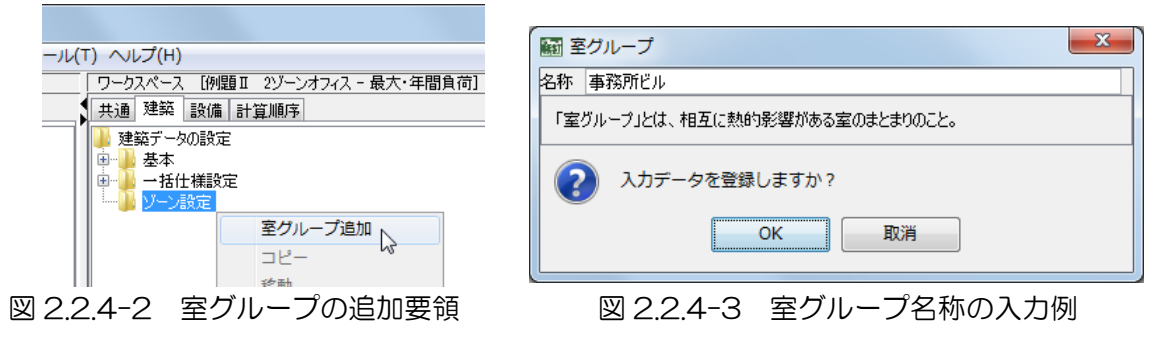

(2) 室

室グループの時と同じ要領で、ワークスペースに表示されたフォルダー「事務所ビル]を選択して 右クリックし、「室追加」を選びます。(図 2.2.4-4) 現れた室画面に、室名称「基準階」を入力します。 (図 2.2.4-5)

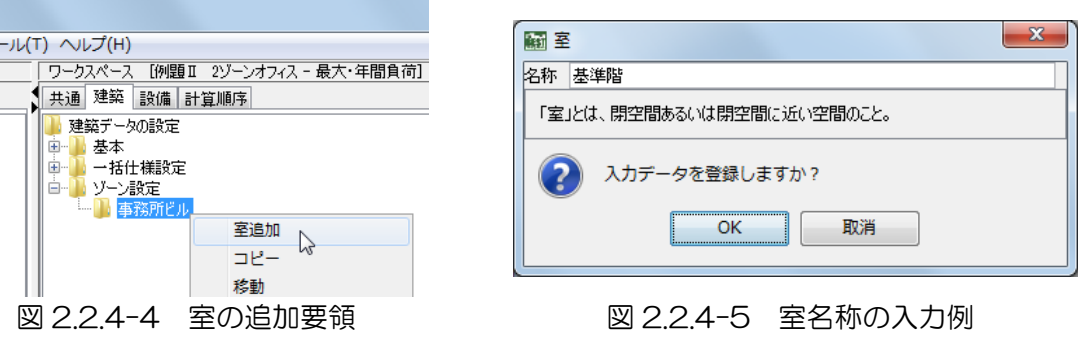

(3) ゾーン

室グループや室の時と同じ要領で、ワークスペースに表示されたフォルダー[室]を選択して右クリ ックし、「ゾーン追加」を選びます。ゾーンは 2 つ作るので、操作を 2 度繰返し、それぞれの室画面に、 以下の内容を設定します。(図 2.2.4-6)

- インテリアゾーン
	- 名称:インテリア、天井高さ:2.7m、ゾーン床面積:200 ㎡、床面地上高さ:12m
- ペリメータゾーン 名称:ペリメータ、天井高さ:2.7m、ゾーン床面積:100 ㎡、床面地上高さ:12m

#### 《補足》天井高と床面地上高さ

ゾーン画面で入力する天井高さは、家具量算定や風量算定(隙間風・ゾーン間換気・外気導入量を換気回数法で求め る場合)に用いられます。また、床面地上高さは、隙間風計算(外壁漏気係数法や室内外差圧を用いる場合)や隣棟に よる日陰の計算で用いられます。

登録後のゾーン画面と、ここまでの作業を終えた時点のワークスペース画面を図 2.2.4-7 に示します。

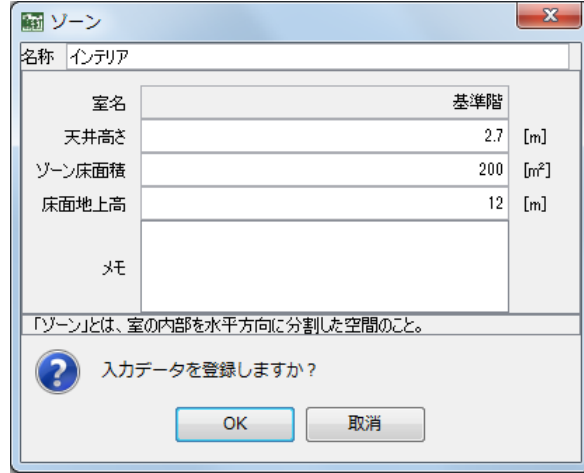

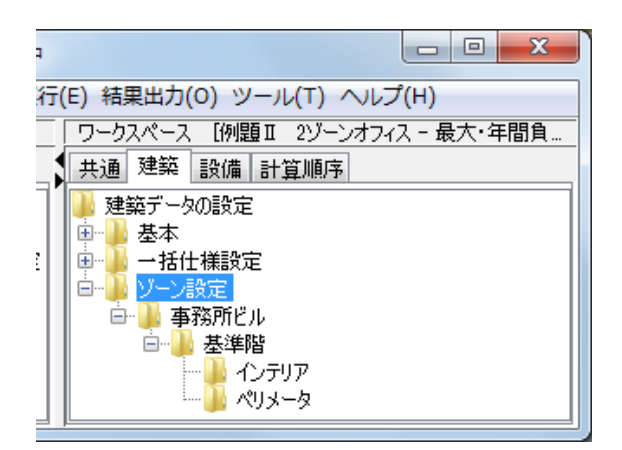

## 図 2.2.4-6 ゾーン条件の入力例 図 2.2.4-7 ゾーン設定フォルダー内の構成

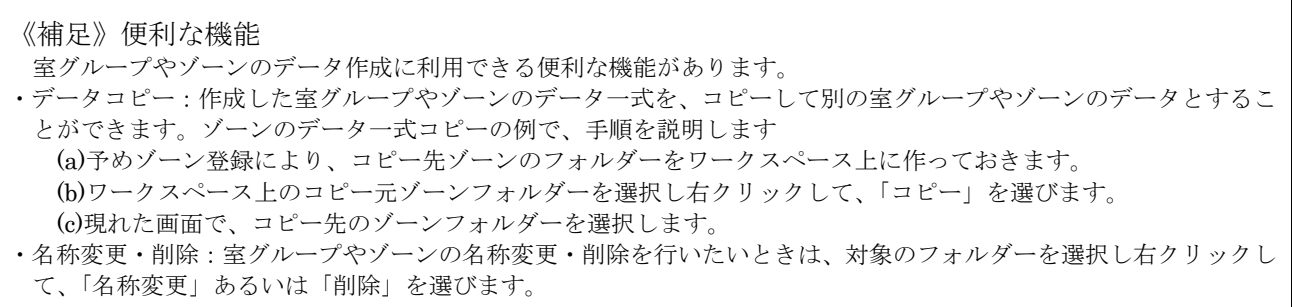

#### 2.2.4.2 外壁

ペリメータゾーンの垂直外壁について設定します。垂直外壁には、「外壁」、「外壁(梁)」、「外壁(柱)」 の3種類があり、それぞれ別々に、マスターの要素フォルダー内の「外壁]画面を開いて、設定します。 設定手順は次のようになります。

- ① ワークスペース上で、設定対象ゾーンとなる[ペリメータ]フォルダーを選択した上で、マスタ ーの「外壁」画面を開きます。
- ② 名称として、外壁名を入力します。
- ③ 壁体構造名をプルダウンメニューから選択します。ここでは既に建築基本データの外壁データで 登録されたものが表示されます。
- ④ 部位タイプは「壁」、屋外条件は「通常外気」を選択します。(共通)
- ⑤ 外表面のプルダウンメニューに、既に登録されている「南」が表示されるので選択します。(共通)
- ⑥ 日射放射率、長波放射率は、デフォルト値をそのまま使用します。(「日射吸収率」、「長波放射率」 の設定については、「付録 建築プログラム・計算条件の与え方についての解説」(P.61)を参照)
- ⑦ 外壁面積を入力します。

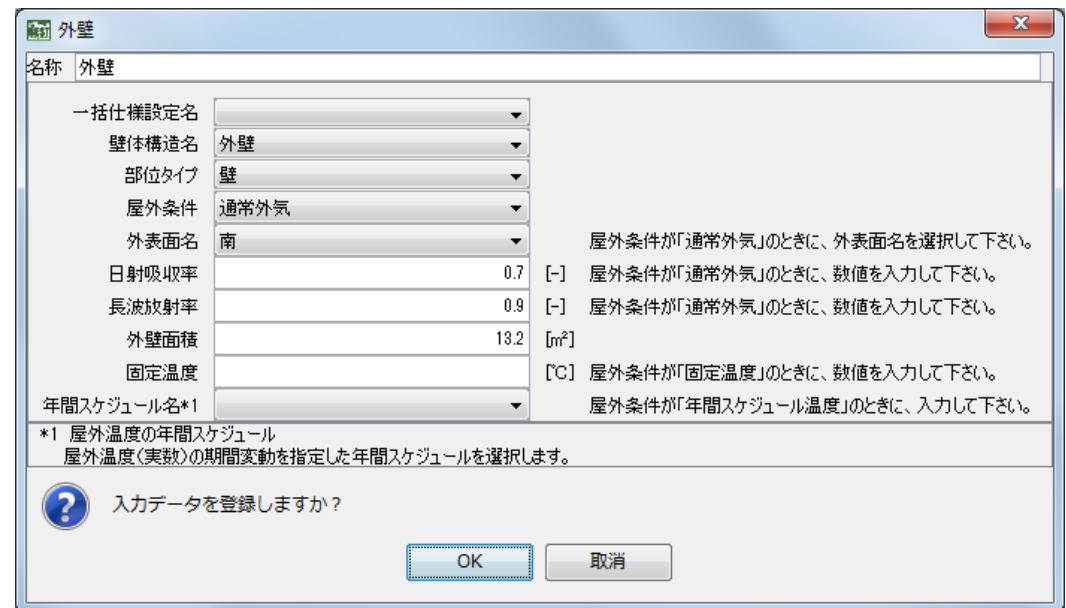

図 2.2.4-8 外壁の入力例

3 種類の外壁の具体的なデータを、次に示しますので、これをもとにデータ設定してください。 (1) 外壁

名称:外壁、壁体構造名:外壁、外壁面積:13.2 ㎡

(2) 外壁(梁)

名称:外壁(梁)、壁体構造名:外壁(梁)、外壁面積:12.5 ㎡

(3) 外壁(柱)

名称:外壁(柱)、壁体構造名:外壁(柱)、外壁面積:8.4 ㎡

《補足》入力上の注意と便利な機能

ゾーン要素データの入力では、気をつけるべき事項や便利な機能があります。

- ・ 要素登録先のゾーン指定:マスターから要素画面を開きデータ設定を行った後、了解ボタンを押すときには、必ず 登録先のゾーンが選択されていなければいけません。
- ・ 要素データのコピー:ワークスペースの要素データをコピーして、別の要素データを作成できます。まず、コピー 元のワークスペース上の要素名を選択して右クリックし、「コピー」を選びます。現れた画面で、コピー先のゾー ンを選択し、またコピー先での名称を入力します。
- ・ 要素名の変更、削除:上記「要素データのコピー」と同様の方法で、要素データの名称変更や削除が可能です。
- ・ 要素種類別一覧表示:上記「要素データのコピー」と同様の方法で、同一種類の要素データの内容を一覧表示でき ます。ワークスペース上の要素名を選択して右クリックし、「一覧表示」を選択します。(表示例:図 2.2.4-9)

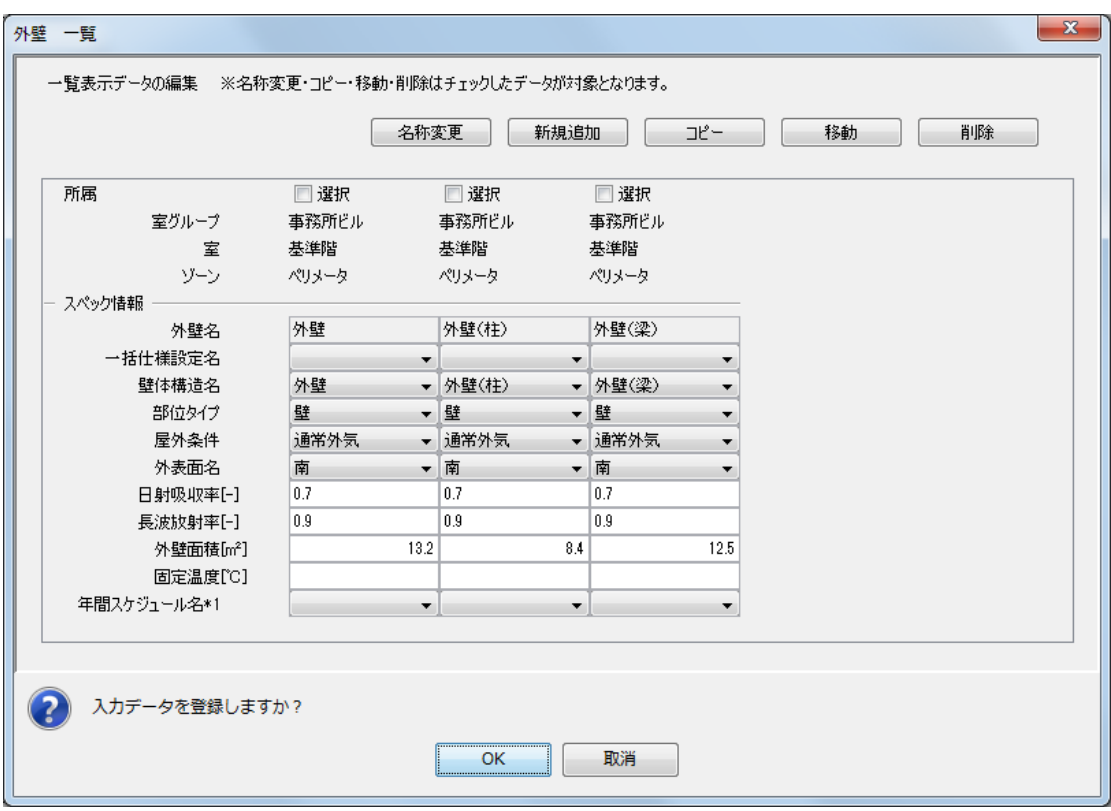

図 2.2.4-9 外壁要素データの一覧表示例

## 2.2.4.3 内壁

内壁については、インテリアゾーンに隣接する建物コアとの境界の内壁のほか、インテリアゾーン、 ペリメータゾーンともに、柱換算分の内壁(柱)、そしてそれぞれの梁、柱分を換算した床・天井を設 定します。

(1) 建物コアとの境界壁(インテリアゾーンのみ)

隣接温度条件については、隣室タイプを①(隣室温=f ×外気温+(1-f )×自室温)とし、隣室 温度差係数fを 0.3 として設定します。

名称:内壁、壁体構造名:内壁、部位タイプ:壁、隣室タイプ:隣室タイプ①、 内壁面積:80[㎡]、隣室温度差係数 f:0.3、

(2) 柱換算分の内壁(インテリアゾーン、ペリメータゾーンとも)

隣接温度条件は、(1)と同様に隣室タイプを①、隣室温度差係数fを 0.3 と設定します。 (インテリアゾーン)

名称:内壁(柱)、壁体構造名:内壁(柱)、部位タイプ:壁、隣室タイプ:隣室タイプ①、 内壁面積:45.4[㎡]、隣室温度差係数 f:0.3、

(ペリメータゾーン)

名称:内壁(柱)、壁体構造名:内壁(柱)、部位タイプ:壁、隣室タイプ:隣室タイプ①、 内壁面積:11.4[㎡]、隣室温度差係数 f:0.3、

(3) 床および天井(インテリアゾーン、ペリメータゾーンとも)

隣接ゾーンの設定について、本モデルは、2 ゾーンですが事務所ビルの基準階なので、下階、 上階に同じ条件のゾーンがあると想定します。下階、上階の隣室温は現在入力中の自ゾーンにつ いて実際に計算した値と同じになると考えて、以下のように設定します。

- ・隣室タイプは、④(隣室温は実際に計算した値を用いる)を選択、
- ・隣接ゾーン名は、何も選択せず空白のまま(「自ゾーンと同じ条件」という設定になります)、
- ・隣接ゾーン側壁名は、インテリアゾーンの天井の場合には、「床(インテリア)」(→今設定して いる「天井(インテリア)」は、隣接する上階から見ると「床(インテリア)」である、という こと)

(インテリアゾーン天井) 名称:天井(インテリア)、壁体構造名:天井(インテリア)、部位タイプ:天井、 隣室タイプ:隣室タイプ④、内壁面積:200[㎡]、隣接ゾーン名:(空白のまま)、 隣接ゾーン側壁名:床(インテリア) (インテリアゾーン床) 名称:床(インテリア)、壁体構造名:床(インテリア)、部位タイプ:床、 隣室タイプ:隣室タイプ④、内壁面積:200[㎡]、隣接ゾーン名:(空白のまま)、 隣接ゾーン側壁名:天井(インテリア) (ペリメータゾーン天井) 名称:天井(ペリメータ)、壁体構造名:天井(ペリメータ)、部位タイプ:天井、 隣室タイプ:隣室タイプ④、内壁面積:100[㎡]、隣接ゾーン名:(空白のまま)、 隣接ゾーン側壁名:床(ペリメータ) (ペリメータゾーン床)

名称:床(ペリメータ)、壁体構造名:床(ペリメータ)、部位タイプ:床、 隣室タイプ:隣室タイプ④、内壁面積:100[㎡]、隣接ゾーン名:(空白のまま)、 隣接ゾーン側壁名:天井(ペリメータ)

【注意】隣接ゾーン選択のタイミング 隣室タイプ④を選択した場合、[隣接ゾーン名]や[隣接ゾーン側壁名]については、該当するゾーンやゾーン側壁 が未入力の状態では選択することが出来ませんので、それらを入力した後に選択してください。入力画面にも記載有り。

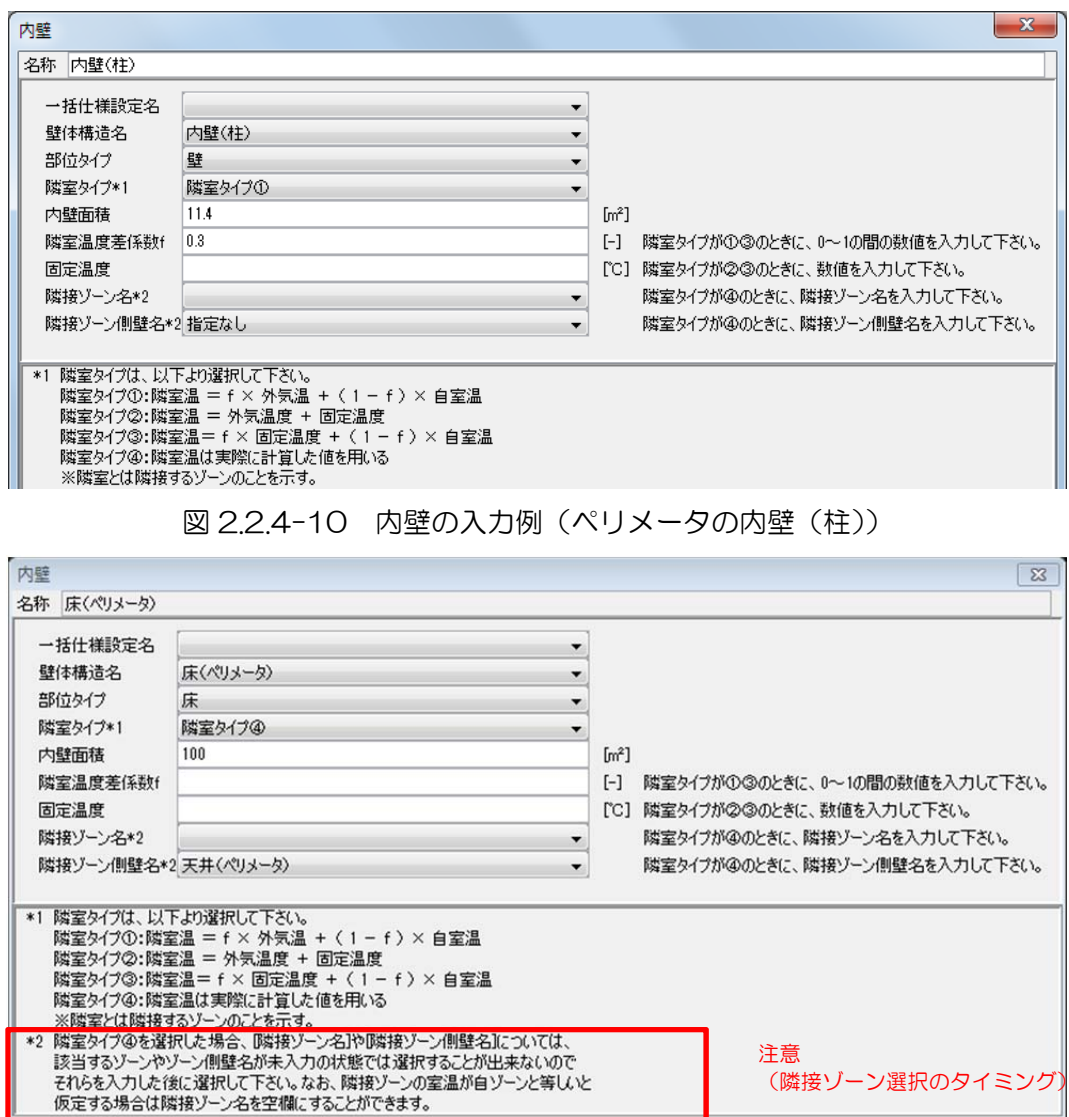

図 2.2.4-11 内壁の入力例(ペリメータの床)

## 2.2.4.4 家具類

インテリアゾーン、ペリメータゾーンともにマスターの要素フォルダー内の[家具類]画面を開いて 設定します。家具類は、一括仕様設定名のプルダウンメニューに、既に登録された「共通家具」が表示 されますので、これを選択します。

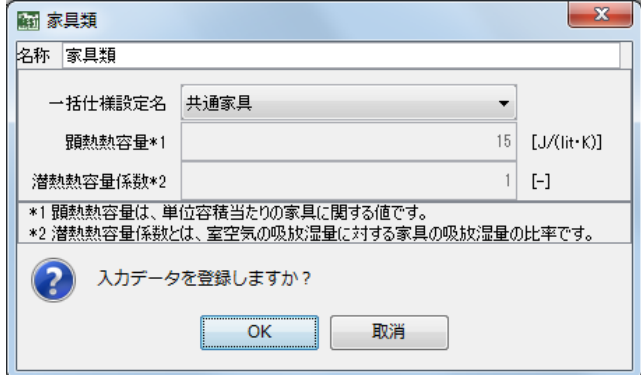

図 2.2.4-12 家具類の入力例

## 2.2.4.5 窓

外壁にある窓を、マスターの要素フォルダー内の [窓] 画面を開いて設定します。 手順は次のようになります。

- ① 窓名を、「窓」と入力します。
- ② 外表面名のプルダウンメニューから、既に登録した「南」を選択します。
- ③ 窓面積を 45.9[㎡]と入力します。
- ④ ブラインドについて、操作方法は「③標準」、色は「中間色」を選択します。
- ⑤ ガラスについて、ライブラリ名「BESTwindowDB2007」、窓タイプ「複層ガラス空気層 6mm」、 ガラス種類名「low-εグリーン(銀 2 層)+透明」、厚さ「8mm」を選択します。
- ⑥ ワークスペース上の[ペリメータ]ゾーンフォルダーを選択した上で、窓画面の了解ボタンをクリ ックします。

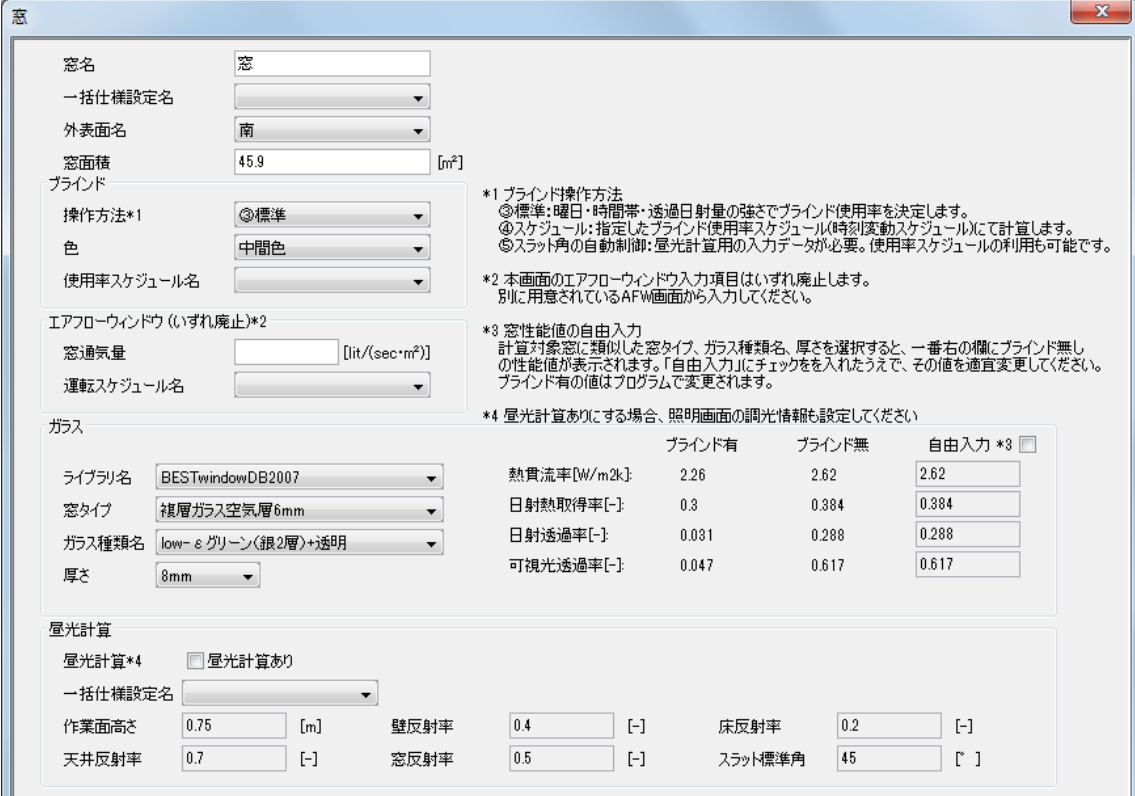

図 2.2.4-13 窓の入力例

## 2.2.4.6 ゾーン間換気

インテリアゾーンとペリメータゾーンの間には壁が有るわけではないので、双方のゾーンの間で流通 する空気の条件を、マスターの要素フォルダー内の[ゾーン間換気]画面を開いて設定します。 手順は次のようになります。

- ① 名称を、「ゾーン間換気(対ペリメータ)」と入力します。
- ② 隣接ゾーン名は、「ペリメータ」を選択します。
- ③ 計算方法は、「①一定風量」を選択します。
- ④ 境界 1m あたりの風量は、デフォルト値の 250[CHM/m]のままとします。
- ⑤ 境界長さは、20[m]と入力します。
- ⑥ 方向識別指標は、「①自室←→隣室」を選択します。
- ⑦ ワークスペース上の[インテリア]ゾーンフォルダーを選択した上で、窓画面の OK ボタンをクリ ックします。

【注意】ゾーン間換気の設定箇所

ゾーン間換気は、どちらか一方のゾーンで設定してください。両方のゾーンで同じ設定をすると、換気風量が2倍に なったり、予期したものと異なった計算をしてしまうことになります。

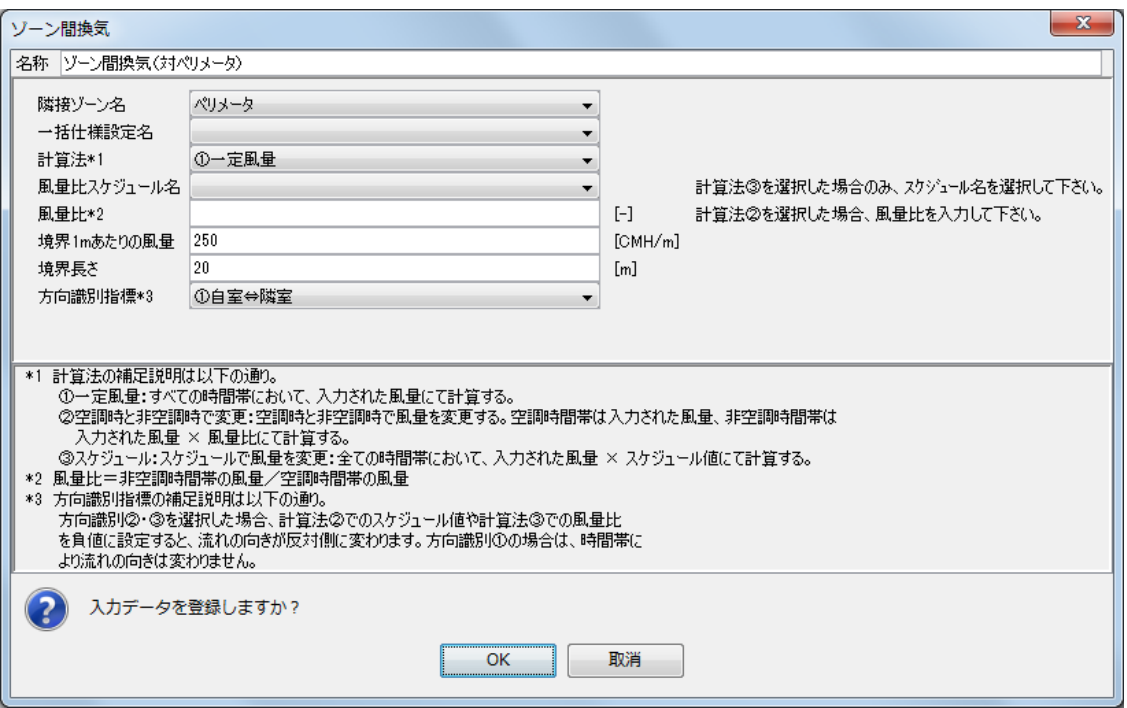

図 2.2.4-14 ゾーン間換気の入力例

## 2.2.4.7 照明、機器、人体

内部発熱は、それぞれマスターの要素フォルダー内の[照明]、[機器]、[人体]の画面を開いて設定 します。インテリアゾーンとペリメータゾーンとで設定をしますが、本例題では、両方のゾーンで同じ 設定内容とし、既に設定済みの一括仕様設定を利用するので、ここでの作業は以下のようになります。

(1) 照明(インテリアゾーン、ペリメータゾーンとも)(図 2.2.4-15)

#### 照明器具名:照明

一括仕様設定名:共通照明、照明発熱\*2:0[kW]

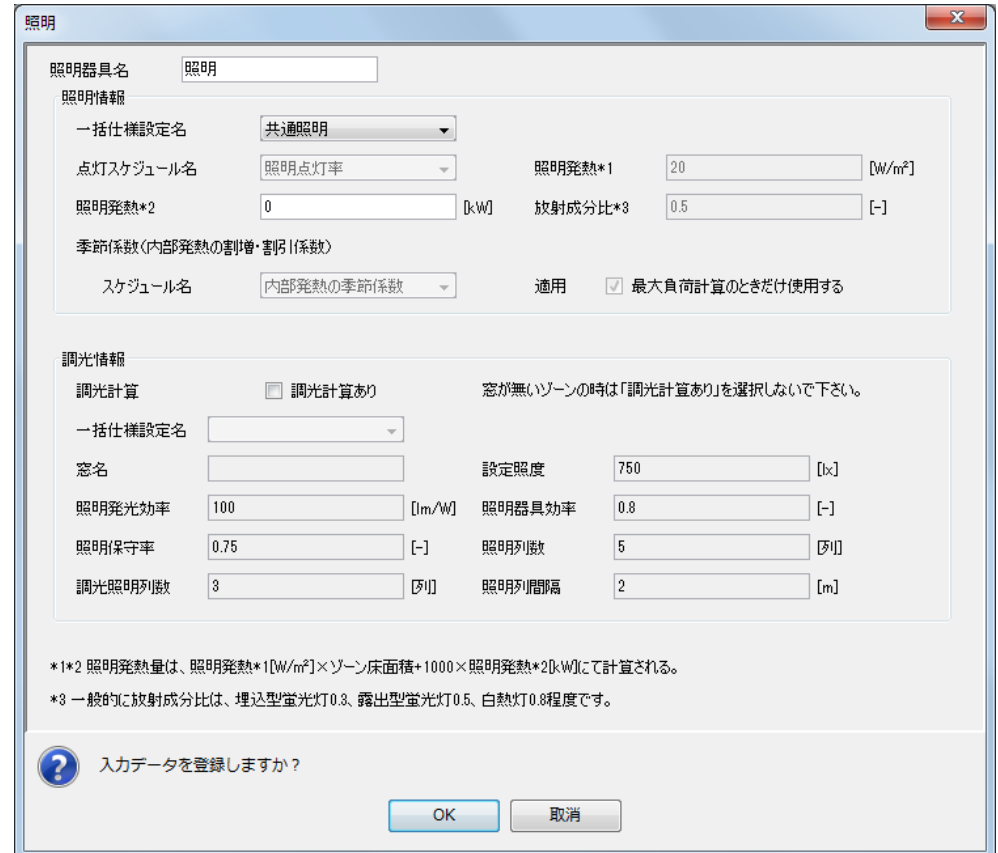

図 2.2.4-15 照明の入力例

(2) 機器(インテリアゾーン、ペリメータゾーンとも)(図 2.2.4-16)

機器名称:機器 一括仕様設定名:共通機器 顕熱発熱量\*2:0[kW] 潜熱発熱量\*2:0[kW]

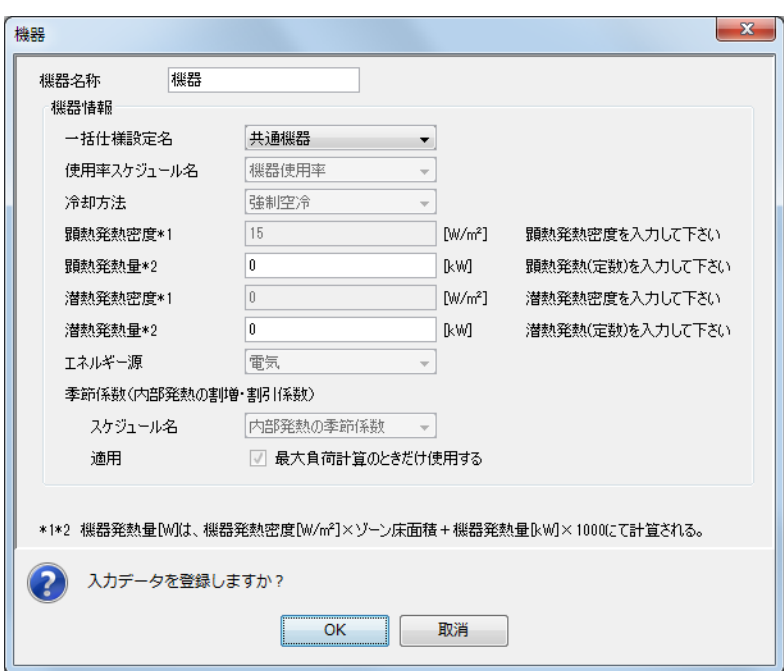

図 2.2.4-16 機器の入力例

- (3) 人体(インテリアゾーン、ペリメータゾーンとも)(図 2.2.4-17)
	- 人体名称:人体

一括仕様設定名:共通人体

人数\*2:0[人]

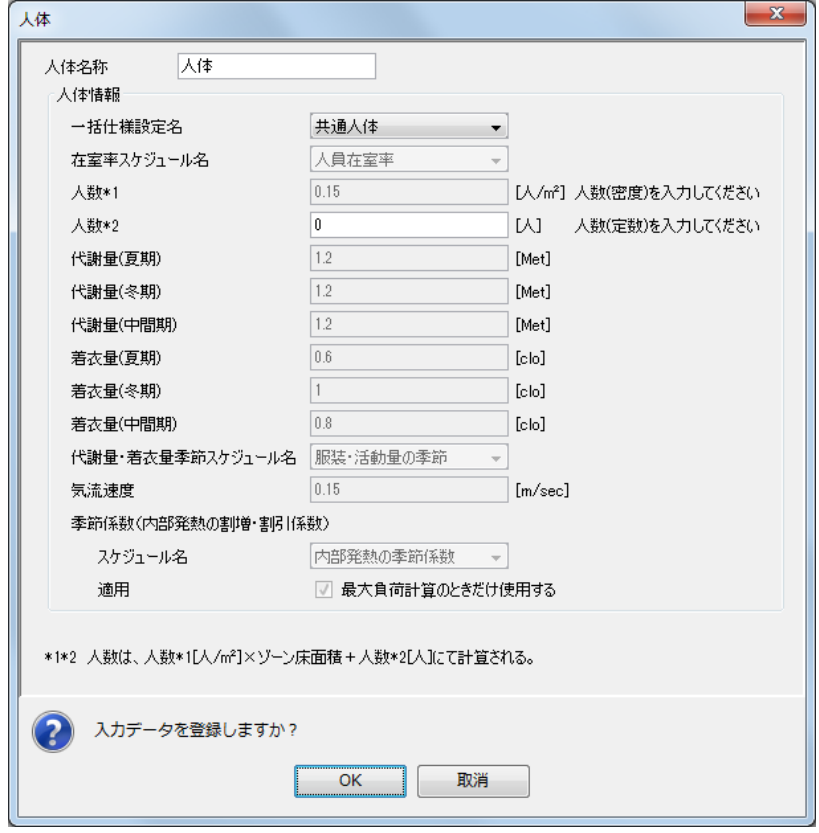

図 2.2.4-17 人体の入力例

## 2.2.4.8 隙間風

外壁があるペリメータゾーンで設定します。マスターの要素フォルダー内の「隙間風]画面を開き、 次のデータを設定します。(図 2.2.4-18)

ワークスペース上の[ペリメータ]ゾーンフォルダーを選択した上で、下記の内容を入力し、OK ボ タンをクリックします。

名称:隙間風 計算法:①換気回数法 換気回数:0.5[回/h]

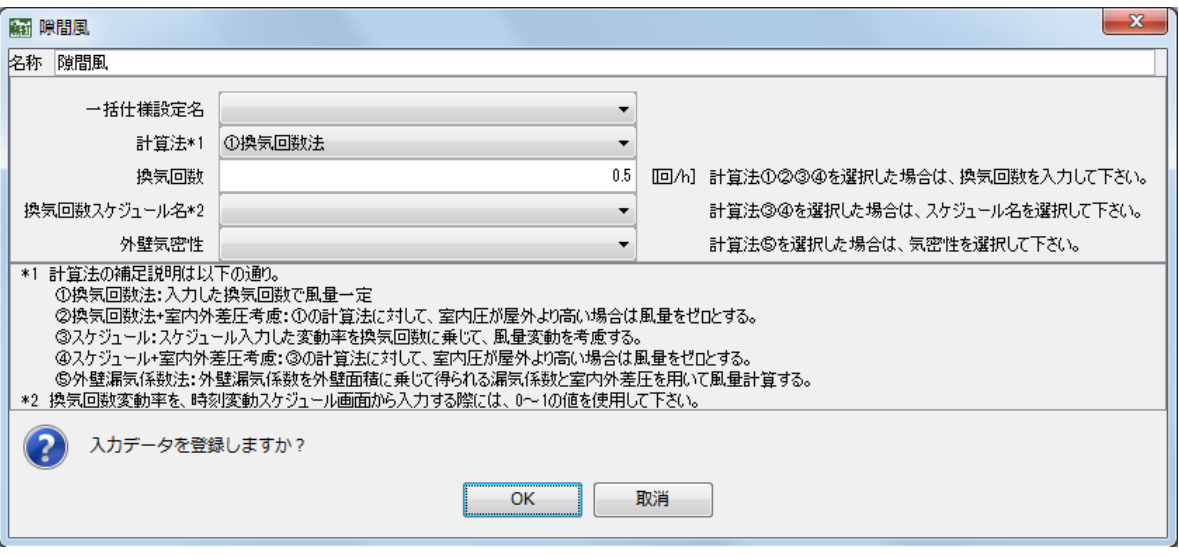

図 2.2 4-18 隙間風の入力例

#### 2.2.4.9 ゾーン結果出力

インテリアゾーン、ペリメータゾーンともにマスターの要素フォルダー内の[ゾーン結果出力]画面 を開いて設定します。名称は「結果出力」としますが、一括仕様設定名のプルダウンメニューに、既に 登録された「共通結果出力」が表示されますので、これを選択します。

| 翩 ゾーン結果出力            | х |
|----------------------|---|
| 結果出力<br>ぬ称           |   |
| 三括什様設定名  共通結果出力      |   |
| 各時間ステップの結果出力   川出力あり |   |
| 1時間間隔の結果出力 □出力あり     |   |
| 月別の結果出力   7 出力あり     |   |
|                      |   |

図 2.2.4-19 ゾーン結果出力の入力例

《補足》ゾーン結果出力指定と計算出力ファイル

ゾーン結果出力でのチェックに従い、下記のようなファイルが出力されます。

「各時間ステップの結果出力]"bestBuilU.csv"(指定した出力期間の全ての計算時間での結果。計算時間間隔内での平 均化処理はされず、各計算時間での計算値である。)

[1 時間間隔の結果出力]"bestBuilH.csv"(1 時間間隔の計算結果。平均化処理はされず、正時の計算値である。) [月別の結果出力] "bestBuilM.csv" ("bestBuilU.csv"の各時間ステップの値を月別および年間で積算・平均した結果。) 上記の各ファイルの出力先は、「2.3.2 計算結果の確認」を参照してください。

《補足》時刻変動解析

時刻変動解析のためのグラフ作成には、1 時間間隔の結果を利用するのではなく、各時間ステップの結果を利用する ことをお勧めします。BEST では、計算時間間隔を細かく設定でき、また年間計算用に 1 分値気象データも利用できま す。1 時間間隔の時刻変動解析が普通であったこれまでと違い詳細な変動解析が可能です。

## 2.2.4.10 ゾーン空調条件

建築単独計算用の空調条件です。インテリアゾーン、ペリメータゾーンともにマスターの要素フォル ダー内の[ゾーン空調条件]画面を開いて、次のように設定します。

名称:空調 空調運転モード年間スケジュール名:空調運転モード 外気導入量:4CMH/㎡

装置容量の自動設定:「最大負荷計算結果を装置容量に自動設定」にチェック

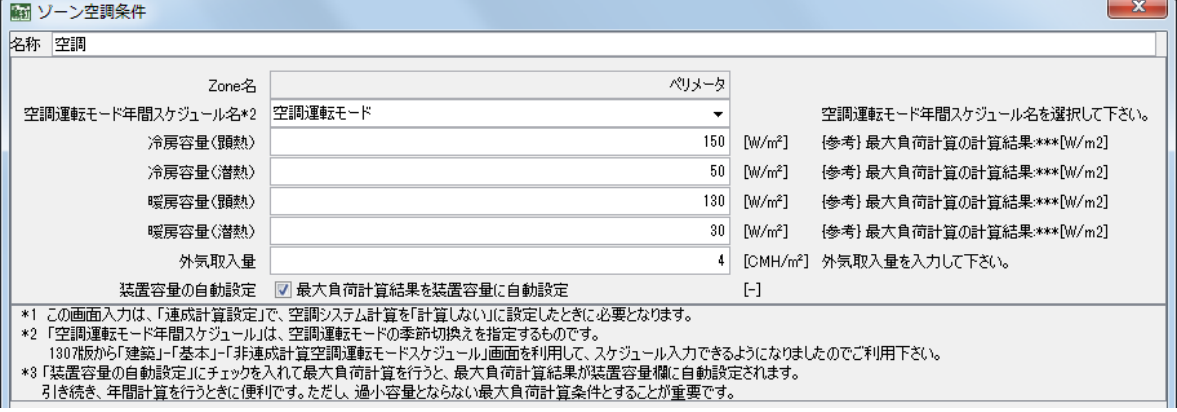

図 2.2.4-20 ゾーン空調条件の入力例

《補足》装置容量入力 最大熱負荷計算の場合は冷暖房容量の値は使用しませんので、冷房容量や暖房容量の入力は不要です。デフォルト値 のままとし、変更する必要はありません。

以上で建築のゾーンデータの設定は終了しました。ワークスペースのゾーン設定フォルダー内のデー タ構成は、図 2.2.4-21 のようになっています。

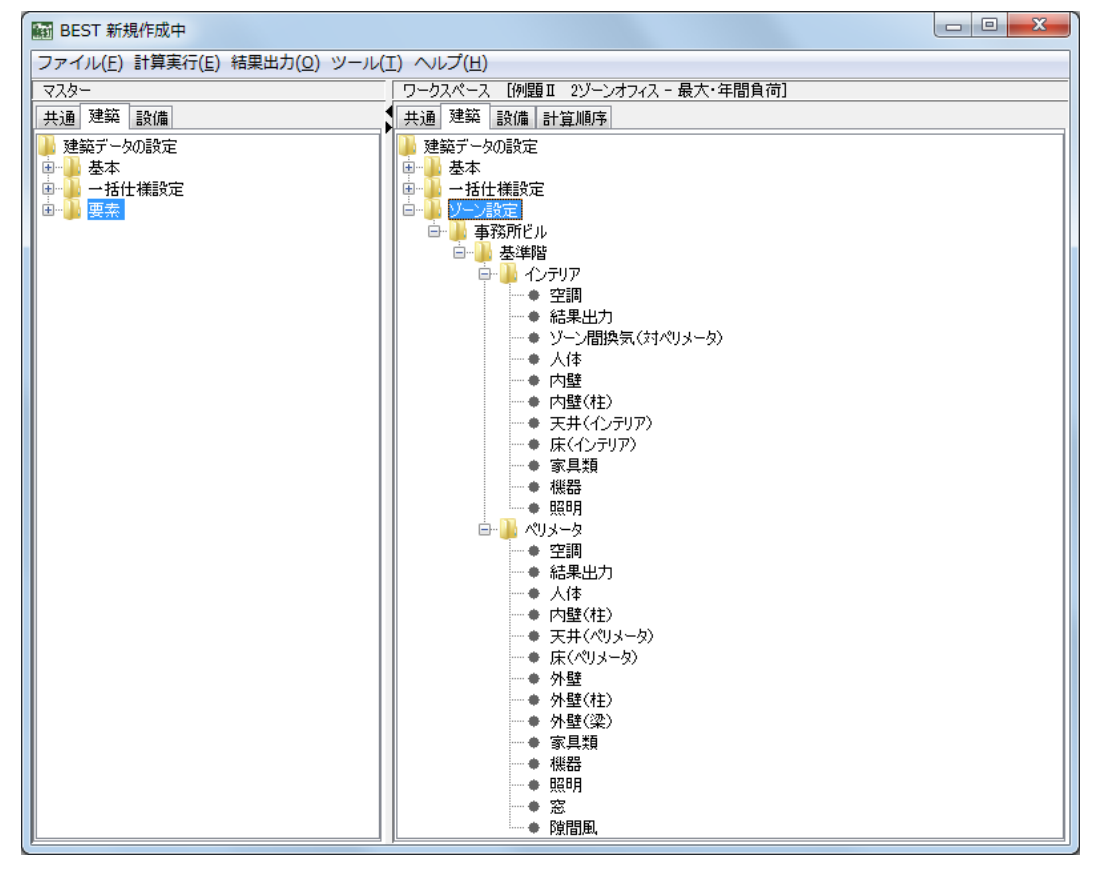

図 2.2.4-21 ゾーン設定のワークスペースのデータ構成

## 2.3 最大負荷計算の実行

## 2.3.1 計算実行とメッセージチェック

最大負荷計算用のデータ作成が完了しましたので、計算を実行してみましょう。

BEST 画面上部のメニューバーの [計算実行(E)] から [シミュレーション実行] を選びます。現れた 画面で、図 2.3.1-1 のように計算内容のプルダウンメニューから「最大負荷計算」を選択して、OK ボ タンをクリックしてください。(計算順序の欄は、建築単独計算の場合は空欄のままとします。)

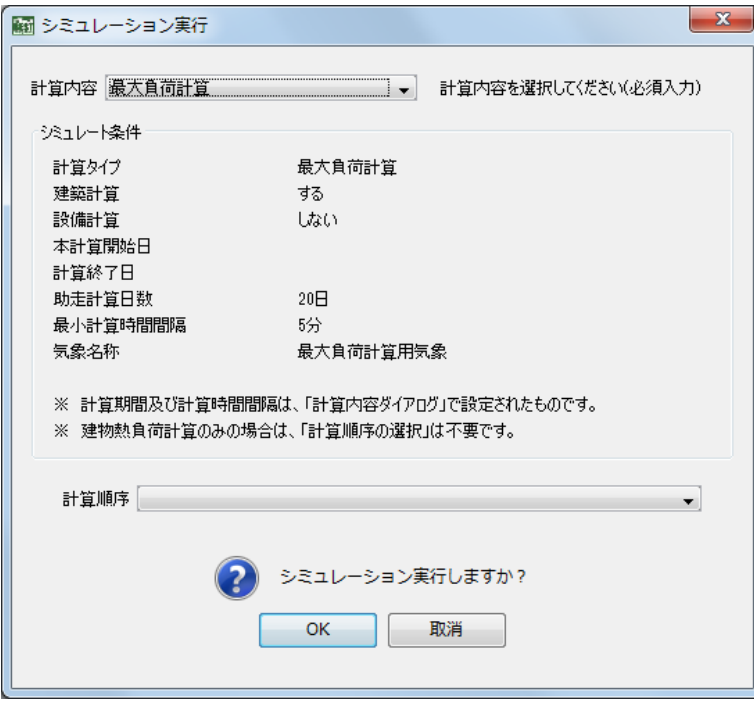

図 2.3.1-1 最大負荷計算実行の画面

計算を実行する前に、入力したデータを検査する作業が行われ、問題が無ければそのまま本計算に入 ります。しばらくして計算が開始すると、図 2.3.1-2 の左下のようなタイムバー画面が現れ、計算終了 までにかかる予想所要時間を表示します。タイムバーが右端に達すると計算終了です。 計算が途中で異常終了した場合は、右下のような異常終了メッセージ画面が現れます。

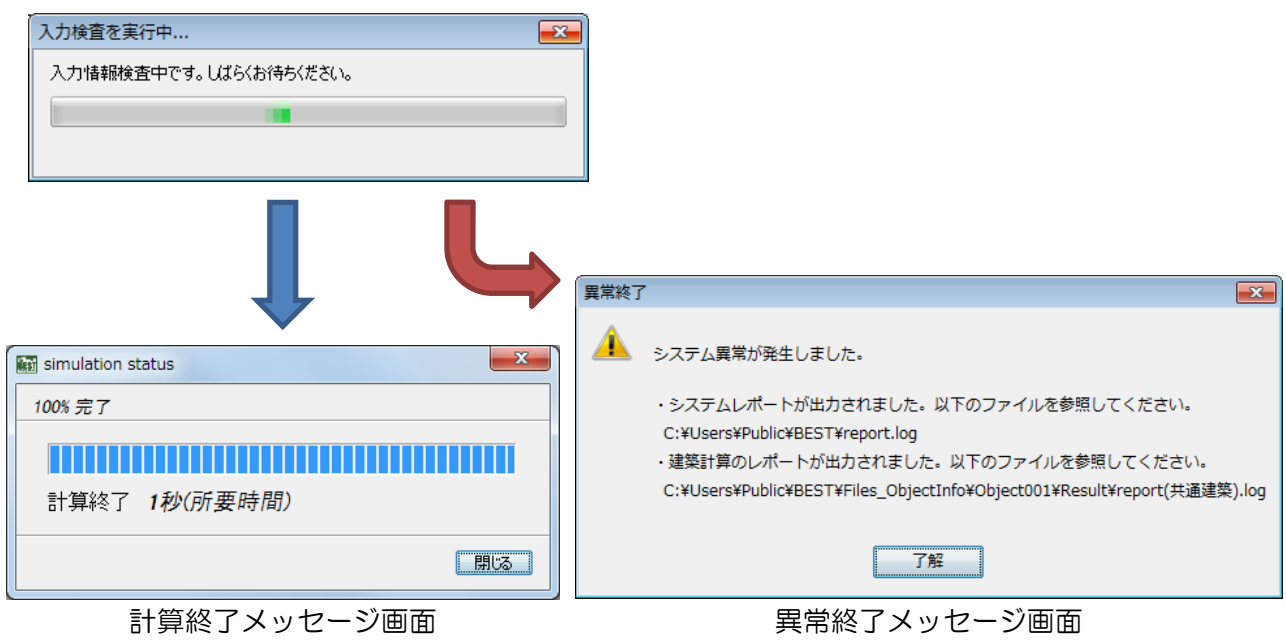

図 2.3.1-2 計算実行後のメッセージ画面

(1) 計算終了の場合

計算終了メッセージが出ても、入力データに間違いがないとは限りません。実行中に、入力データの 矛盾などが検出された場合には、「report(共通建築).log」というファイルにエラーメッセージや警告メ ッセージが出力されます。(図 2.3.1-3)

このファイルの有無と内容は、メニューバーの「結果出力(O)]から「結果表表示(L)]を選んで現れ る画面(図 2.3.2-2)で確認することができます。(出力されなかった場合は表示されません。)

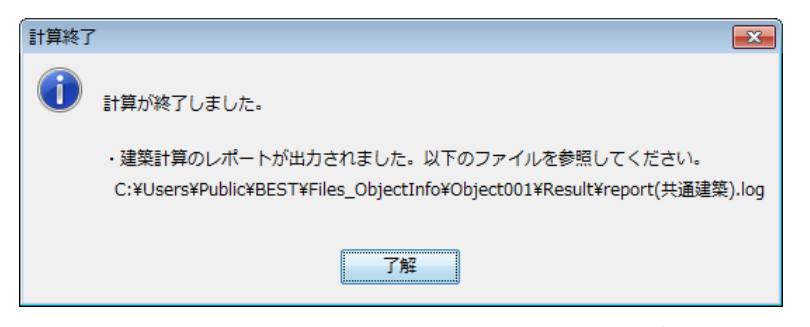

図 2.3.1-3 コメント付き計算終了メッセージ画面

(2) 異常終了の場合

異常終了メッセージ画面(図 2.3.1-2)に示されている注意文に、「report(共通建築).log」ファイルが 出力されているとのメッセージが出ている場合には、(1)の場合と同様に、その内容を確認して下さい。 そのほかに、「report.log」というファイルにもシステムメッセージが出力されますが、内容を確認して も日本語で書かれていない場合がほとんどですので、エラーの原因を推測できるとは限りません。BEST サポート委員会への問い合わせをする際に参考データとして添付するなどしてご利用ください。

## 2.3.2 計算結果の確認

#### 2.3.2.1 数値による確認

計算結果を数値で確認するためには、BEST のメニューバーの「結果出力(O)]から「結果表表示(L)] を選びます。現れた画面(図 2.3.2-1)の左側に「結果ファイル]タブがあり、ここに出力された結果デ ータの一覧が表示されているので、内容を見たいファイル名をダブルクリックすると、画面の右側に表 形式で表示されます。

| 翩 結果表示                                |                                        |                                   |            |                                                      |                 |              |                   |                |    |                  |    |      |    |     | ▣<br>$\Box$         | $\mathbf{x}$ |
|---------------------------------------|----------------------------------------|-----------------------------------|------------|------------------------------------------------------|-----------------|--------------|-------------------|----------------|----|------------------|----|------|----|-----|---------------------|--------------|
| ファイル(E)                               |                                        |                                   |            |                                                      |                 |              |                   |                |    |                  |    |      |    |     |                     |              |
|                                       | work¥Files ObjectInfo¥Object001¥Result |                                   |            |                                                      |                 |              |                   |                |    |                  |    |      |    |     |                     |              |
| 結果ファイル<br>結果ファイル<br>best BuilPeak.csv | Data<br>No.                            | 室グループ名 ゾーン名                       |            | 種類<br>気象                                             | 種類<br>埶         | 最大負荷<br>W/m2 | 最大負荷<br><b>kW</b> | 装品<br>W/r<br>顕 | 環境 | 気象種類             | 月  | Β    | 時  |     | 分】外気温度<br>°C.<br>気象 |              |
| bestBuilUcsv<br>÷                     | 0000001                                | 事務所ビル                             | インテリア      | 暖房                                                   | 願熱              | $-46.6$      | $-9.3$            | $-46J$         |    | ¶t−Jh 1%         |    | 30   | 19 | 10  | 1.50                | ዹ            |
|                                       | 0000002                                | 事務所ビル                             | インテリア      | 暖房                                                   | 潜熱              | $-23.6$      | $-4.7$            | $-39!$         |    | $H - x 1%$       |    | 30   | 9  | l0. | $-12.00$            |              |
|                                       | 0000003                                | 事務所ビル                             | インテリア      | 暖房                                                   | 全熱              | $-63.1$      | $-12.6$           | $-39!$         |    | $+$ t $-x$ 1%    |    | 30   | 9  | 0   | $-12.00$            |              |
|                                       | 0000004                                | 事務所ビル                             | インテリア      | 冷房                                                   | 顕熱 67.3         |              | 13.5              | 67.3           |    | $h$ -t0.5%       | 18 |      | 19 | 0   | $-31.30$            |              |
|                                       | 0000005                                | 事務所ビル                             | インテリア      | 冷房                                                   | 潜熱 50.8         |              | 10.2              | 67.3           |    | $h$ -t0.5%       | 8  |      | 19 | 0   | $= 31.30$           |              |
|                                       | 0000006                                | 事務所ビル                             | インテリア      | 冷房                                                   | 全熱              | 1118.1       | 23.6              | 67.3           |    | $Hh-t0.5%$       | 18 |      | 19 | o   | $-131.30$           |              |
|                                       | 0000007                                | 事務所ビル                             | ペリメータ   暖房 |                                                      | 願熱              | $-71.5$      | $-7.2$            | $-71.1$        |    | ∎lt-Jh 1%        |    | 130  | 19 | o   | $-11.50$            |              |
|                                       |                                        | 0000008 事務所ビル                     | ペリメータ 暖房   |                                                      | 潜熱              | $-29.1$      | $-2.9$            | $-0.0$         |    | $-t - x 1%$      |    | 30   | 19 |     | $-2.00$             |              |
|                                       | 0000009                                | 事務所ビル                             | ペリメータ 暖房   |                                                      | 全熱              | $-91.6$      | $-9.2$            | $-71.5$        |    | ∎lt-Jh 1%        |    | 130  | l9 | n   | $-11.50$            | Ξ            |
|                                       | 0000010                                | 事務所ビル                             | ペリメータ  冷房  |                                                      | 顕熱              | 1119.3       | 11.9              | 119.           |    | ■Js-t(Sep)       | 19 | 15   | 12 |     | $-131.60$           |              |
|                                       | 0000011                                | 事務所ビル                             | ペリメータ 冷房   |                                                      | 潜熱 60.0         |              | 6.0               | 96.0           |    | $-h-10.5%$       | 18 |      | l9 | lû. | $-131.30$           |              |
|                                       | 0000012                                | 事務所ビル                             | ペリメータ  冷房  |                                                      |                 | 全熱  156.0    | 15.6              | 96.0           |    | $H - 10.5%$      | ß. |      | ١g | I۵  | $-131.30$           |              |
|                                       | 0000013                                |                                   |            |                                                      |                 |              |                   |                |    |                  |    |      |    |     |                     |              |
|                                       | 0000014                                |                                   |            |                                                      |                 |              |                   |                |    |                  |    |      |    |     |                     |              |
|                                       |                                        | 0000015  気象タイプ別                   |            |                                                      |                 |              |                   |                |    |                  |    |      |    |     |                     |              |
|                                       |                                        | 0000016  室グループ名  ゾーン名             |            | 種類                                                   |                 | 種類 最大負荷      | 最大負荷              | 装置             | 眾境 | 気象種類             | 月  | lΒ   | 時  | 分   | 外気温度                |              |
|                                       | 0000017                                |                                   |            |                                                      | ۳               | W/m2         | k₩                | W/r            |    |                  |    |      |    |     | ΰĈ                  |              |
|                                       | 0000018                                |                                   |            | 気象                                                   | 熱               |              |                   | 顕熱             |    |                  |    |      |    |     | 気象                  |              |
|                                       | 0000019                                | 事務所ビル                             | インテリア      | 暖房_t-x1%                                             | 顕熱              | $-39.5$      | $-7.9$            | $-39!$         |    | $t - x 1$ %      |    | 30   | 9  | 10  | 2.00                |              |
|                                       | 0000020                                | 事務所ビル                             | インテリア      | 暖房 t-x1%                                             | 潜熱              | $-23.6$      | $-4.7$            | $-39!$         |    | $t - x 1%$       |    | 30   | 19 | 10  | 2.00                |              |
|                                       | 0000021                                | 事務所ビル                             | インテリア      | 暖房 t-x1%                                             | 全熱              | $-63.1$      | $-12.6$           | -39.!          |    | $t - x 1%$       |    | 30   | 19 | I٥  | 2.00                |              |
|                                       |                                        | looooooo l <del>ak</del> 2%5602 u | ハニロア       | $\mathbb{R}^m$ and $\mathbb{R}^m$ and $\mathbb{R}^m$ | <b>Bash</b> 100 |              | 0.9               | 101            |    | $\mathbf{u}$ and | ъ. | تمما | ⊺∝ | ℡   | معدا                |              |

図 2.3.2-1 結果表示画面(最大負荷)

図 2.3.2-1 では、"bestBuilPeak.csv"という計算出力ファイルの内容を表示していますが、このファイ ルには"bestBuilU.csv"ファイルの内容から最大負荷を検索した結果が含まれているので、5 タイプの気 象データ (暖房2タイプ+冷房3タイプ)について行った負荷計算から、最大値(図 2.3.2-1 中の実線 の枠で囲まれた部分)を容易に得られます。また、その結果が表示された画面を右にスクロールしてい くと、それぞれの最大負荷が得られた気象データのタイプと日時(同じ図中の破線の枠で囲まれた部分) も表示されていますので、グラフを描いたり、数値を統計処理したりしなくても最大負荷の発生状況を 手早く把握することが出来ます。

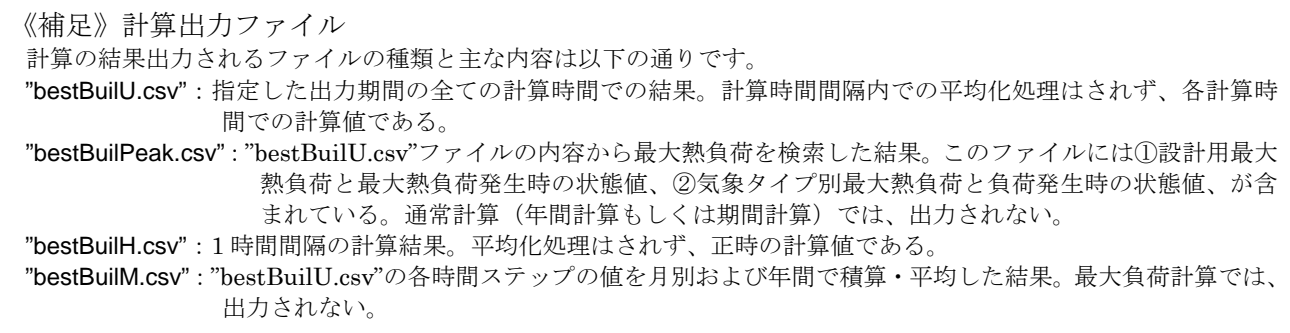

各計算時間ステップの計算結果は、同じ画面において"bestBuilU.csv"を選択することで見ることが出 来ます。(図 2.3.2-2)

| $\Box$<br>$\Box$<br>翩 結果表示                                |                                        |        |  |                  |                |     |                |             |       |                  | $\mathbf{x}$                    |                       |                          |      |   |
|-----------------------------------------------------------|----------------------------------------|--------|--|------------------|----------------|-----|----------------|-------------|-------|------------------|---------------------------------|-----------------------|--------------------------|------|---|
| ファイル(E)                                                   |                                        |        |  |                  |                |     |                |             |       |                  |                                 |                       |                          |      |   |
|                                                           | work¥Files ObjectInfo¥Object001¥Result |        |  |                  |                |     |                |             |       |                  |                                 |                       |                          |      |   |
| 結果ファイル<br>結果ファイル<br>- + bestBuilPeak.csv<br>bestBuilU.csv | 年<br>Data<br>No.                       |        |  | 月<br>Β<br>分<br>時 |                | 曜日  | 気象種類           | 月(気象)       | 日(気象) | 外気温度<br>۴C<br>気象 | 外気絶対<br>湿度<br>$\frac{g/g}{\pi}$ | 外気相対<br>湿度<br>%<br>気象 | 水平面<br>日射量<br>W/m2<br>気象 |      |   |
|                                                           | 0000001                                | 2006 1 |  | 1                |                | 10  | 2              | $t - x 1%$  |       | 130              | 0.80                            | 0.0015                | 37.66                    | 0.   | ▲ |
|                                                           | 0000002                                | 2006   |  | $\mathbf{1}$     | $\overline{2}$ | I٥  | $\overline{2}$ | $t - x 1$ % | 1     | lan              | 0.60                            | 0.0014                | 35.67                    | 10.  |   |
|                                                           | 0000003                                | 2006   |  | $\mathbf{1}$     | 3              | lo  | $\overline{2}$ | $t - x 1%$  |       | 130              | 0.30                            | 0.0014                | 36.45                    | o.   | 티 |
|                                                           | 0000004                                | 2006   |  | $\mathbf{1}$     | 4              | 10  | 2              | $t - x 1%$  |       | 130              | $-0.10$                         | 0.0015                | 40.25                    | 0.   |   |
|                                                           | 0000005                                | 2006   |  | $\mathbf{1}$     | 5              | 10  | $\overline{2}$ | $t - x 1%$  |       | 30               | $-0.30$                         | 0.0014                | 38.19                    | O.   |   |
|                                                           | 0000006                                | 2006   |  | $\mathbf{1}$     | 6              | o   | $\overline{2}$ | $t - x 1$ % |       | 30               | $-0.30$                         | 0.0014                | 38.19                    | o.   |   |
|                                                           | 0000007                                | 2006   |  | 1                | 7              | O   | $\overline{2}$ | $t - x 1%$  |       | 30               | $-0.30$                         | 0.0014                | 38.19                    | 13.  |   |
|                                                           | 0000008                                | 2006   |  | 1                | 8              | lo. | $\overline{2}$ | $t - x 1$ % | 1     | 30               | 0.60                            | 0.0014                | 35.67                    | 193. |   |
|                                                           | 0000009                                | 2006   |  | 1                | 8              | 30  | $\overline{2}$ | $t - x 1%$  | 1     | 30               | 1.30                            | 0.0014                | 33.91                    | 278. |   |
|                                                           | 0000010                                | 2006   |  | 1                | 8              | 35  | 2              | $t - x 1%$  |       | 130              | 1.42                            | 0.0014                | 33.63                    | 294. |   |
|                                                           | 0000011                                | 2006   |  | 1                | 8              | 40  | 2              | $t - x 1$ % |       | 30               | 1.53                            | 0.0014                | 33.35                    | 310. |   |
|                                                           | 0000012 2006                           |        |  | 1                | 8              | 45  | $\overline{2}$ | $t - x 1%$  | 1     | 30               | 1.65                            | 0.0014                | 33.07                    | 326. |   |
|                                                           | 0000013 2006                           |        |  | $\mathbf{1}$     | 8              | 50  | $\overline{2}$ | $t - x 1%$  |       | 30               | 1.77                            | 0.0014                | 32.80                    | 343. |   |
|                                                           | 0000014                                | 2006   |  | 1                | 8              | 55  | 2              | $t - x 1%$  | 1     | 30               | 1.88                            | 0.0014                | 32.53                    | 361. |   |
|                                                           | 0000015                                | 2006   |  |                  | ġ              | lo. | $\overline{2}$ | $t - x 1$ % |       | 30               | 2.00                            | 0.0014                | 32.25                    | 378. |   |
|                                                           | 0000016                                | 2006   |  |                  | 9              | 5   | $\overline{2}$ | $t - x 1%$  |       | 30               | 2.12                            | 0.0014                | 31.78                    | 390. |   |
|                                                           | 0000017                                | 2006   |  |                  | ġ              | 10  | $\overline{2}$ | $t - x 1%$  |       | 30               | 2.25                            | 0.0014                | 31.31                    | 401. |   |
|                                                           | 0000018                                | 2006   |  |                  | 9              | 15  | $\overline{2}$ | $t - x 1%$  |       | 30               | 2.38                            | 0.0014                | 30.84                    | 413. |   |
|                                                           | 0000019                                | 2006   |  | $\mathbf{1}$     | 9              | 20  | $\overline{2}$ | $t - x 1%$  |       | 30               | 2.50                            | 0.0014                | 30.39                    | 425. |   |
|                                                           | 0000020                                | 2006   |  |                  | ġ              | 25  | $\overline{2}$ | $t - x 1%$  |       | 30               | 2.62                            | 0.0014                | 29.93                    | 436. |   |
|                                                           | 0000021                                | 2006   |  | 1                | 9              | 30  | $\overline{2}$ | $t - x 1%$  |       | 30               | 2.75                            | 0.0014                | 29.49                    | 448. |   |
|                                                           | 0000022                                | 2006   |  | $\mathbf{1}$     | 10             | 10  | $\overline{2}$ | $t - x 1%$  |       | 30               | 3.50                            | 0.0013                | 26.93                    | 520. |   |
|                                                           | 0000023                                | 2006   |  | $\mathbf{1}$     | 11             | lo. | $\overline{2}$ | $t - x 1$ % |       | 30               | 4.50                            | 0.0013                | 25.10                    | 599. |   |
|                                                           | 0000024                                | 2006   |  | $\mathbf{1}$     | 12             | lo. | $\overline{2}$ | $t - x 1%$  |       | 30               | 5.30                            | 0.0013                | 23.74                    | 617. |   |
|                                                           | 0000025                                | 2006   |  | $\mathbf{1}$     | 12             | 30  | 2              | $t - x 1%$  |       | 30               | 5.55                            | 0.0013                | 23.33                    | 595. |   |
|                                                           | 0000026 2006                           |        |  | 1                | 13             | 10  | $\overline{2}$ | $t - x 1%$  |       | 30               | 5.80                            | 0.0013                | 22.93                    | 574. |   |
|                                                           | 0000027 2006 1                         |        |  | l1               | 14             | I۵  | $\overline{2}$ | $t - x 1%$  | 1     | 30               | 6.00                            | 0.0013                | 22.61                    | 467. | ┯ |
|                                                           | ш                                      |        |  |                  |                |     |                |             |       |                  |                                 |                       |                          |      |   |

図 2.3.2-2 結果表示画面(各時間ステップの計算結果)

"bestBuilPeak.csv"や"bestBuilU.csv"などのファイルには、気象、装置負荷、室内温湿度、作用温度、 PMV などの値も出力されており、冷却除湿負荷は正値、加熱加湿負荷は負値で表されています。

計算結果ファイル自体は、BESTプログラムをインストールした作業用フォルダー内にありますので、 別途、表計算ソフトなどで統計処理をすることもできます。(csv ファイルの出力方法については「2.3.3. 計算データの保存」を参照)

※作業フォルダーの場所は、BEST プログラムのインストールの際に、"BEST-P"というフォルダー を置いた場所の中に設定されます。たとえばハードディスクのCドライブの直下に"BEST-P"フ ォルダーを置いた場合、作業フォルダーは"C:¥BEST-P¥work¥Files\_ObjectInfo¥Object001"にな り、前出の結果ファイルは、その中の"¥Result"というフォルダーの中に出力されます。

《補足》室負荷と装置負荷の違い 『室負荷』は、窓や壁(床、天井を含む)、人体、照明、機器、隙間風等に起因する熱負荷の合計で、『装置負荷』は、 その室負荷に取入れ外気負荷を加えたものです。

#### 2.3.2.2 グラフによる確認

時刻変動のグラフを描くと、結果の妥当性を視覚的に確認でき、計算対象建物の特徴も調べられます。 時刻変動グラフは、BEST のメニューバーから「結果出力(O)→結果グラフ出力(G)」を選び、条件設 定することで得られます。以下は、装置負荷顕熱、潜熱の時刻変動図の指定の例です。

計算結果に含まれる項目は、"bestBuilU.csv"ファイルの内容を調べたり、「2D グラフの設定」画面(図 2.3.2-3)において「データ絞込み」の欄に何も入力せずに「絞込」ボタンを押して「データ選択」欄に 一覧表示させたりすることで調べることができます。

[結果グラフ出力]画面での作業手順は、以下のようになります。

- ① [参照フォルダ]欄の[フォルダを開く]ボタンを押します。
- ② [参照ファイル]欄に現れたファイルの中から、グラフ作成に使用する「bestBuilU.csv」を 選択して「読込」ボタンを押します。
- ③ [グラフ名称]にグラフのタイトル「例題Ⅱ 最大負荷計算 装置負荷 インテリア」を入 力します。
- ④ [グラフ種別]欄で、「折線グラフ」を選択します。
- ⑤ [Y 軸名称]に「装置負荷」と入力します。
- ⑥ [データ選択]欄に表示されたデータ要素の中から、グラフ作成に使用するものを選択する ために、絞り込みを行います。「データ絞込]欄に「装置負荷」と入力して「絞込]ボタンを 押します。
- ⑦ [データ選択]欄に表示される要素が、「装置負荷」という語句を含むものだけになりますの で、その中から「事務所ビル\_インテリア\_200m2\_装置負荷 S(W/㎡)」、「(同)装置負荷 L(W/ m2)」、「(同)装置負荷 T(W/m2)」を選択して「表示項目選択]ボタンを押します。
- ※複数の要素を選択するためには、Ctrl キーを押したまま連続して要素名をクリックします。 ⑧ [グラフ表示項目]欄に必要な要素が揃っていることを確認して[グラフ表示]ボタンを押 します。

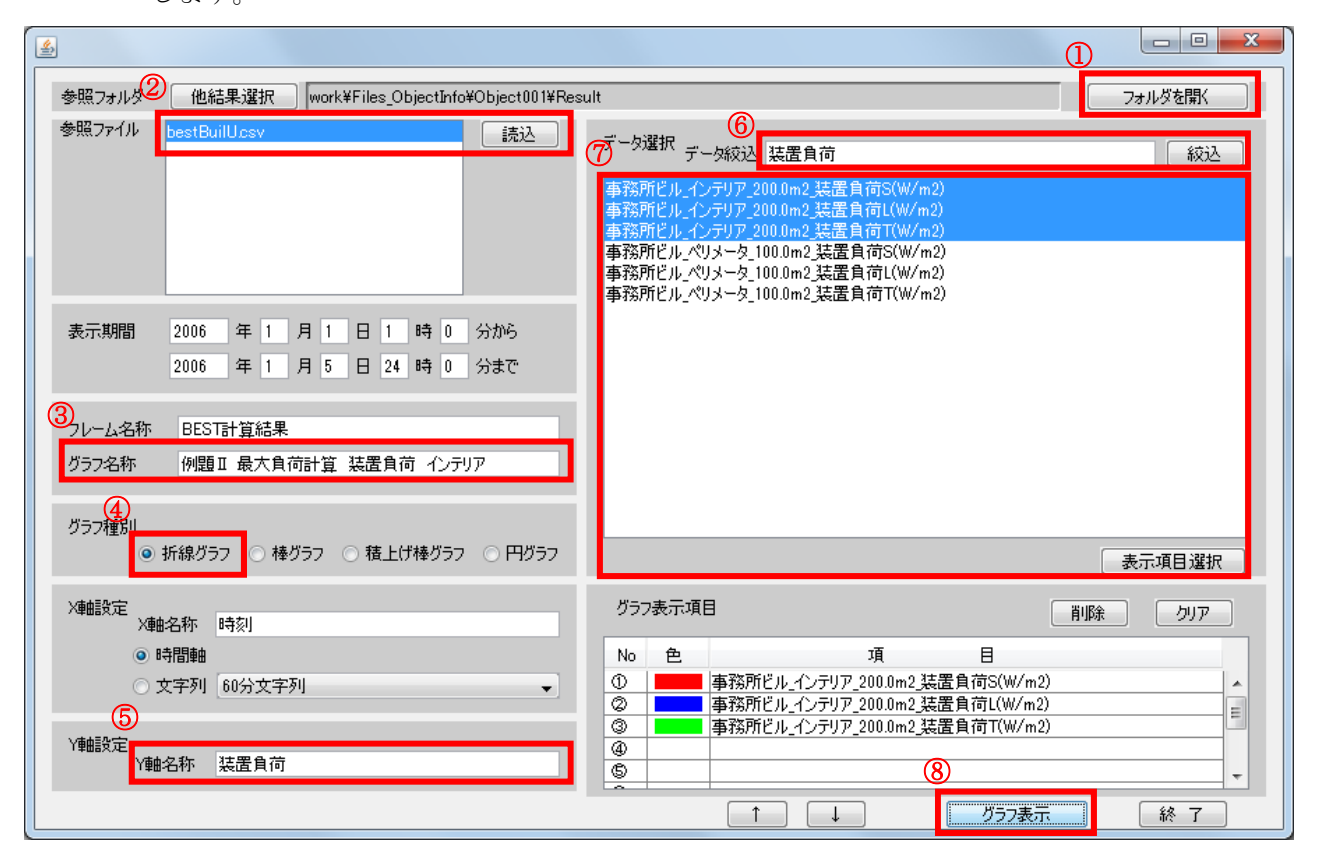

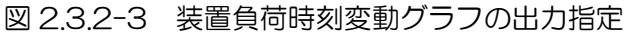

インテリアゾーンとペリメータゾーンそれぞれの最大負荷計算の主要な結果を、図 2.3.2-4 に示しま す。5 日分が、連続した日のように表示されていますが、1 日単位で独立した日周期定常計算結果です。 (グラフ横軸の日付情報は結果と直接関係ありません。)

#### (a)装置負荷

最大負荷/インテリア 暖房 顕熱  $47m<sup>2</sup>$  潜熱 24m2 冷房 顕熱  $68m<sup>2</sup>$ 潜熱 51m2

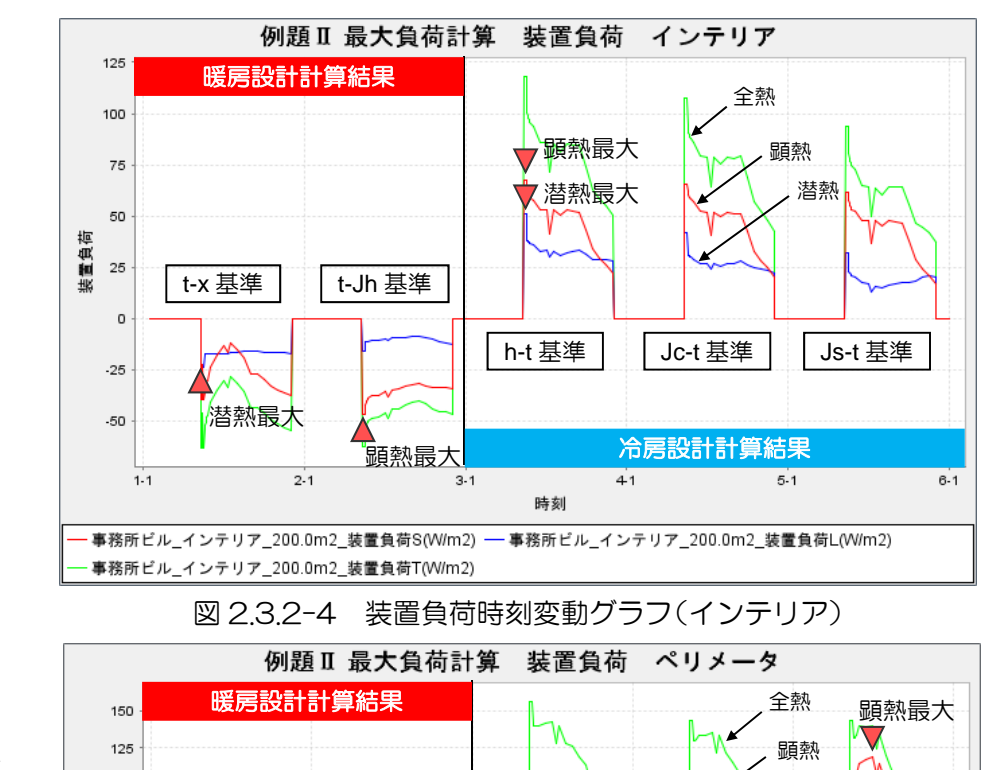

最大負荷/ペリメータ 暖房 顕熱 72W/m2 潜熱 30W/m2 冷房 顕熱 120W/m2 潜熱 60W/m2

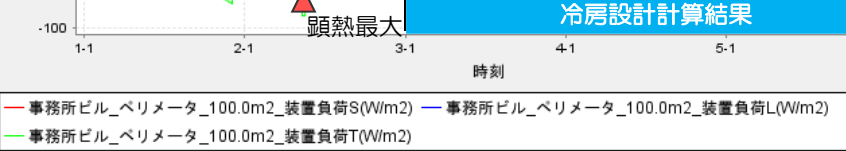

潜熱最大

h-t 基準 | | Jc-t 基準 | | Js-t 基準

潜熱

 $6 - 1$ 

t-x 基準 t-Jh 基準

潜熱最大

100 75

装置負荷 50 25  $\Omega$  $.25$  $-50$  $.75$ 

図 2.3.2-5 装置負荷時刻変動グラフ(ペリメータ)

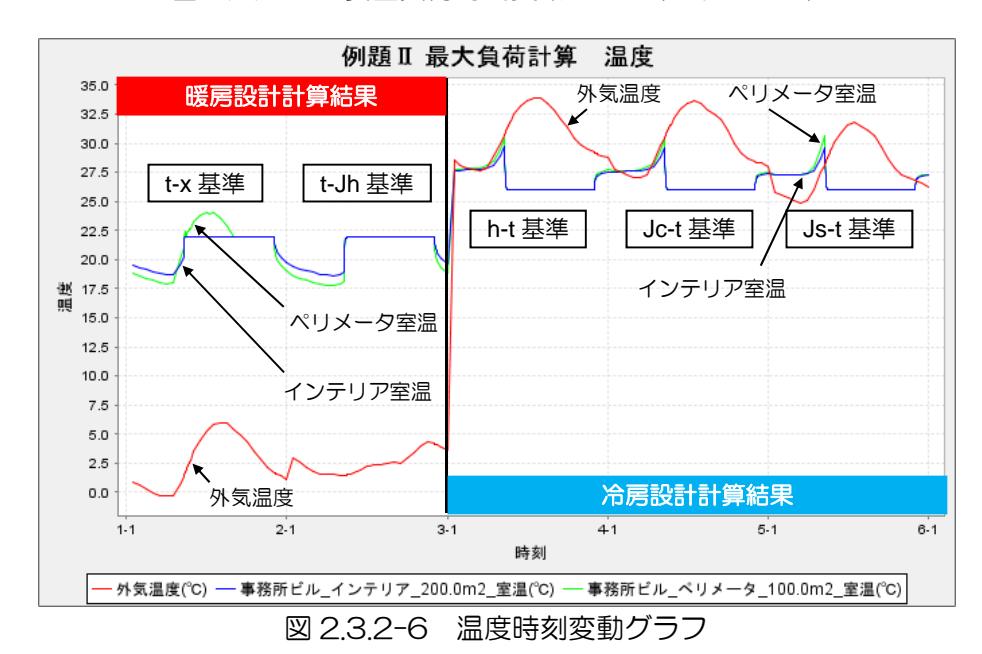

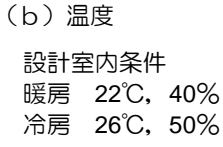

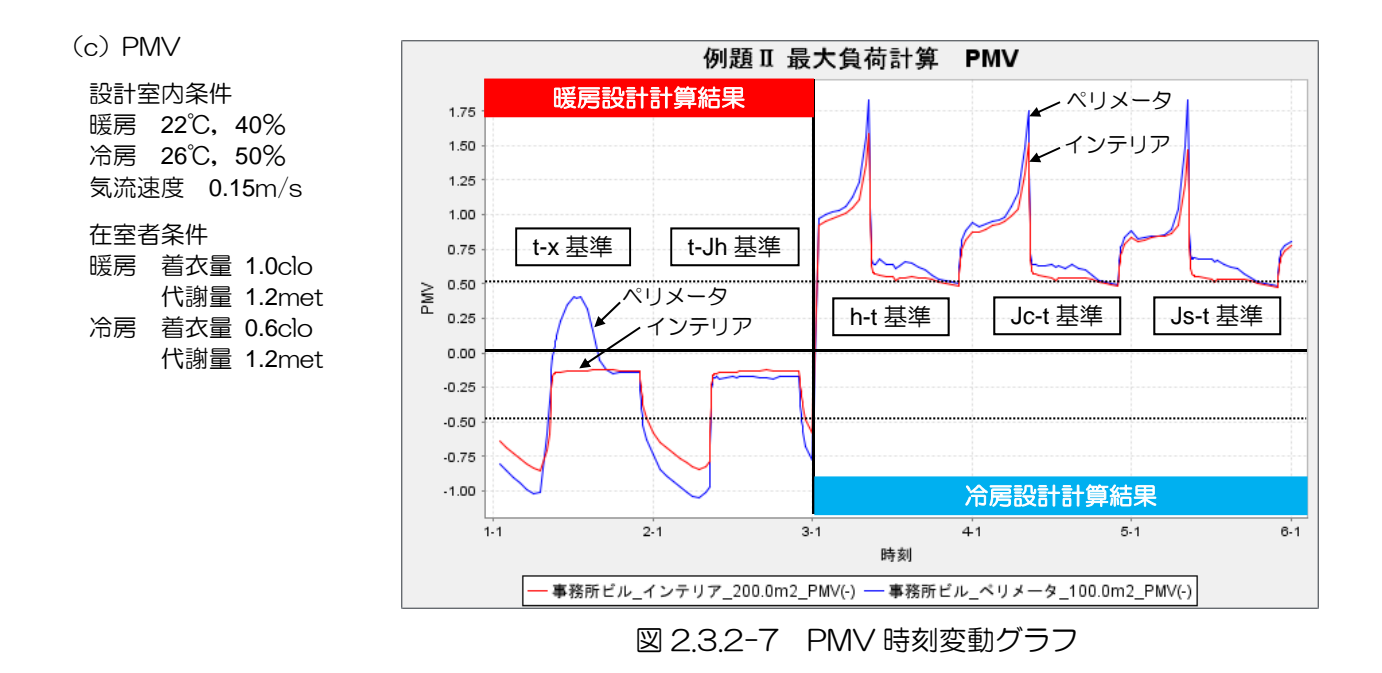

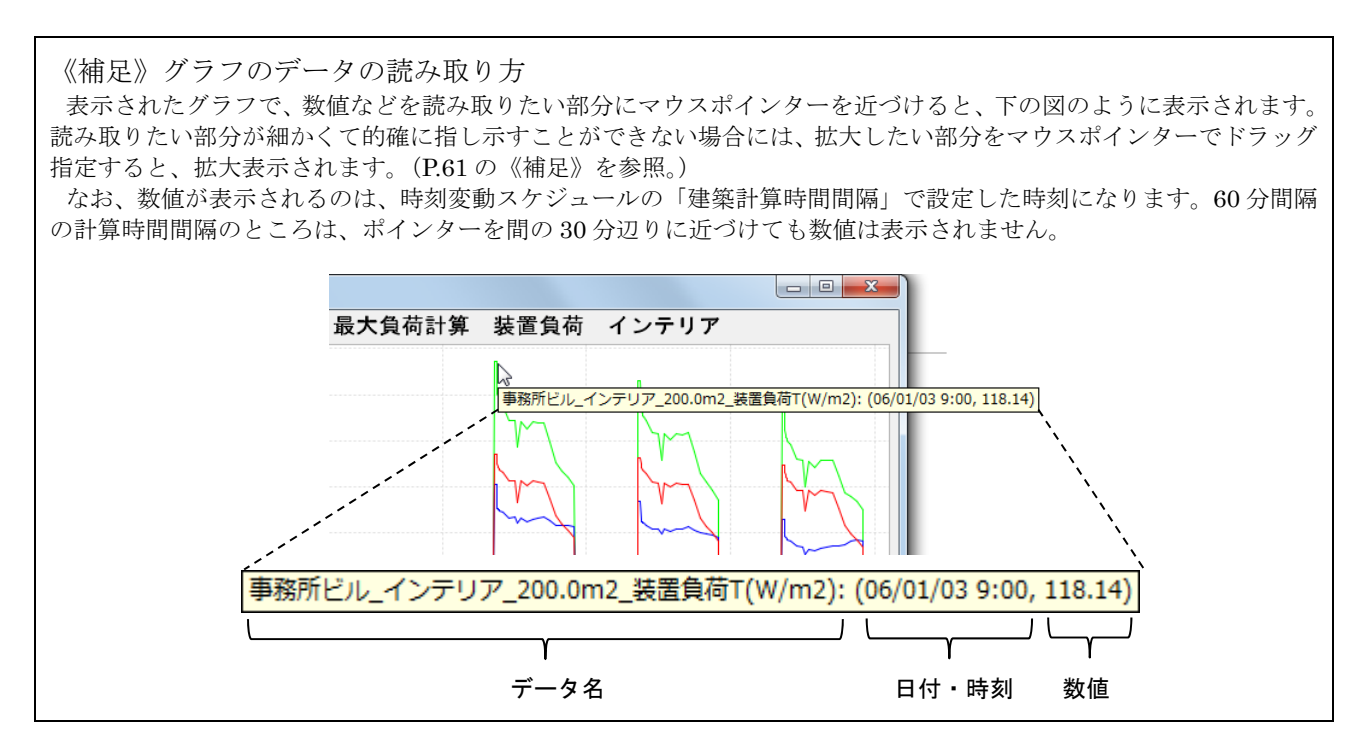

2.3.3 計算データの保存

作成した入力データと結果データは、次の手順で、名前をつけて保存します。

- ① メニューバーの[ファイル(F)]から[物件データ 出力(A)]を選びます。
- ② [物件ファイル出力]画面(図 2.3.3-1)の[参 照] ボタンをクリックします。
- ③ 表示された[保存]画面で、保存先のフォルダー を選択して、ファイル名「例題Ⅱ 2 ゾーンオフ ィス 建築計算(最大負荷)」を入力します。
- ④ [保存]ボタンをクリックすると、②の物件ファ イル出力画面に戻りますので、ファイル名欄に入 力したファイル名が表示されていることを確認し、 [実行] ボタンをクリックします。

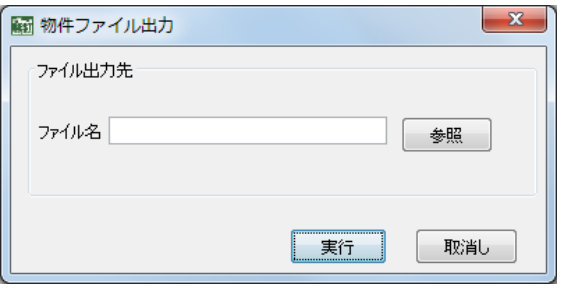

図 2.3.3-1 物件ファイル保存画面

⑤ 指定したフォルダーに、"例題Ⅱ 2 ゾーンオフィス 建築計算(最大負荷).zip"という名前のフ ァイルで保存されます。

《補足》BEST 専門版で作成されるデータの形式

BEST 専門版で扱えるデータファイルは、入力したデータとそれを元に最後に計算した結果のすべてが一つにまとめ られた zip ファイルです。一般の圧縮解凍ソフトで解凍することもできますが、BEST 専門版で使用する際には、zip ファイルのまま読み込むようにしてください。

講習会添付データ④:この段階までのデータ(計算結果含む)を添付しています。

得られた結果を利用して、Excel などの表計算ソフトで分析を行ったり、別途グラフを作成したりす るために、計算結果ファイル ("bestBuilU.csv"や"bestBuilM.csv")だけを特定の場所に保存する こともできます。この場合には、『結果保管』機能を利用します。

- ① メニューバーの[結果出力(O)]から[結果の保存(S)]を選びます。
- ② [結果保管]画面(図 2.3.3-2)で[選択]ボタンを押して保存先フォルダーを指定します。 ※[保管先フォルダ名]に直接フォルダー名を入力することもできますが、フルパスで入力して ください。「フルパスで入力」とは、ドライブ名から全部入力することです。
	- (例) C:¥Users¥BESTuser¥DataStorage…○ DataStorage…×
- ③ [OK]ボタンをクリックすると、その計算で出力された結果ファイルが全部、指定したフォルダ ーに保存されます。

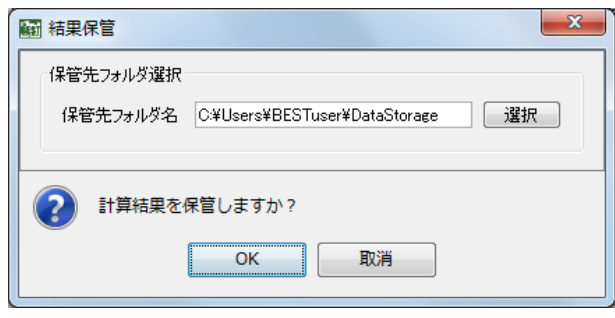

図 2.3.3-2 結果保管画面

《補足》計算結果ファイルの保存方法(エクスプローラでコピー)

上記の「結果保管」機能ではなく、エクスプローラでファイルをコピーする方法もあります。 計算結果ファイルは以下に出力されています(2.3.2.1 参照)ので、エクスプローラで希望の保存先フォルダーにコ

ピーすることができます。

#### BEST-P¥work¥Files\_ObjectInfo¥Object001¥Result

この場合、ファイルを「移動」してしまうと、その計算結果でのグラフ表示などができなくなるので、「コピー」と してください。

【注意】

- ① 同じデータで、最大負荷計算に続けて年間負荷計算を行うと、計算結果ファイルのうち"bestBuilU.csv" や"bestBuilH.csv"は、同じ名前で年間負荷計算結果に上書きされてしまいます。最大負荷計算の結果を残してお く必要がある場合は、ここで示された手順に従って、(BEST-P¥work¥Files\_ObjectInfo¥Object001¥Result 内 のデータを)必ず別の場所に保存しておくようにしてください。
- ② BEST-P¥work¥Files\_ObjectInfo¥Object001¥Result 内のデータを開いた状態で、次の計算を行うと開いた状態 のデータには上書きされません。数値を変えてやり直したいときなどは bestBuilU.csv などのデータを必ず閉じ てください。
- ③ BEST-P¥work¥Files\_ObjectInfo¥Object001¥Result 内のデータを開いた状態で、別のファイルを読込むことは できません。エラーが出ます。

#### 2.4 年間負荷計算のためのデータ設定と実行

年間負荷計算を行うためには、これまで作成した最大負荷計算データに下記の 3 項目を追加するだけ でデータの作成が可能です。

- 気象
- 計算内容
- 特別休日

「特別休日」は最大負荷計算では用いられませんでしたが、年間負荷計算のために新たに設定します。 上記の他に、年間負荷計算では空調の装置容量の設定が必要ですが、最大負荷計算データの作成時に、 「最大負荷計算結果を装置容量に自動設定」という項目を有効にしてある(「2.2.4.10 ゾーン空調条件」 参照)ので、ここで設定する必要はありません。

また、最大負荷計算用に用意した時刻変動スケジュールの「空調」では、予冷熱時間帯をそれ以外の 時間帯と区別しており (「2.2.1.7 時刻変動スケジュール (6)空調」参照)、年間負荷計算でも同じデータ を使用しますが、年間負荷計算では予冷熱時間帯も通常の空調時間帯と同じ扱いとなり、設定温湿度を 満たすための要求熱量が装置容量を超えると、室内の温湿度が設定値から上下する結果となるような計 算をします。

入力内容は、前述の 2.1 で説明した表 2.1.1-6 です。

#### 2.4.1 最大負荷計算データの変更手順

最大負荷計算データを別途保存していることを確認し、最大負荷計算データをワークスペースに表示 させて、年間負荷も実行可能な計算データに変更していきます。

(1) 気象

[共通]タブをクリックして共通画面を表示させ、マスターの[気象]フォルダー内の[気象]画面 を新たに開き、次の設定を追加します。

## 気象名称:年間負荷計算用気象 気象データのタイプ:実在年データ 気象データ名称:BEST1 分値 地点:関東-東京-東京(地点番号:363)

(2) 計算内容

共通画面のマスターの[計算内容]フォルダー内の[計算内容]画面を新たに開き、次の設定を追加 します。

計算名称:年間負荷計算 計算タイプ:通常計算 建築計算:する 設備計算:しない 本計算開始日:2006/1/1 本計算終了日:2006/12/31 助走計算日数:20 日 最小計算時間間隔:5 分 気象名称:年間負荷計算用気象

(3) 特別休日

共通画面のマスターの[特別休日]フォルダー内の「特別休日」画面を開き、次の 6 日間を特別休日 として設定します。1 日ずつの指定でも、開始日と終了日の期間での指定でも、どちらでも可能です。

月/日: 1/1-1/3, 12/29-12/31

以上で、年間負荷計算用のデータ作成が完了しましたので、年間負荷計算を実行することができます。

《補足》

最大負荷計算の設定を残しておくと、あとで選択をし直すだけで最大負荷計算と年間負荷計算を簡単に切り替えられ るので便利です。

## 2.4.2 計算実行と結果の確認

「2.3.1 計算実行とメッセージチェック」と同じ手順で、シミュレーションを実行します。 メニューバーの「計算実行(E)]から「シミュレーション実行]を選びます。現れた画面で、図 2.4.2-1 のように計算内容のプルダウンメニューから「年間負荷計算」を選択して、OK ボタンをクリックして ください。(計算順序の欄は、建築単独計算の場合は空欄のままとします。)

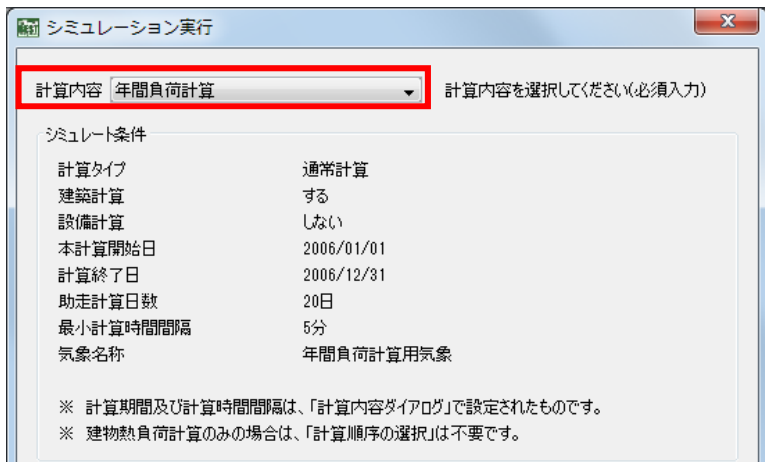

図 2.4.2-1 年間負荷計算実行の画面

講習会添付データ⑤:この段階までのデータ(計算結果含む)を添付しています。

年間負荷計算の場合は月別値の結果も出力されます。

BEST のメニューバーの [結果出力(O)] から [結果表示] を選び、結果ファイルで "bestBuilM.csv" を選択すると、各種熱負荷、室内温湿度、作用温度、PMV、気象などの月積算値や月別平均値を調べる ことができます。「13 月」という表記の最下行には、年間平均値や積算値が表示されています。

| 編 結果表示                            |                                         |          |                          |     |    |                                             |                                             |                                                |                                            |                                             | ▣<br>$\qquad \qquad \Box$                       | $\mathbf{x}$                                 |
|-----------------------------------|-----------------------------------------|----------|--------------------------|-----|----|---------------------------------------------|---------------------------------------------|------------------------------------------------|--------------------------------------------|---------------------------------------------|-------------------------------------------------|----------------------------------------------|
| ファイル(E)                           |                                         |          |                          |     |    |                                             |                                             |                                                |                                            |                                             |                                                 |                                              |
| work¥Files ObjectInfo¥Objec       |                                         |          | ectInfo¥Obiect001¥Result |     |    |                                             |                                             |                                                |                                            |                                             |                                                 |                                              |
| 結果ファイル<br>結果ファイル<br>bestBuilM.csv | Data<br>No                              | 年        | 月                        | Β   |    | 事務所ビルイン<br>テリア_200.0m2_<br>室負荷S 暖房<br>MJ/m2 | 事務所ビルイン<br>デリア_200.0m2_<br>室負荷S 冷房<br>MJ/m2 | 事務所ビルイン<br>- デリア_200.0m2<br>- 室負荷L_暖房<br>MJ/m2 | 事務所ビルイン<br>テリア_200.0m2_<br>室負荷し冷房<br>MJ/m2 | 事務所ビルイン<br>テリア_200.0m2_<br>室負荷T 暖房<br>MJ/m2 | 事務所ビルイン<br>-<br>デリア 200.0m2<br>室負荷T)令房<br>MJ/m2 | 事務所性<br>ンテリア_2<br>$0m2$ $R_{R}$ $R$<br>MJ/m2 |
| bestBuilUcsv<br>۰                 | 0000001                                 | 2006 1   |                          | 99  | IS | $-0.30$                                     | 13.99                                       | $-0.41$                                        | 2.75                                       | $-0.67$                                     | 16.68                                           | 13.40                                        |
|                                   | 0000002                                 | 2006 2   |                          | 99  |    | $-0.05$                                     | 15.55                                       | $-0.29$                                        | 3.16                                       | $-0.32$                                     | 18.68                                           | 14.10                                        |
|                                   | 10000003                                | 2006  3  |                          | 99  |    | $-0.02$                                     | 17.25                                       | $-0.29$                                        | 3,88                                       | $-0.29$                                     | 21.11                                           | 15.51                                        |
|                                   | 10000004                                | 2006 4   |                          | 99  |    | 0.00                                        | 13.75                                       | $-0.30$                                        | 4.17                                       | -0.26                                       | 17.88                                           | 14.10                                        |
|                                   | 0000005                                 | 2006 5   |                          | 99  |    | 0.00                                        | 26.63                                       | $-0.04$                                        | 3.58                                       | 0.00                                        | 30.17                                           | 14.10                                        |
|                                   | 10000006                                | 2006   6 |                          | 99  |    | 0.00                                        | 28.81                                       | $-0.00$                                        | 4.73                                       | 0.00                                        | 33.54                                           | 15.51                                        |
|                                   | 10000007                                | 2006   7 |                          | 99  |    | 0.00                                        | 32.06                                       | 0.00                                           | 5.08                                       | 0.00                                        | 37.14                                           | 14.10                                        |
|                                   | 10000008                                | 2006   8 |                          | 99  |    | 0.00                                        | 39.66                                       | 0.00                                           | 6.08                                       | 0.00                                        | 45.74                                           | 16.22                                        |
|                                   | 10000009                                | 2006 9   |                          | 99  |    | 0.00                                        | 30.50                                       | 0.00                                           | 4.52                                       | 0.00                                        | 35.02                                           | 14.10                                        |
|                                   | 0000010                                 | 2006 10  |                          | 99  |    | 0.00                                        | 31.28                                       | $-0.02$                                        | 3.86                                       | 0.00                                        | 35.11                                           | 14.81                                        |
|                                   | 10000011                                | 2006 11  |                          | 99  |    | 0.00                                        | 15.33                                       | $-0.24$                                        | 5.31                                       | $-0.22$                                     | 20.63                                           | 14.10                                        |
|                                   | Tannan 12. I2ana 112.                   |          |                          | 99  |    | ln nn.                                      | 16.50                                       | -099                                           | 371                                        | $-0.21$                                     | 120.20                                          | 14 10                                        |
|                                   | 0000013  2006  13                       |          |                          | 199 | 19 | $-0.37$                                     | 281.31                                      | $-1.82$                                        | 50.82                                      | $-1.96$                                     | 331.91                                          | 174.15                                       |
|                                   | $\leftarrow$<br>$^{\prime\prime\prime}$ |          |                          | ш   |    |                                             |                                             |                                                |                                            |                                             |                                                 |                                              |

図 2.4.2-2 結果表示画面(年間負荷月別値)

## (a)月別装置負荷グラフ

時刻変動値の場合と同様に、月別値をグラフに表示して特徴を確認することもできます。 図 2.4.2-3 に冷房、暖房の月別全熱装置負荷の棒グラフ(図 2.4.2-4)を表示させるための設定画面を示 します。参照ファイルで"bestBuilM.csv"を選択すると、表示期間の初期設定が 13 月(99 日 99 時 99分)までになっていますので、12月までに修正してください。

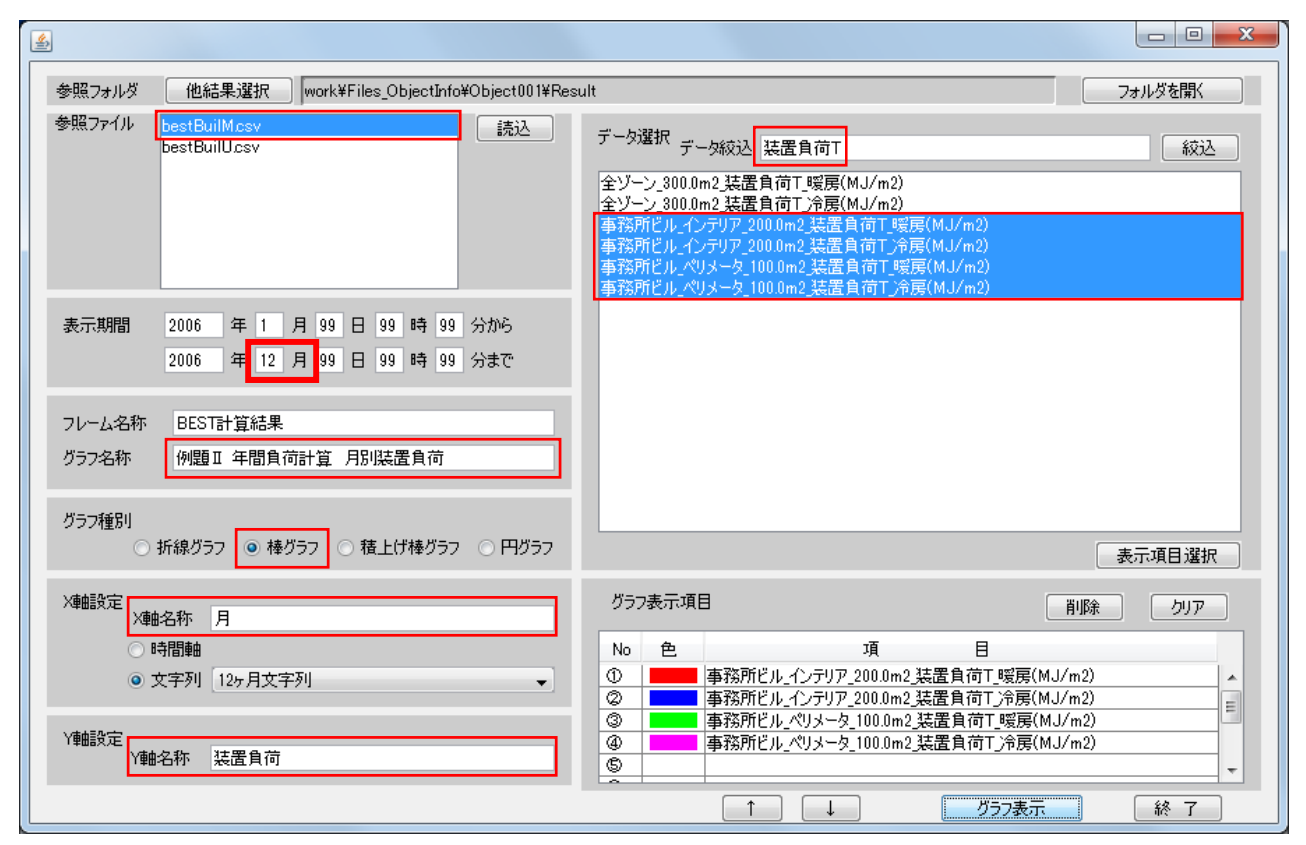

図 2.4.2-3 月別装置負荷変動グラフの出力指定

[グラフ表示]ボタンを押すと、図 2.4.2-4 の様な負荷を月別に集計した棒グラフを描くことができ ます。

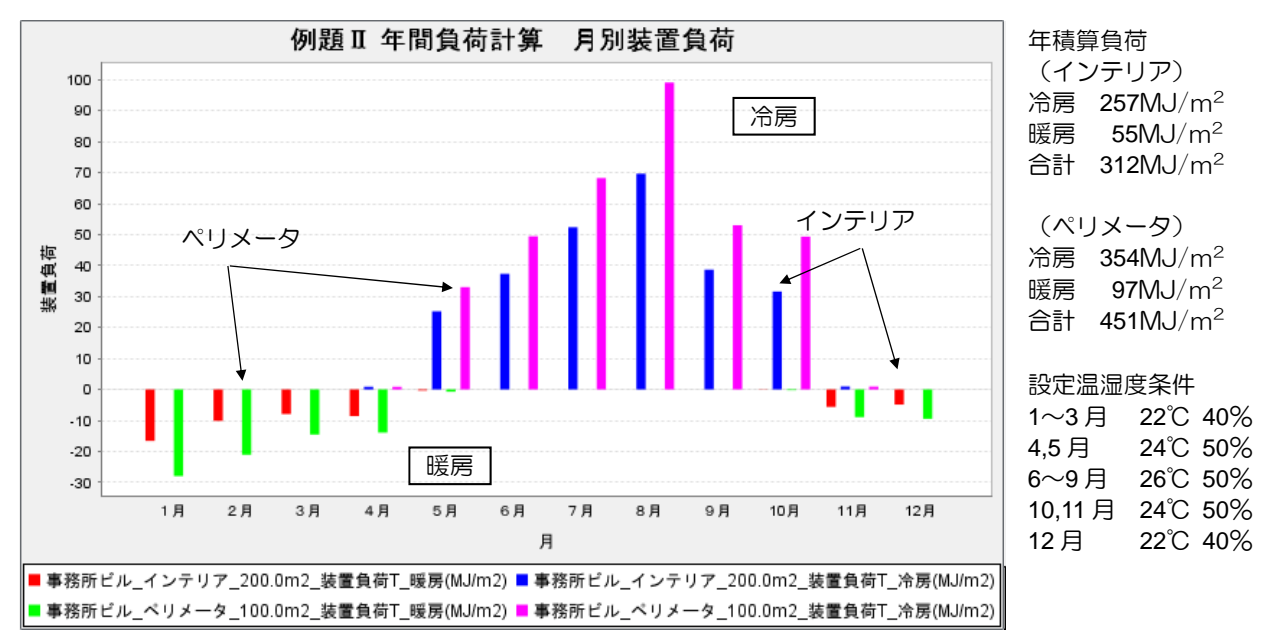

図 2.4.2-4 月別装置負荷変動グラフ

夏期、冬期代表期間の装置負荷と室温の変動も、bestBuilU.csv ファイルを開くことにより、図 2.4.2-5 ~10 のようにグラフ表示することが出来ます。

> 例題 II 年間負荷計算 装置負荷 (インテリア) 120 110 100  $90$ 全熱 80 装置負荷 70 60 50 顕熱  $40$ 30 空調停止 20 10  $\mathbf{o}$  $5.8$ 6.8  $7.8$  $8-8$  $9.8$  $10-8$  $11-8$  $12-8$ 日時 ·事務所ビル\_インテリア\_200.0m2\_装置負荷S(W/m2) -- 事務所ビル\_インテリア\_200.0m2\_装置負荷T(W/m2) 図 2.4.2-5 インテリア装置負荷変動グラフ (夏期)

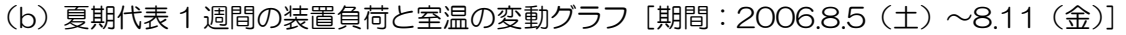

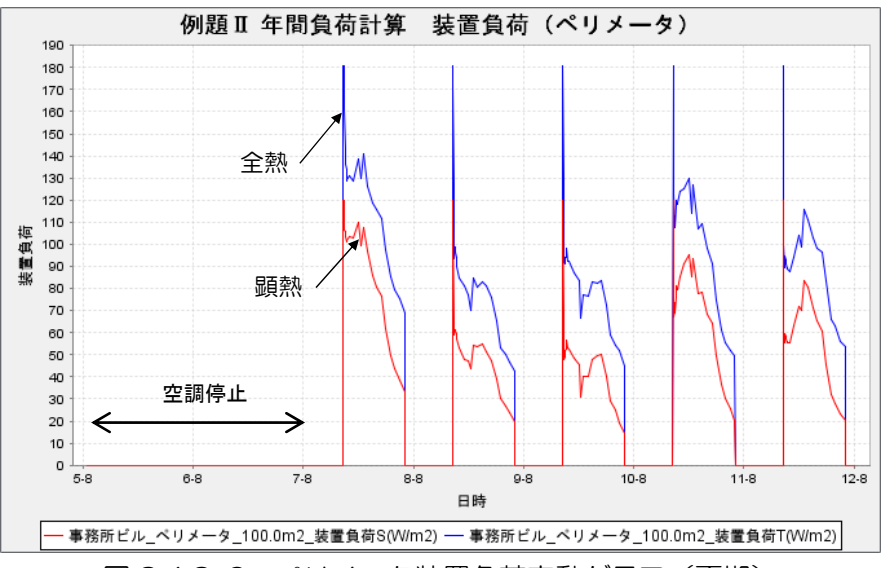

図 2.4.2-6 ペリメータ装置負荷変動グラフ(夏期)

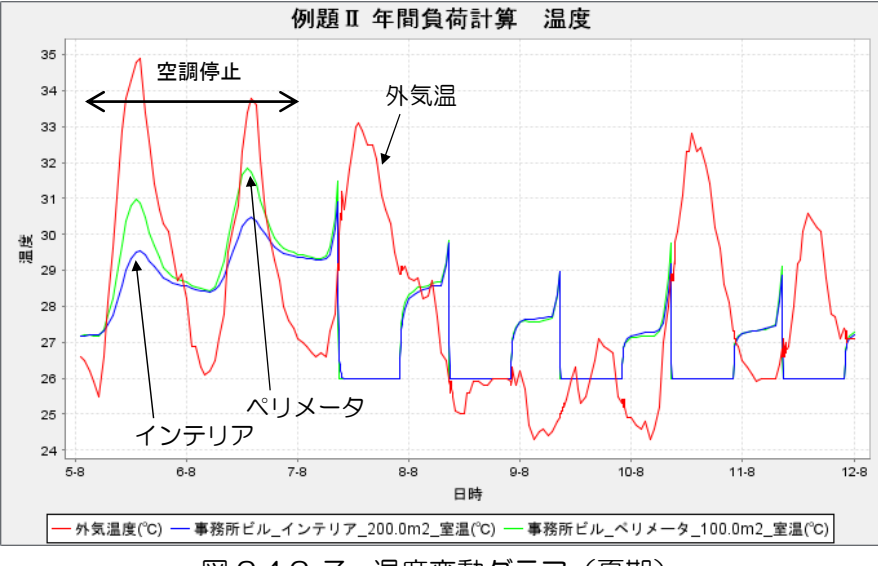

図 2.4.2-7 温度変動グラフ(夏期)

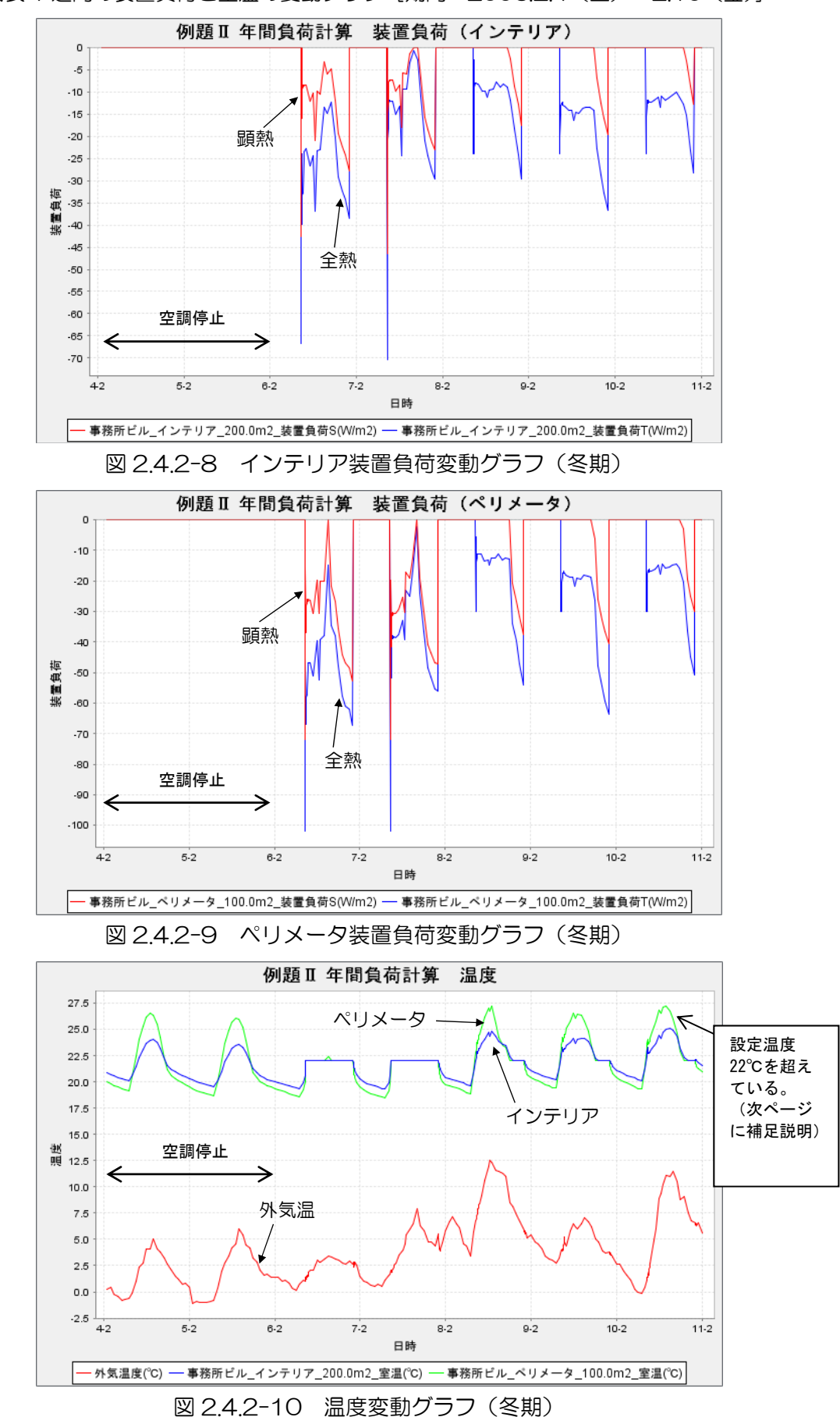

(c)冬期代表 1 週間の装置負荷と室温の変動グラフ[期間:2006.2.4(土)~2.10(金)]

#### 冬期の計算結果について補足説明

図 2.4.2-10 を見ると、冬期暖房時のペリメータ、インテリア室温が設定温度 22℃以上になっている 時があります。これは冷房負荷が発生していることを意味しています。

2.2.2.5 非連成計算 空調運転モード(p.27)の設定において、冬期の空調運転モードの顕熱処理を「加 熱」、潜熱処理を「加湿」にしています。これは暖房の最大負荷計算のため「加熱」・「加湿」にしてい るのですが、この設定で年間負荷計算を行うと、冬期に冷房処理装置が無いため、冷房負荷が発生する と室温が設定値を超えることになります。また、同じ理由で装置負荷は0以下の値になっています(図  $2.4.2 - 8, 9$ 

同様のことが、中間期暖房(4月、11月と設定)についても言えます。P.28 の設定において、この期 間の空調運転モードを顕熱処理「加熱」、潜熱処理「除湿・加湿」としているため、冷房顕熱負荷が発 生すると室温が設定値を超えることになります。図 2.4.2-4 において、4 月と 11 月にわずかに冷房負荷 がありますが、これは除湿負荷(冷房負荷)です。

冬期、中間期の冷房負荷を考慮し、空調運転モードを表 2.4.2-1 のように設定して試算します。図 2.4.2-11 に設定画面例を示します。

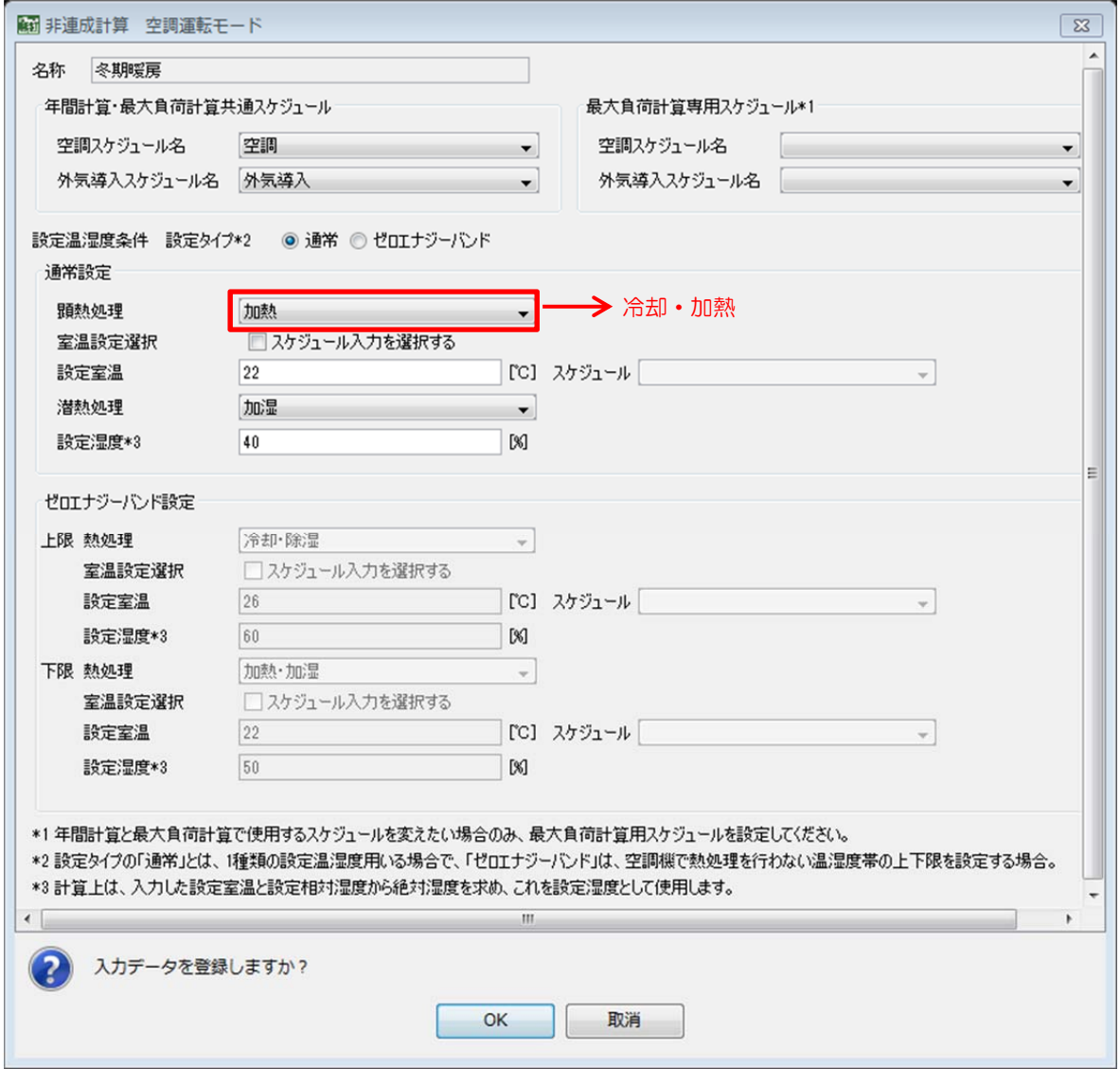

図 2.4.2-11 非連成計算 空調運転モードの入力例(冬期暖房に冷房考慮)

| 空調運転<br>モード名称 | 期間                |      | 現状の設定 | 中間期に<br>冬期、<br>冷房考慮した設定 | 設定温湿度<br>(共通)  |
|---------------|-------------------|------|-------|-------------------------|----------------|
| 夏期冷房          | $6/1 \sim 9/30$   | 顕熱処理 | 冷却    | (同左)                    | $26^{\circ}C$  |
|               |                   | 潜熱処理 | 除湿    | (同左)                    | 50%            |
| 冬期暖房          | $12/1 \sim 3/31$  | 顕熱処理 | 加熱    | 冷却·加熱                   | $22^{\circ}$ C |
|               |                   | 潜熱処理 | 加湿    | (同左)                    | 40%            |
|               | $5/1 \sim 5/31$   | 顕熱処理 | 冷却    | (同左)                    | $24^{\circ}$ C |
| 中間期冷房         | $10/1 \sim 10/31$ | 潜熱処理 | 除湿・加湿 | (同左)                    | 50%            |
|               | $4/1 \sim 4/30$   | 顕熱処理 | 加熱    | 冷却・加熱                   | $24^{\circ}$ C |
| 中間期暖房         | $11/1 \sim 11/30$ | 潜熱処理 | 除湿・加湿 | (同左)                    | 50%            |

表 242-1 空調運転モードの設定値 (暖房期に冷房考慮)

 月別装置負荷、冬期代表期間の装置負荷と室温の変動の計算結果を図 2.4.2-12~15 に示します。冬 期・中間期の冷房負荷を処理していることや、冬期に室温が設定温度 22℃になっていることが分かりま す。なお、夏期代表期間の結果は設定温湿度が同じですので、前出の図 2.4.2-5~7 と同じです。

#### 【注意】

空調運転モードの設定は最大負荷計算にも用いるため、最大負荷計算実行時には、冬期暖房の設定を元の「加熱」 に戻す必要があります。

## 講習会添付データ⑥:この補足計算のデータ(計算結果含む)を添付しています。

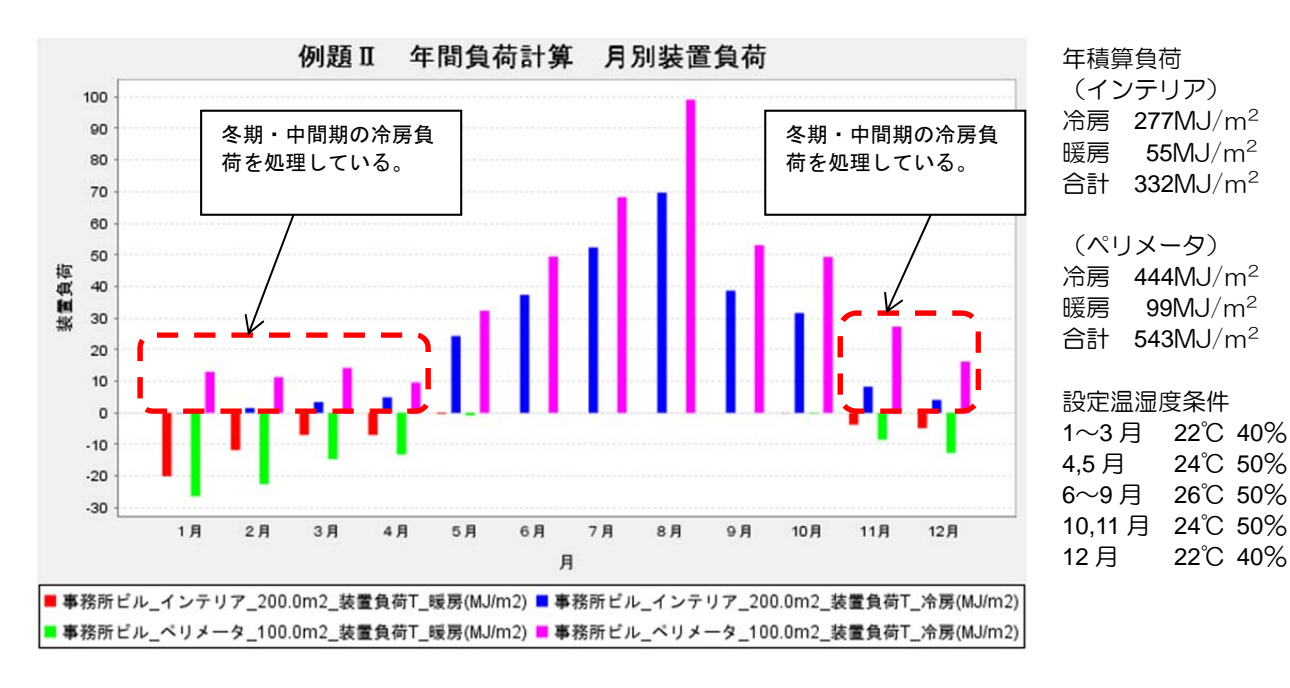

## 図 2.4.2-12 月別装置負荷変動グラフ(冬期に冷房考慮)

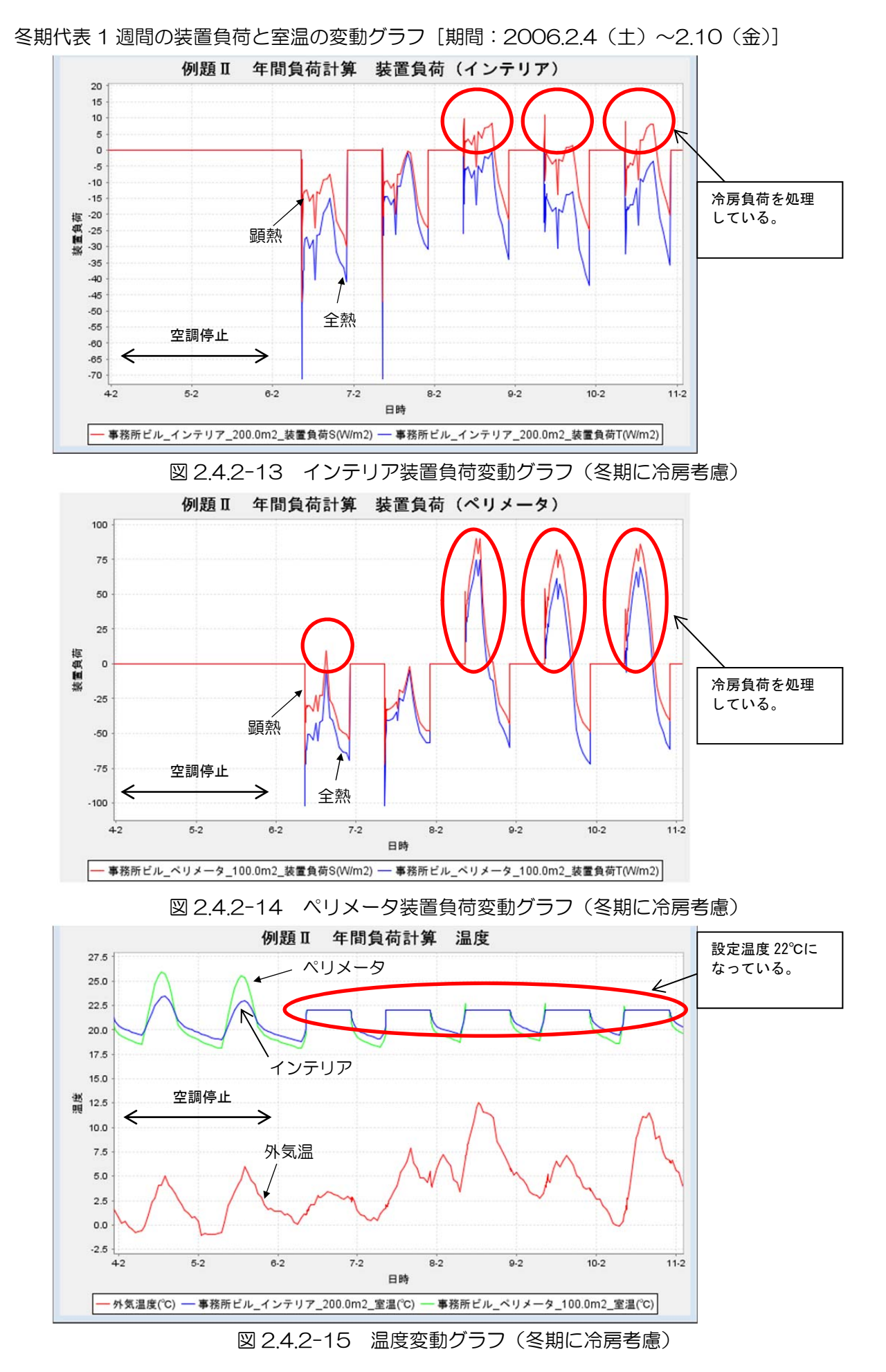

《補足》任意の期間の時刻変動グラフの作成法

- ① BEST の[結果グラフ出力]機能を利用して、作成したいものより長めの期間のグラフを作成します。(例.1 週 間のグラフが作成したいときには、1 ヶ月のグラフを作る)
- ② 表示された期間のグラフの画面内で、拡大したい範囲をマウスポインターでドラッグ指定すると、拡大表示され ます。この操作を何度か繰り返して、適当な 1 週間を選び出すことができます。

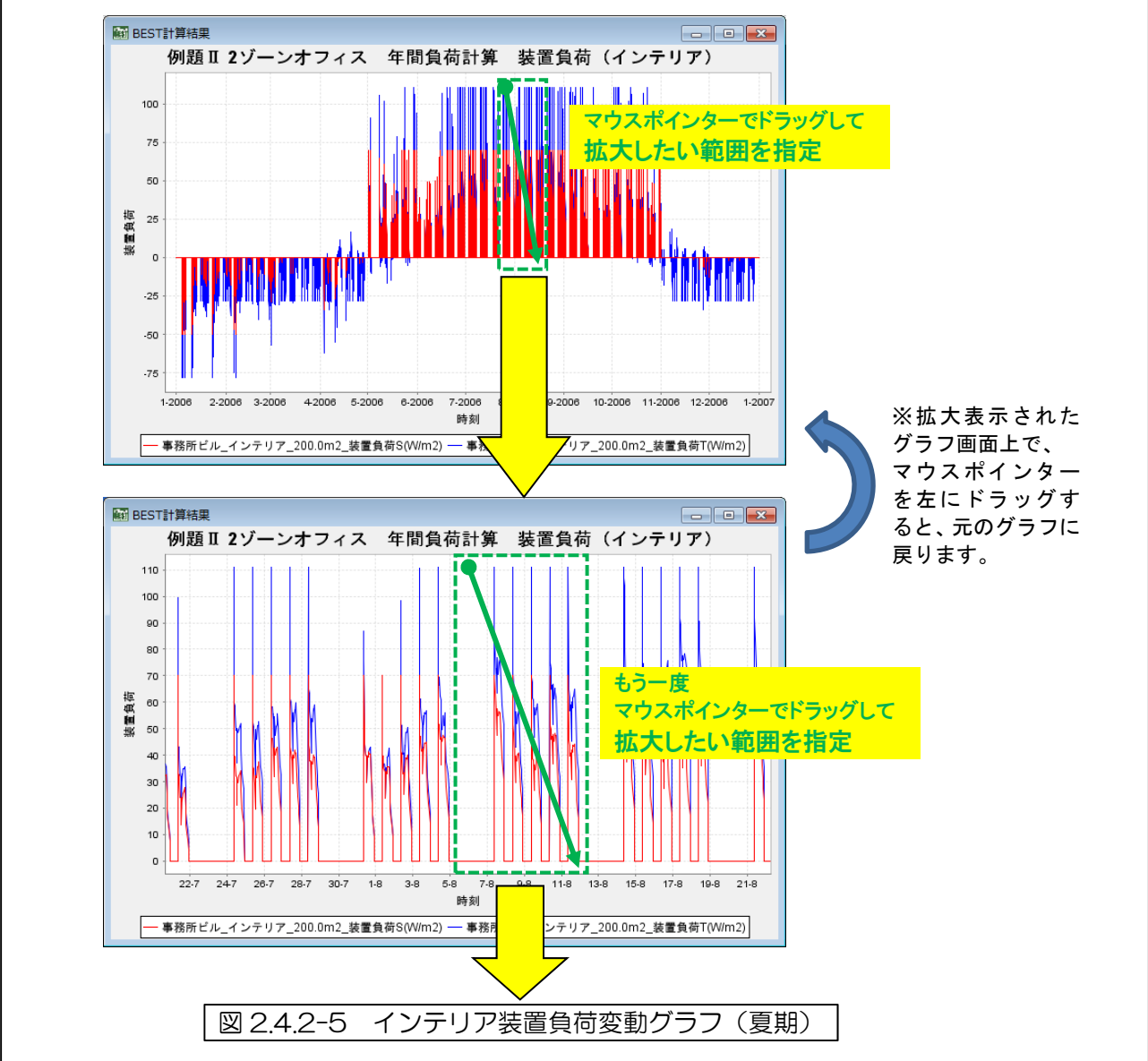

## 《補足》グラフの色の変更

結果グラフ出力指定画面(図 2.4.2-3)の右下にある [グラフ表示項目]のカラーチップをクリックすると、下図の ような色の選択画面が出てきますので、グラフの色を自由に変えることができます。

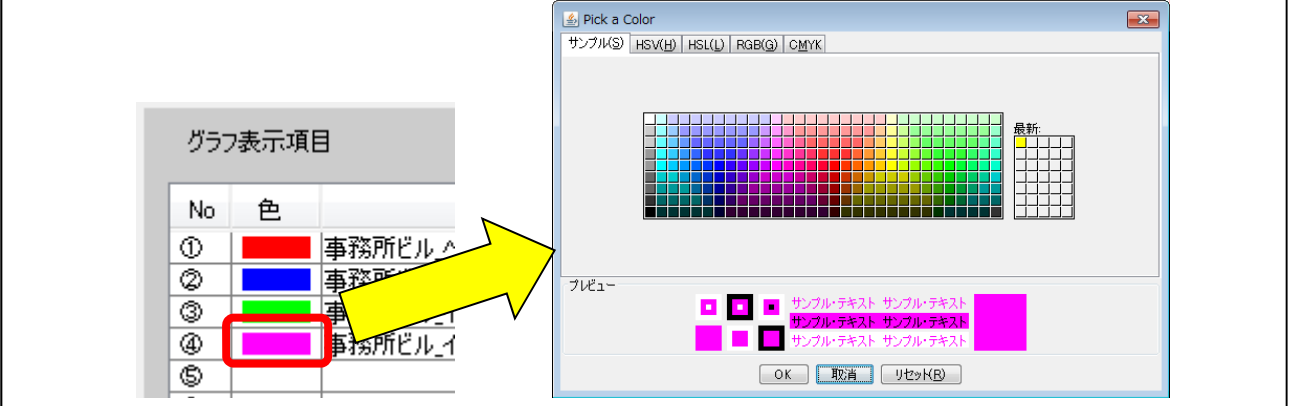

《補足》グラフの縦軸目盛の調節

BEST で表示されるグラフの縦軸は、表示されるデータの範囲に従って自動的に調節されるようになっています。 そのため、条件を変えて計算した結果をグラフ化するとその前のグラフと縦軸の設定が変わってしまいますので、縦軸 の設定をマニュアルで変更して調節してください。

グラフ画面での作業手順は、以下のようになります。

- ① グラフ画面上でマウスを右クリックしてコンテキストメニュー内の"Properties…"を選択しクリックする。
- ② "Chart Properties"という画面が開くので、その中の"Plot"タブを選択する。
- ③ "XY Plot"の"Range Axis"を選択してから、"Other"の枠内の"Range"タブを選択する。
- ④ "Auto-adjust range"のチェックを外し、"Minimum range value"にグラフ縦軸の最小値、"Maximum range value"にグラフ縦軸の最大値を入力し、[OK]を押します。

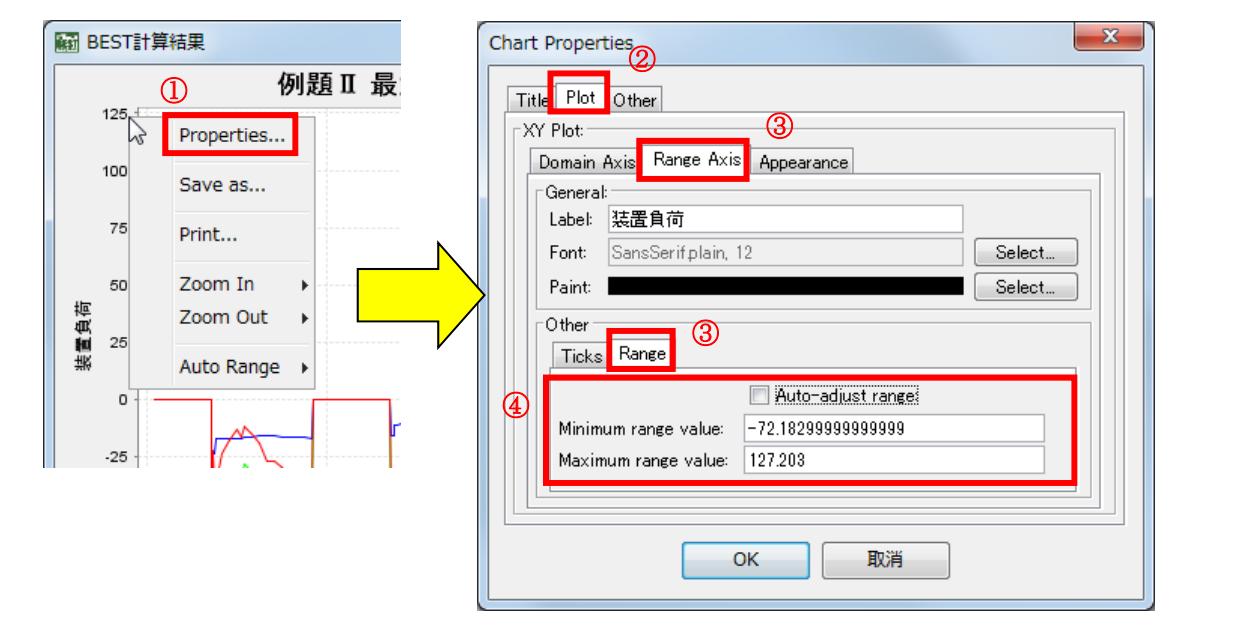

最大負荷計算結果の図 2.3.2-4 のグラフで、"Minimum range value" =-150、"Maximum range value" =150、 と設定して調節したグラフが以下のようになります。

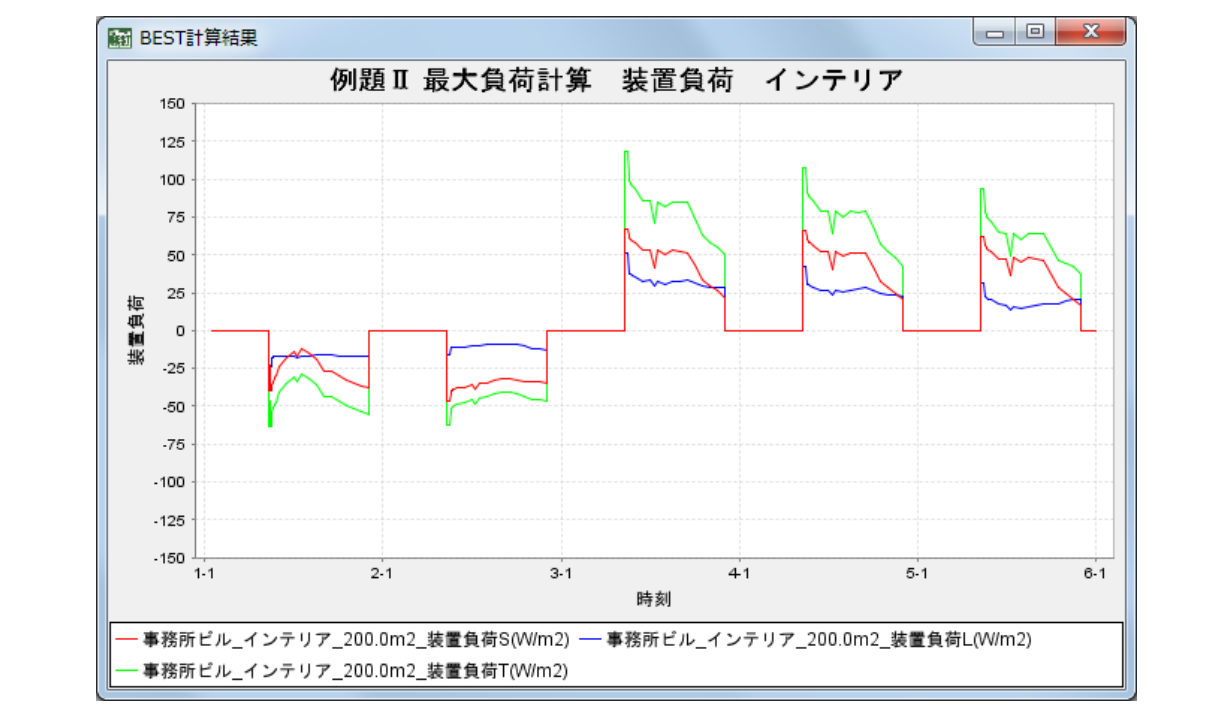

## 付録 建築プログラム・計算条件の与え方の解説

BEST専門版の建築プログラムにおけるデータ入力項目の中でも、求められている内容が理解しにくいものについて解 説します。参考にして各項目の内容を理解した上で計算条件を与えるように心がけてください。

#### ■助走計算日数

【設定個所:「共通データの設定」>「計算内容」】

- □計算初期条件の影響が消えるのに必要な計算期間として、一般的な建物においてはデフォルト値のまま20日として よいでしょう。
- □計算初期条件の影響については、助走日数を変えながら任意の特定の一日の負荷計算を行い、その計算結果におけ る室温や湿度の時間変動状況を比較し、その変化の度合いが小さくなった時点で計算初期条件の影響が消えた、と 判断することが出来ます。

#### ■季節係数

【設定個所:「共通データの設定」>「年間スケジュール」】

- □季節係数は、最大負荷計算により設備機器能力を決定する場合などに、あえて条件を厳しくするために内部発熱を 割増したり、割引いたりするための係数です。一般的には、各内部発熱の年間の平均と考えられる値を、ゾーン要 素の「照明・調光」、「機器」、「人体」にて設定し、冷房期にはそれに対する割増掛率、暖房期においては割引 掛率を設定します。発熱量が一番大きい値(ピーク値)を設定し、それに対し、中間期や暖房期における割引掛率 をそれぞれ設定しても結構です。
- □年間熱負荷計算においては、年間の平均と考えられる値を各負荷要素の値として入力した上で、季節係数は通年1.0 に設定し、季節による割増、割引はしないのが適当です。実際の建物の使われ方を考えていただければ、夏になる と在室人数や照明の点灯数が増えたり、冬になると逆にそれらが減ったりするわけではないことはご理解いただけ ると思います。
- ■点灯率、機器使用率、在席率等の内部発熱スケジュール

【設定個所:「共通データの設定」>「時刻変動スケジュール」】

□本来は設計時に想定した負荷の時間変動を入力するのが原則です。

□BESTの講習会のテキスト\*1で使用している、事務所ビルでの内部発熱のスケジュールを図1に示します。

これは実際の事務所ビルにおける調査結果を参考に設定したものです。

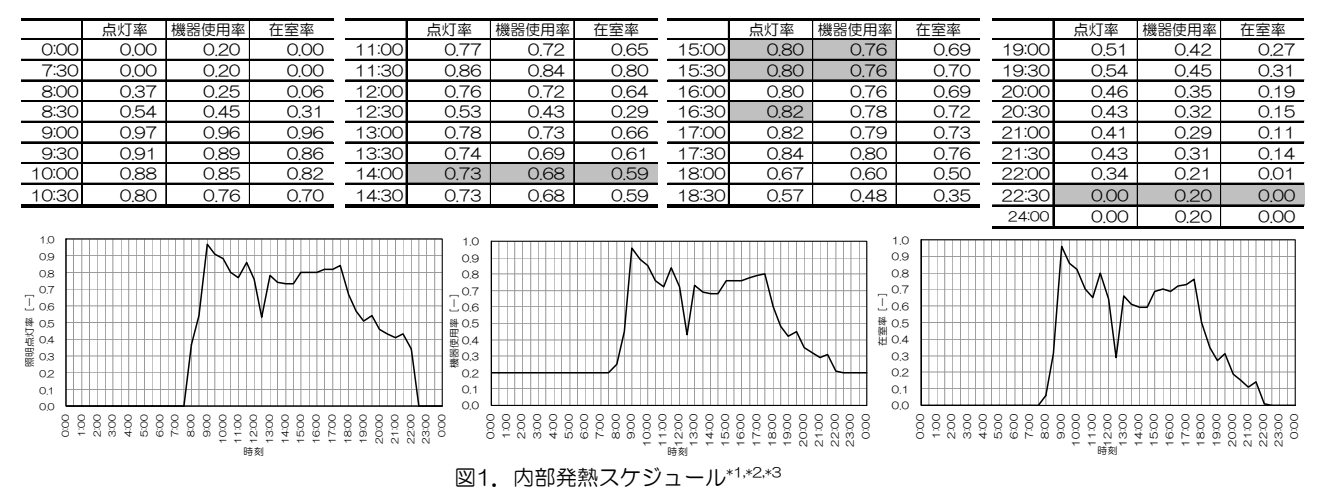

□『建築物の省エネルギー基準と計算の手引-新築・増改築の性能基準(PAL/CEC)-』((財)建築環境・省 エネルギー機構)の「PAL計算手順の概要」にも、建物用途や部屋用途別に、在室人数、照明発熱、機器発熱の時 間変動の一例が示されています。

■地表面反射率

 【設定個所:「建築データの設定」>「基本」>「軒高など」または「外 表面」】

- □地表面反射率は、天文学・気象学などではアルベドといわれており、 一般的に地表面が太陽の光を反射する割合のことを指します。表1.に 地表面の状態によるアルベドの一例を示します。
- □一般の都市内では、地表面がアスファルト舗装やコンクリートである 割合が高いので、デフォルト値のまま0.2としてよいでしょう。
- ■日射吸収率、長波放射率
	- 【設定個所:「建築データの設定」>「要素」>「外壁」 または「建築データの設定」>「一括仕様設定」>「外 壁条件」】
	- □材料の製造元に問い合わせるのが一番確実ですが、図 2.に材料の違いによる日射吸収率と長波放射率を示 します。図中に無い材料については類似した材料の数 値を使用したり、材料ごとの分布から類推することが 出来ると思います。
	- □ガラスカーテンウォールについては、BEST建築操作 マニュアルに示された数式(「261外壁」内「◆ガ ラスカーテンウォールの壁部分の取扱について」参照) により、ガラスを不透明体に換算した値を使用してく ださい。なお、この値は1を超えることが多いので注 意が必要です。
- ■隣室温度差係数
	- 【設定個所:「建築データの設定」>「要素」>「内壁」 または「建築データの設定」>「一括仕様設定」>「内 壁条件」】
	- □一般に冬期は0.25、夏季は0.4とします。\*6
	- □隣室の状況に応じて表2.のような係数も紹介されてい ます。

### ■ゾーン間換気

- 【設定個所:「建築データの設定」>「要素」>「機器」 または「建築データの設定」>「一括仕様設定」>「機 器条件」】
- □対象となる2つのゾーン間の給排気バランスにより、そ の境界面を通過する風量と気流方向が明確な場合は、通 過風量を境界面長さで割った値を「境界1mあたりの風 量」に、気流方向を「方向識別指標」に入力します。 □空調系統が同一である空間を仮想的に分割して2つの

表 1. 地表面の日射に対するアルベド\*4

| tib<br>表面 | アルベド             |
|-----------|------------------|
| 十壌        | $0.06 \sim 0.29$ |
| アスファルト舗装  | 0.12             |
| コンクリート    | $0.17 - 0.27$    |
| 草地        | $0.10 \sim 0.25$ |
| 森林        | $0.05 \sim 0.20$ |
| 雪         | $0.4 \sim 0.5$   |
|           | (新雪は0.8~0.9)     |
| 海面        | $004 - 05$       |
|           | (曇天時は0.06)       |

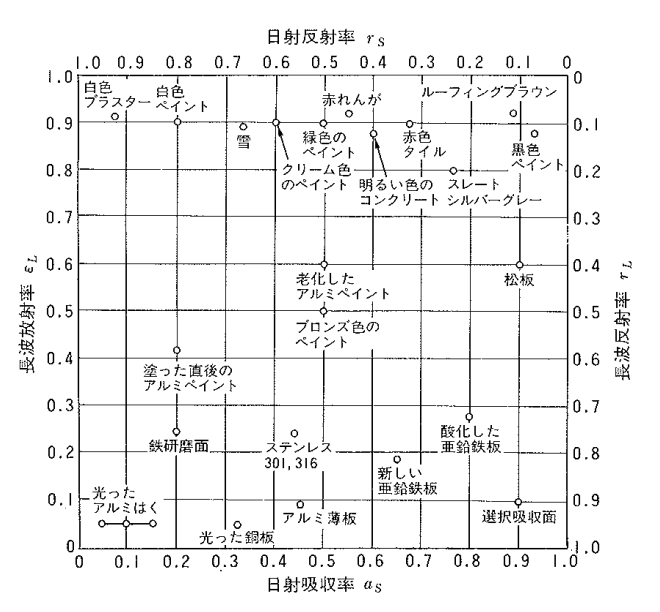

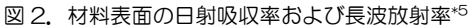

表 2. 非空調隣室温度差係数 (石野·郡) \*7

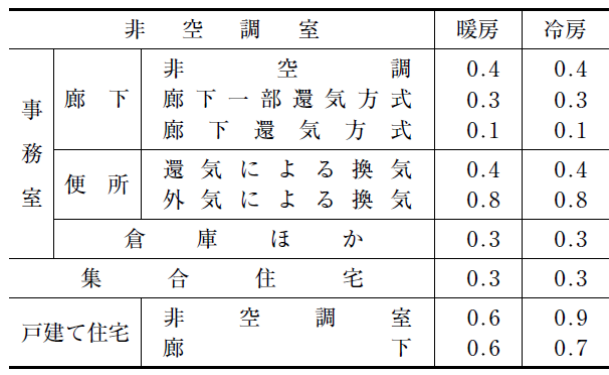

ゾーンにした場合や、非空調時に空気が自然対流により移動する場合などは、風量や気流方向を明確にすることは 容易ではありませんので、通常、天井高さが3m前後の場合は空調時、非空調時を問わず、通過風量はデフォルト値 の250CMH/mを使用し、気流方向は『①自室⇔隣室』としてください。

(参考文献)

- \*1 BEST コンソーシアム: 1から学ぶ BEST 実践講習会, p. II-2.1-5, 2009
- \*2 芝原他: 外皮·躯体と設備·機器の総合エネルギーシミュレーションツール「BEST」の開発 (その 14) 熱負荷·室内環境のケー ススタディ,平成 19 年度空気調和・衛生工学会大会学術講演論文集,pp2021-2024, 2007.9
- \*3 長井・石野・水出他:自然換気・シーリングファン併用ハイブリッド空調オフィスの性能評価 第 4 報 内部発熱と使われ方に関す る調査,日本建築学会大会学術講演梗概集 D2, pp.1143-1146, 2005.9
- \*4 近藤純正:地表面に近い大気の科学,p.41,東京大学出版会,2000
- \*5 日本建築学会編:建築設計資料集成1.環境,p.122,丸善,1978
- \*6 空気調和・衛生工学会:設計用最大熱負荷計算法,1989
- \*7 郡・石野:設計用非空調隣室温度に関する研究,日本建築学会大会学術講演梗概集(平 1-10)